# HP 9250C Digital Sender<br>Guia do usuário

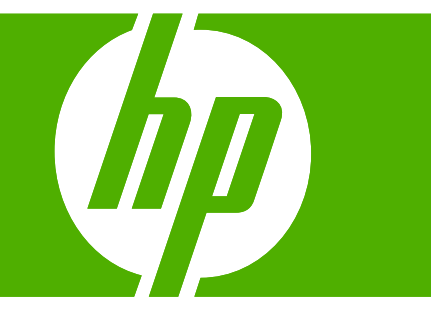

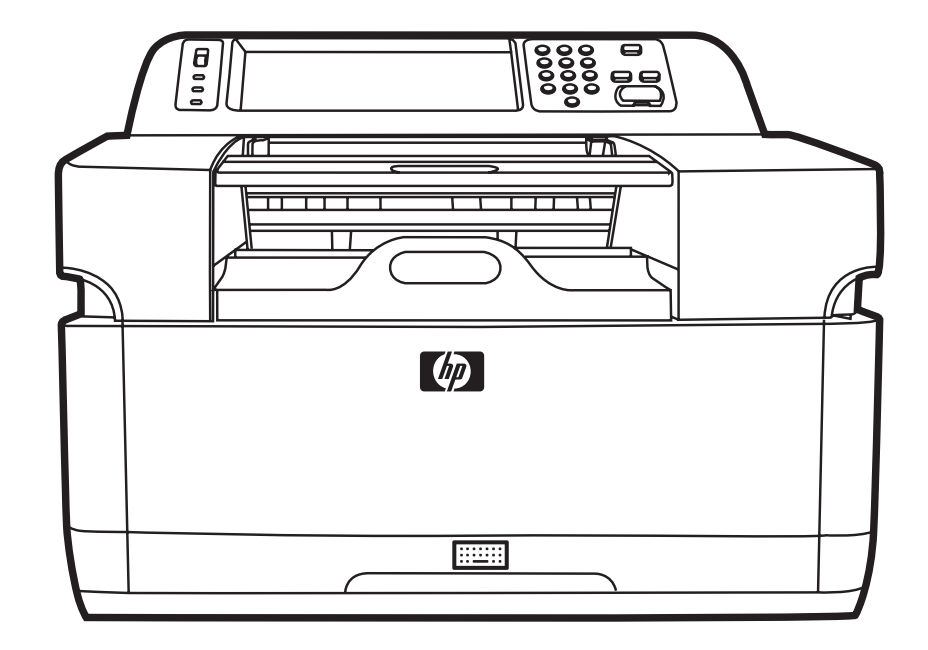

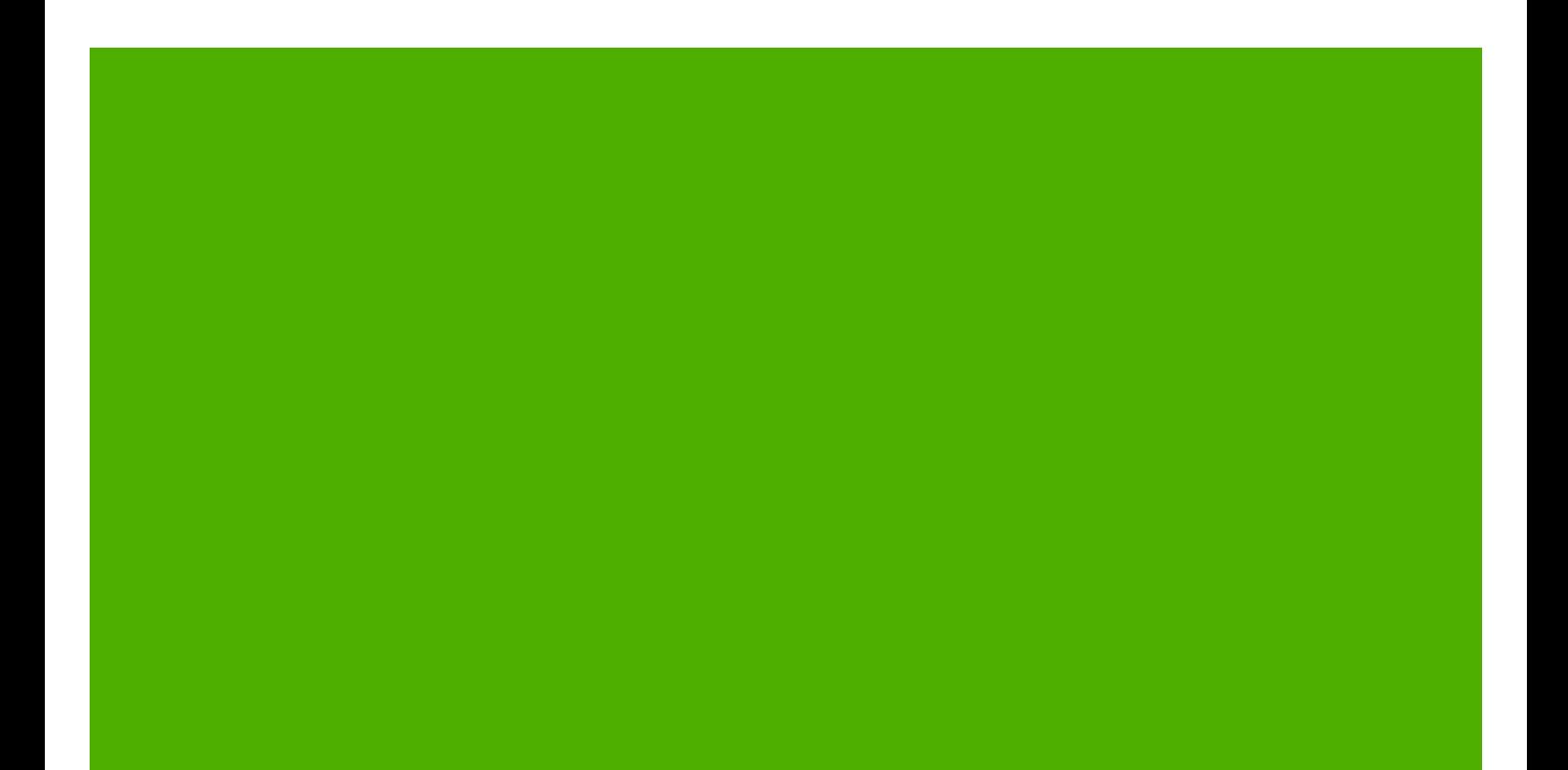

HP 9250C Digital Sender

Guia do usuário

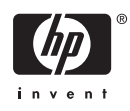

#### **Informações sobre direitos autorais**

© 2007 Copyright Hewlett-Packard Development Company, L.P.

A reprodução, adaptação ou tradução sem permissão prévia por escrito é proibida, exceto quando permitido de acordo com as leis de copyright.

As informações aqui contidas estão sujeitas a alterações sem aviso prévio.

As únicas garantias para produtos e serviços HP estão estabelecidas na declaração de garantia expressa que acompanha esses produtos e serviços. Nenhuma informação contida neste documento deve ser considerada garantia adicional. A HP não se responsabilizará por erros técnicos ou editoriais, nem por omissões contidas neste documento.

Número de peça: CB472-90954

Edition 1, 6/2007

#### **Créditos da marca comercial**

Linux é uma marca comercial registrada americana da Linus Torvalds.

Microsoft®, Windows®, e Windows NT® são marcas comerciais registradas americanas da Microsoft Corporation.

# Conteúdo

### 1 Noções básicas sobre o dispositivo

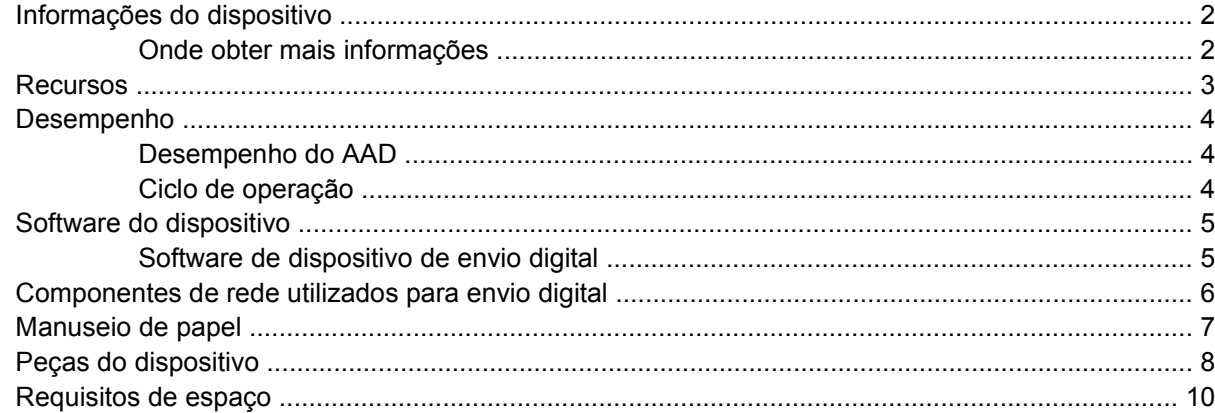

### 2 Painel de controle

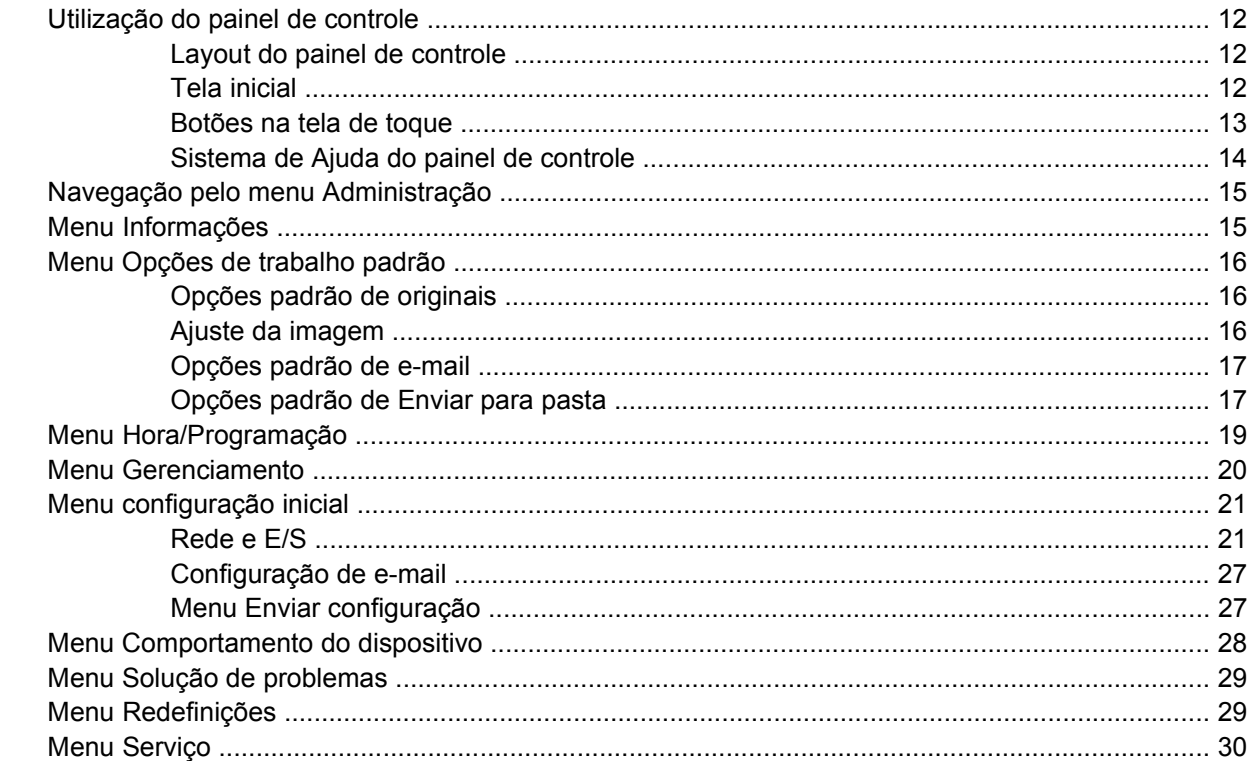

### 3 Conectividade

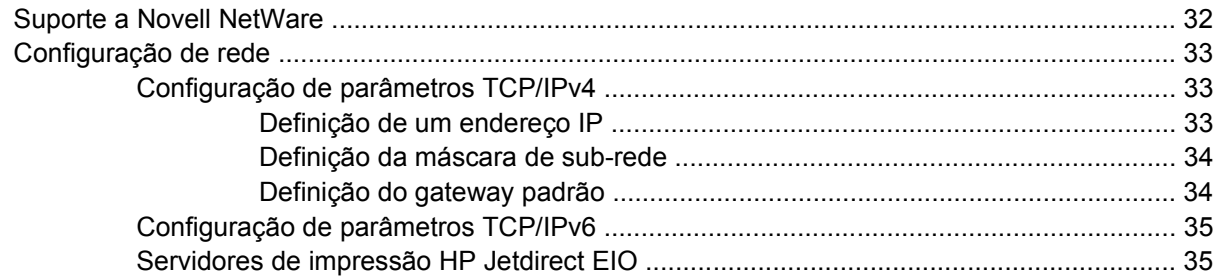

### 4 Uso de recursos do dispositivo

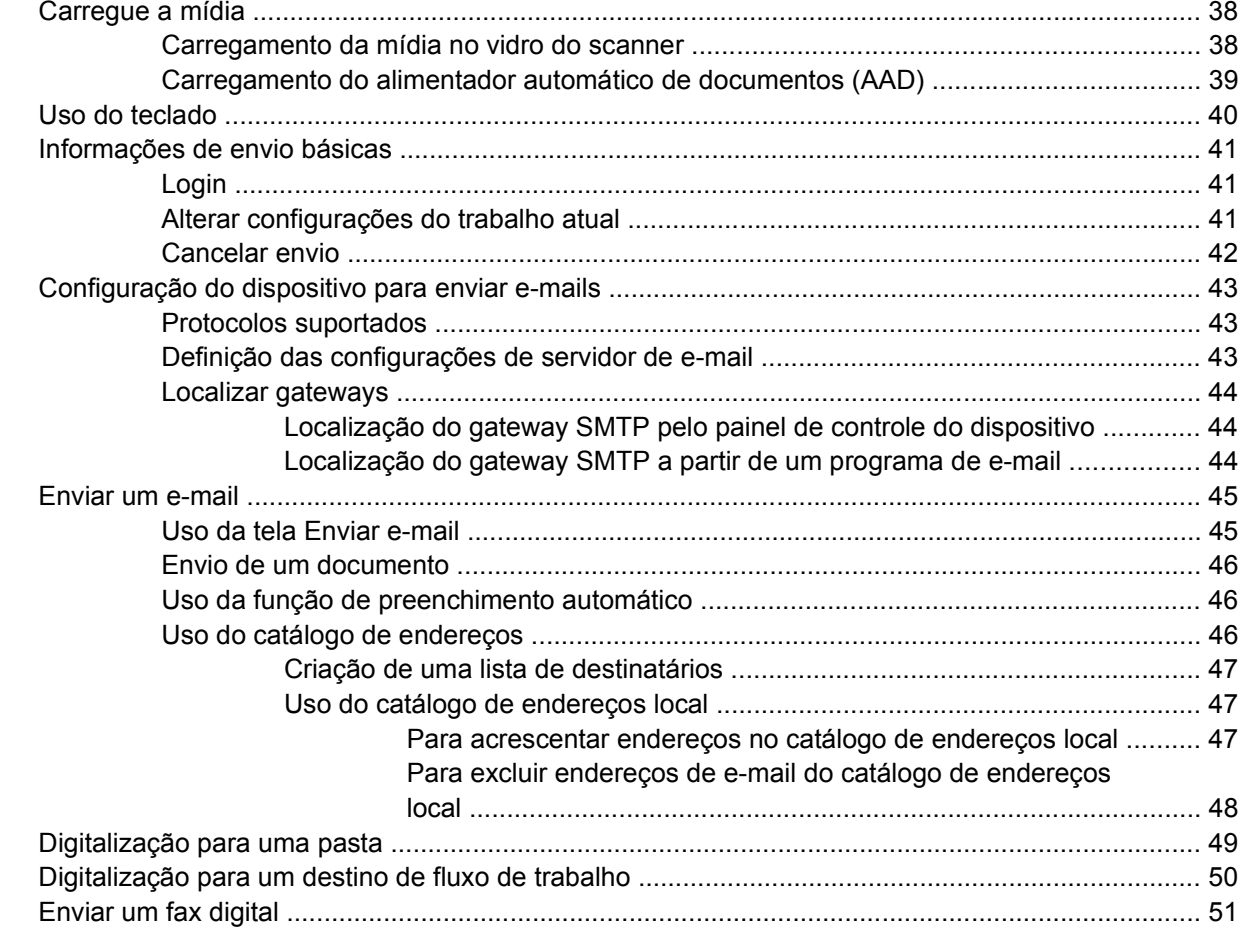

### 5 Administração e manutenção do dispositivo

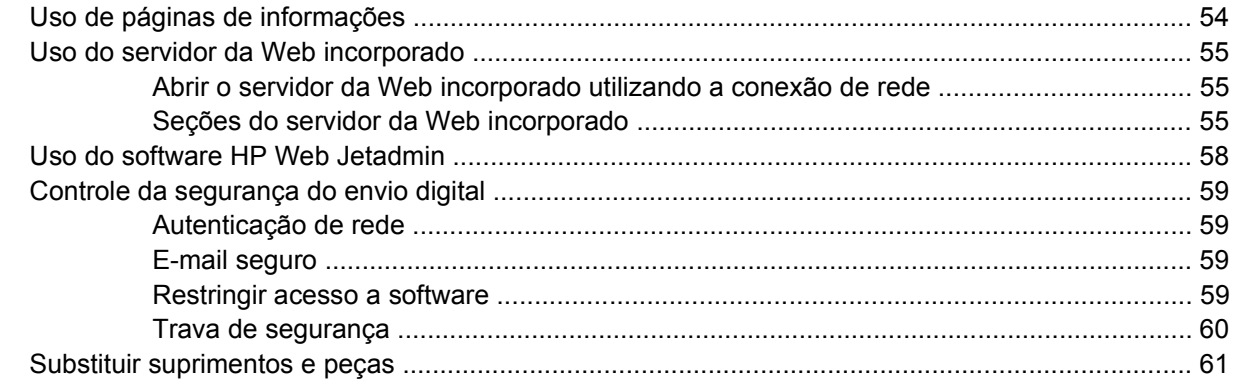

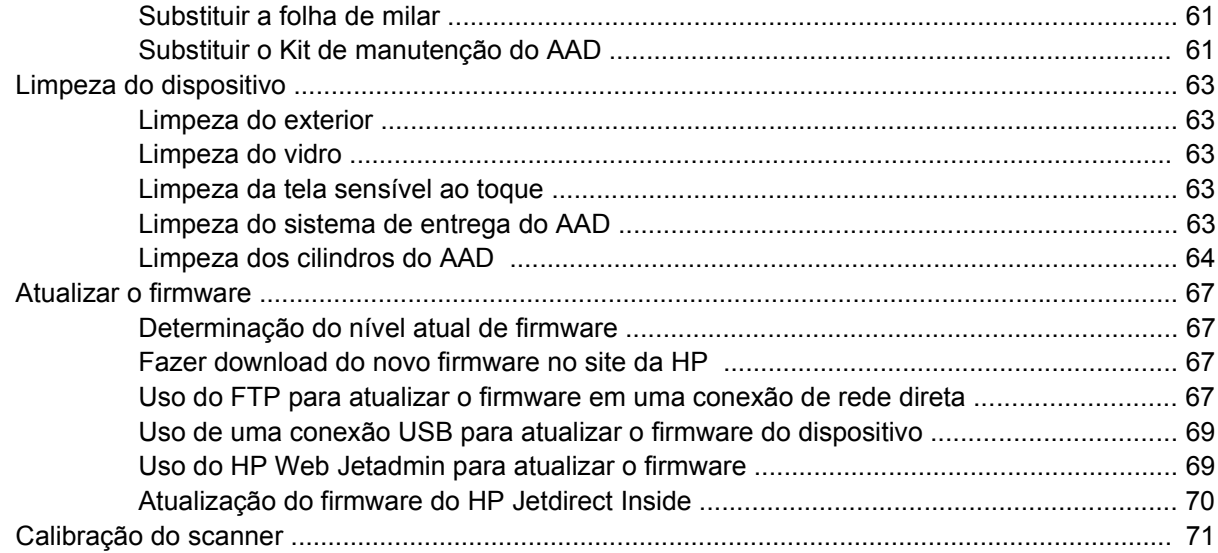

### 6 Solução de problemas

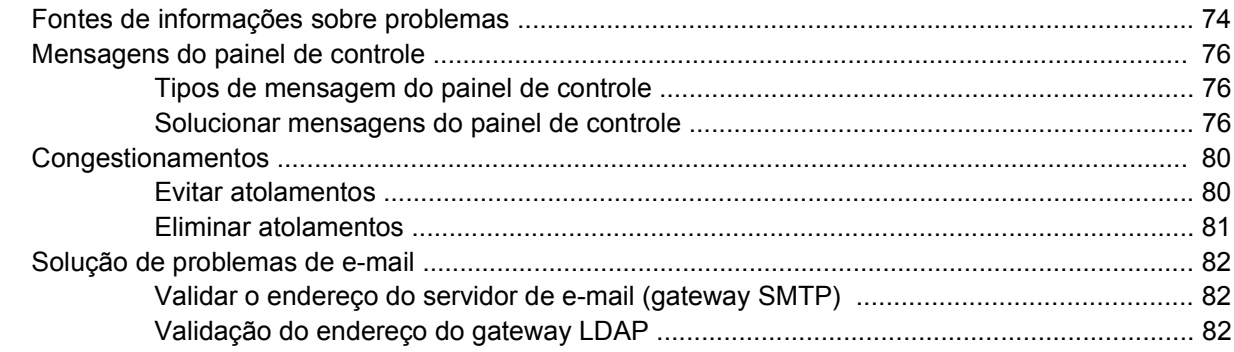

### Apêndice A Serviço e suporte

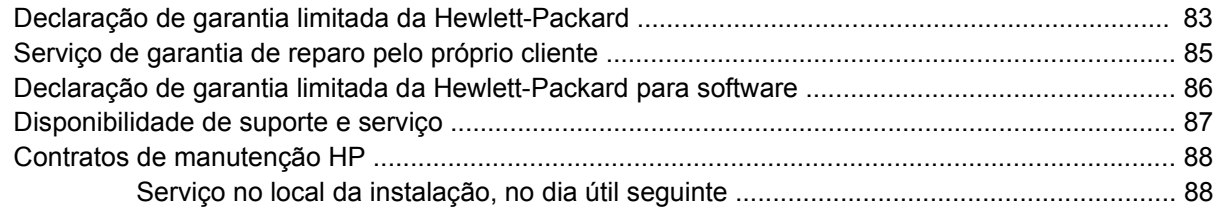

### Apêndice B Especificações

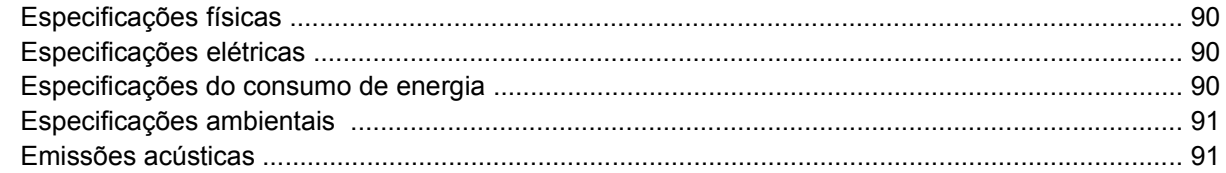

### Apêndice C Informações regulamentares

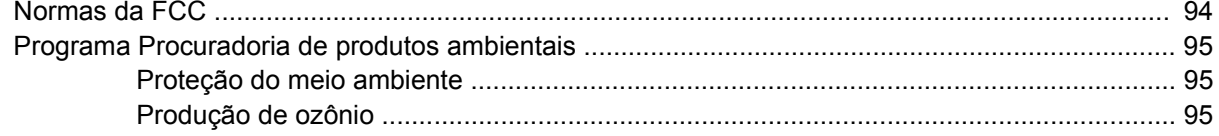

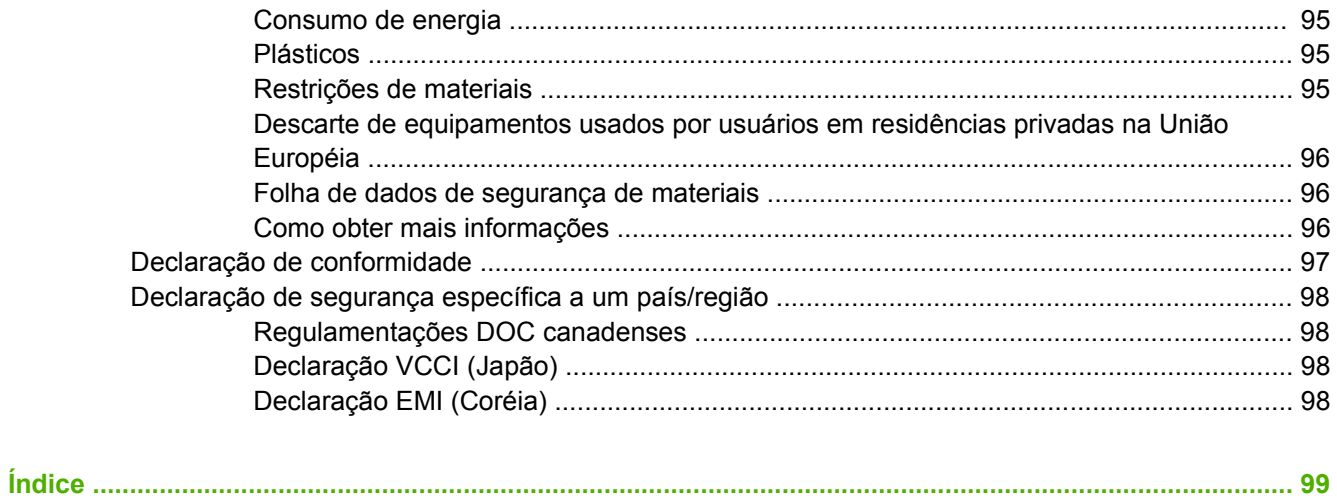

# <span id="page-8-0"></span>**1 Noções básicas sobre o dispositivo**

- [Informações do dispositivo](#page-9-0)
- [Recursos](#page-10-0)
- [Desempenho](#page-11-0)
- [Software do dispositivo](#page-12-0)
- **•** [Componentes de rede utilizados para envio digital](#page-13-0)
- [Manuseio de papel](#page-14-0)
- [Peças do dispositivo](#page-15-0)
- [Requisitos de espaço](#page-17-0)

## <span id="page-9-0"></span>**Informações do dispositivo**

O HP 9250C Digital Sender é conectado diretamente à sua rede, converte desenhos, fotografias e documentos em preto e branco e em cores para um formulário eletrônico e, em seguida, os distribui diretamente para diversos tipos de destino. Você também pode instalar o programa do HP Digital Sending Software (HP DSS) incluído para usar recursos de envio digital como o enviar para fluxo de trabalho com reconhecimento de caracteres ópticos (OCR).

Para instalar o dispositivo basta conectá-lo à sua rede e configurar os recursos de envio digital. O remetente digital opera como uma unidade independente na rede e não exige privilégios de rede para sua administração.

### **Onde obter mais informações**

A tabela a seguir descreve os recursos de envio digital disponíveis e onde podem ser encontradas informações sobre eles. Toda a documentação listada nessa tabela pode ser encontrada no CD com a documentação, fornecido com o dispositivo.

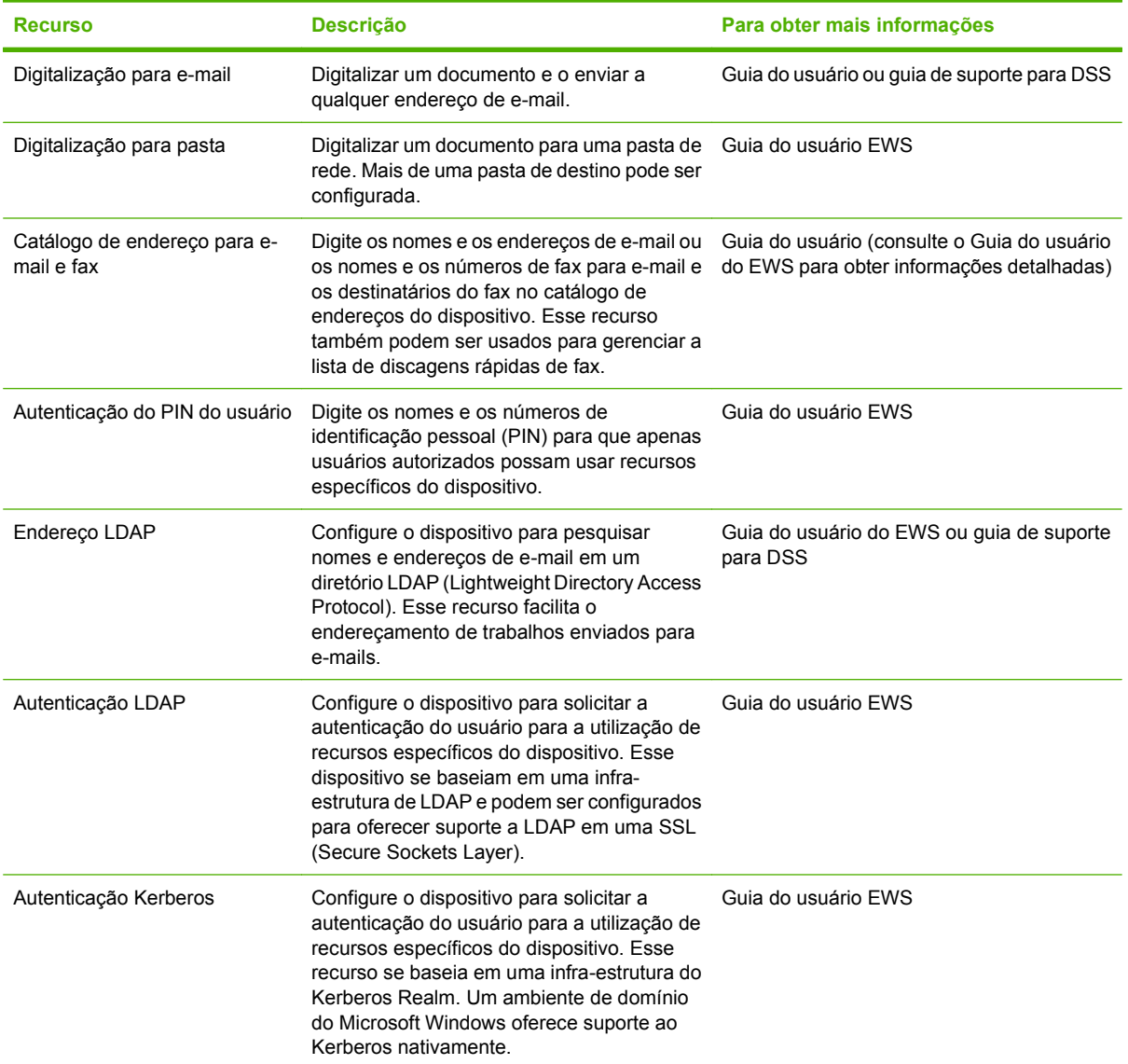

<span id="page-10-0"></span>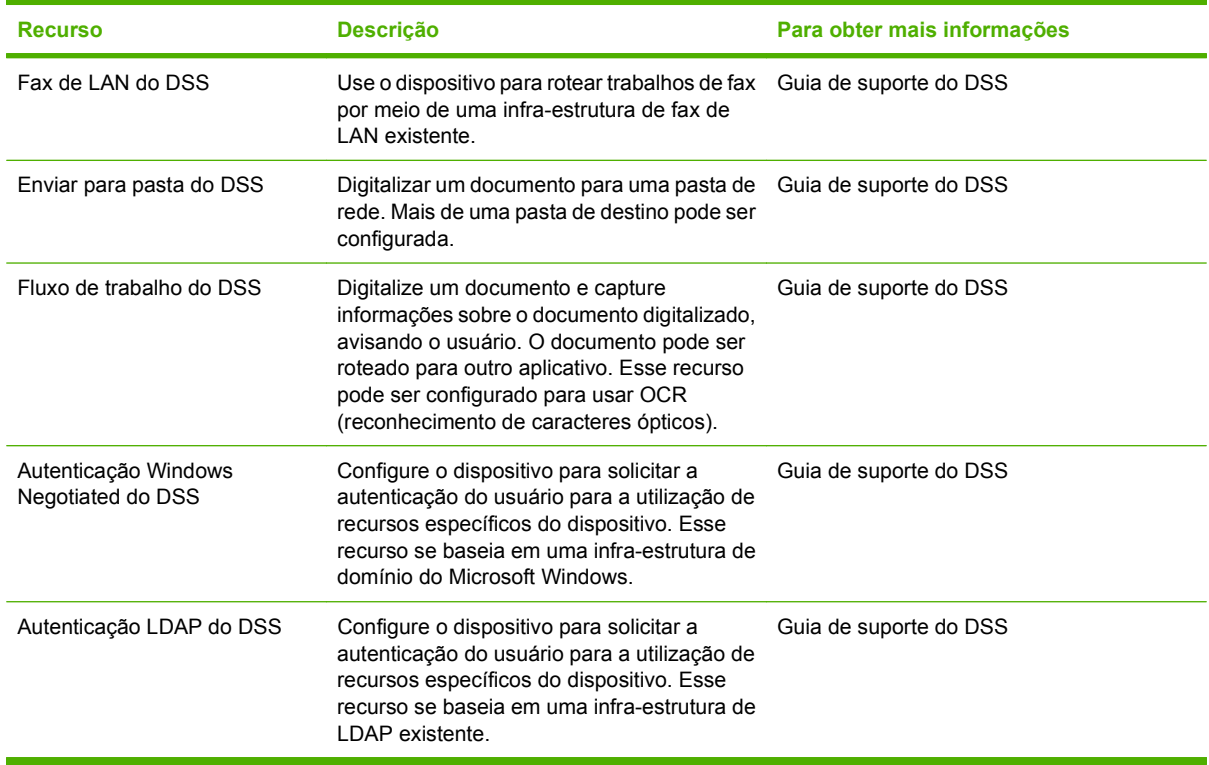

### **Recursos**

O dispositivo de envio digital inclui os seguintes recursos:

- **Envio digital** Envia arquivos digitalizados para endereços de e-mail, destinos de fax e pastas de rede. As funções de envio digital avançadas são realizadas pelo HP Digital Sending Software (HP DSS), incluído no dispositivo.
- **AAD** O tamanho ofício do AAD aceita até 50 páginas e inclui duplexações internas para a digitalização de ambos os lados de um documento impresso em frente e verso.
- **Painel de controle com tela interativa sensível ao toque** Menus e assistentes intuitivos na tela ajudam a executar tarefas de envio digital.
- **Scanner de mesa** O scanner de tamanho Carta ou A4 pode digitalizar documentos em preto e branco ou em cores, com capacidade para digitalizar até 1 mm (0,04 polegada) da margem do papel.
- **Memória** O dispositivo se torna padrão com 256 megabytes (MB) de memória de acesso randômico (RAM).
- **Disco rígido** O dispositivo inclui uma unidade de disco rígido interna com 40 gigabytes (GB) para armazenar documentos e configurações.
- **Conectividade** O dispositivo fornece uma porta 10/100Base-T pelo Jetdirect Inside, uma porta HP Jetdirect Fast Ethernet e um slot de expansão EIO (Enhanced input/output) para conectividade.

# <span id="page-11-0"></span>**Desempenho**

As seções seguintes fornecem estatísticas de desempenho específicas para o remetente digital.

### **Desempenho do AAD**

A tabela a seguir mostra a velocidade de imagens por minuto (ipm) do AAD de envio digital.

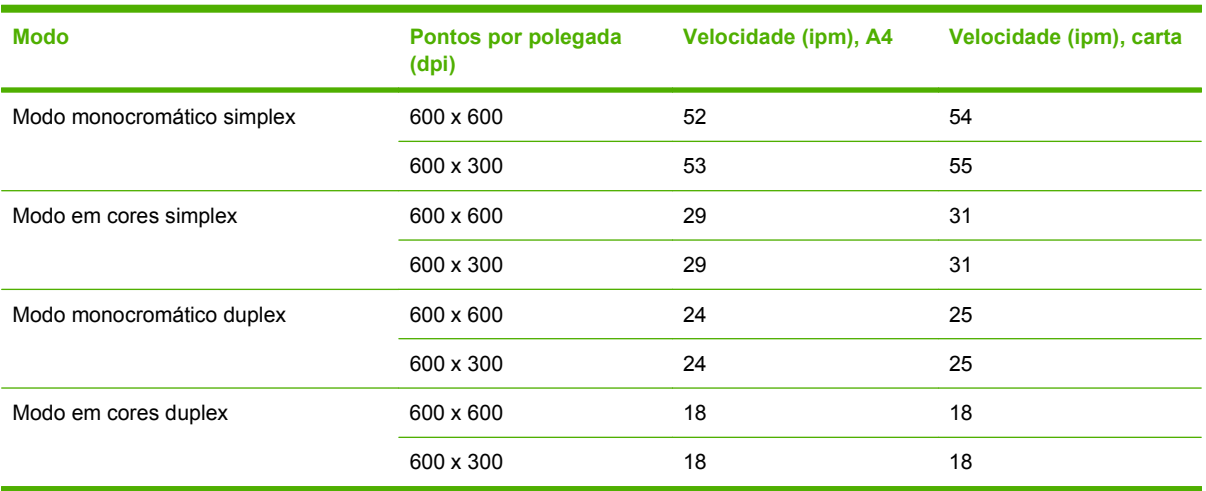

### **Ciclo de operação**

- O ciclo de operação máximo é de 60.000 imagens digitalizadas por mês.
- A utilização mensal é de 3.600 páginas.

# <span id="page-12-0"></span>**Software do dispositivo**

### **Software de dispositivo de envio digital**

Para aproveitar os recursos avançados do remetente digital, como a digitalização com OCR ou o envio para um fluxo de trabalho, você pode instalar o HP Digital Sending Software versão 4 (HP DSS), que pode ser encontrado no CD-ROM fornecido com o dispositivo. Esse software é executado como um serviço em um servidor de rede. Não é necessário instalar quaisquer softwares ou drivers em computadores de usuários individuais.

Consulte o *Guia de suporte do HP Digital Sending Software* no CD com a documentação de instalação do software e com as instruções de configuração.

As atualizações mais recentes do software estão disponíveis na Internet em [www.hp.com/support/](http://www.hp.com/support/dss) [dss.](http://www.hp.com/support/dss)

# <span id="page-13-0"></span>**Componentes de rede utilizados para envio digital**

A tabela a seguir descreve os componentes de rede usados para o envio digital.

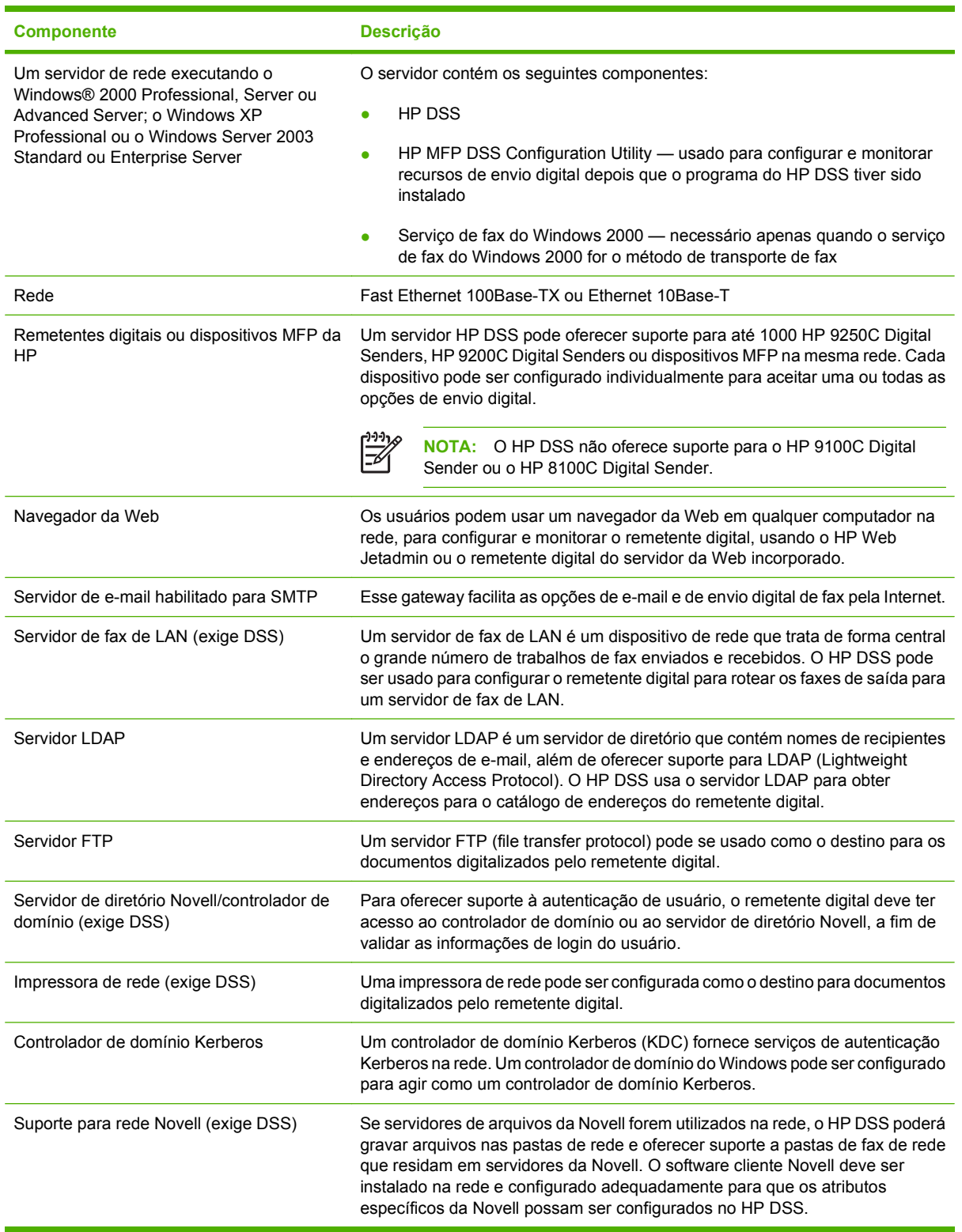

# <span id="page-14-0"></span>**Manuseio de papel**

O HP 9250C Digital Sender oferece suporte para os seguintes tamanhos de papel padrão:

- **Carta:** 215,9 x 279 mm (8,5 x 11 polegadas)
- **Executivo:** 190 x 254 mm (7,5 x 10 polegadas)
- **A4:** 210 x 297 mm (8,3 x 11,7 polegadas)
- **A5:** 148 x 210 mm (5,83 x 8,27 polegadas)
- **B5:** 176 x 250 mm (6,9 x 9,8 polegadas)
- **Ofício (apenas no AAD):** 215,9 x 355,6 mm (8,5 x 14 polegadas)

Gramatura do papel: 60 a 120 g/m2 (16 a 32 lb)

O AAD suporta uma pilha de até 50 folhas, com uma altura máxima de 5 mm (0,2 polegada).

# <span id="page-15-0"></span>**Peças do dispositivo**

Antes de usar o remetente digital, familiarize-se com suas peças.

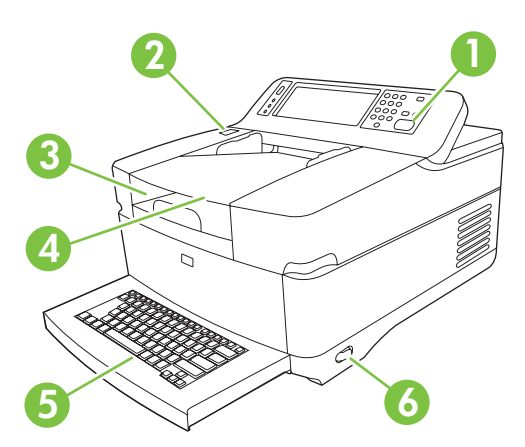

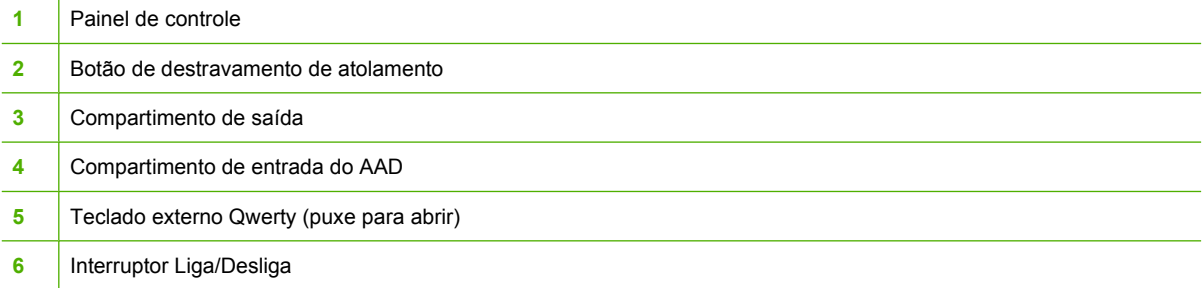

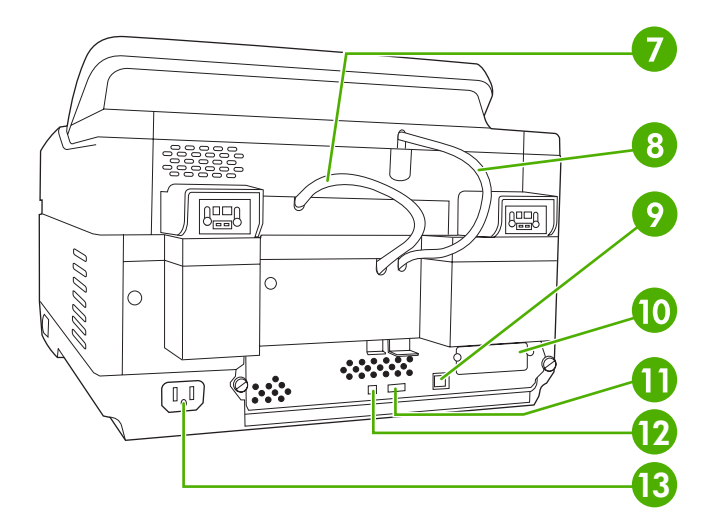

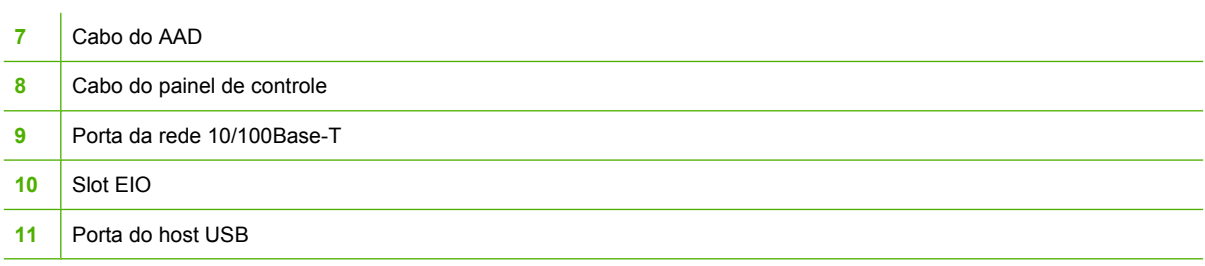

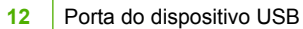

#### Conector de alimentação

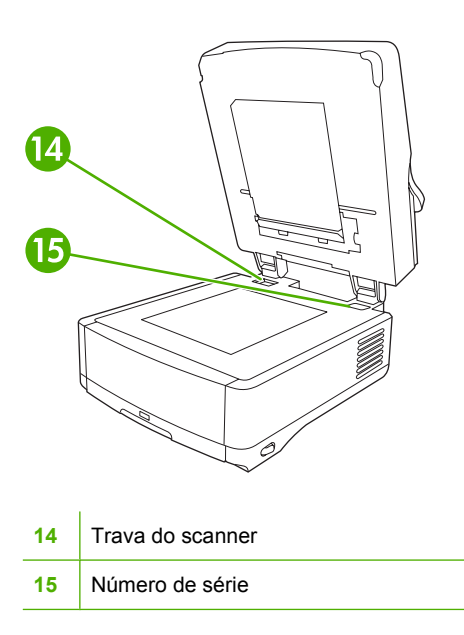

# <span id="page-17-0"></span>**Requisitos de espaço**

As figuras a seguir ilustram os requisitos de espaço para o HP 9250C Digital Sender.

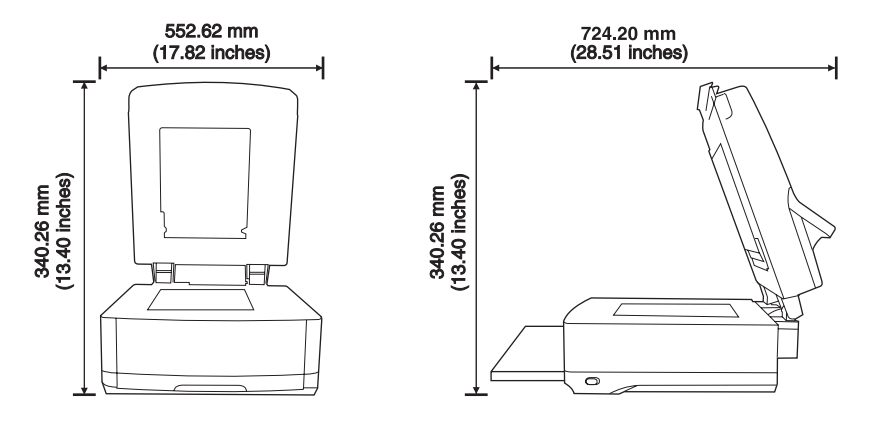

 $\frac{1}{2}$ **NOTA:** O dispositivo de envio digital exige 90 mm (3,5 polegadas) de espaço livre atrás do dispositivo para uma abertura completa da tampa.

# <span id="page-18-0"></span>**2 Painel de controle**

- [Utilização do painel de controle](#page-19-0)
- [Navegação pelo menu Administração](#page-22-0)
- [Menu Informações](#page-22-0)
- [Menu Opções de trabalho padrão](#page-23-0)
- [Menu Hora/Programação](#page-26-0)
- [Menu Gerenciamento](#page-27-0)
- [Menu configuração inicial](#page-28-0)
- **[Menu Comportamento do dispositivo](#page-35-0)**
- [Menu Solução de problemas](#page-36-0)
- [Menu Redefinições](#page-36-0)
- [Menu Serviço](#page-37-0)

# <span id="page-19-0"></span>**Utilização do painel de controle**

O painel de controle tem uma tela de toque VGA que dá acesso a todas as funções do dispositivo. Use os botões e o teclado numérico para controlar trabalhos e o status do dispositivo. Os LEDs indicam o status geral do dispositivo.

### **Layout do painel de controle**

O painel de controle inclui um visor gráfico com uma tela sensível ao toque, botões de controle do trabalho, um teclado numérico e três diodos emissores de luz (LEDs) de status.

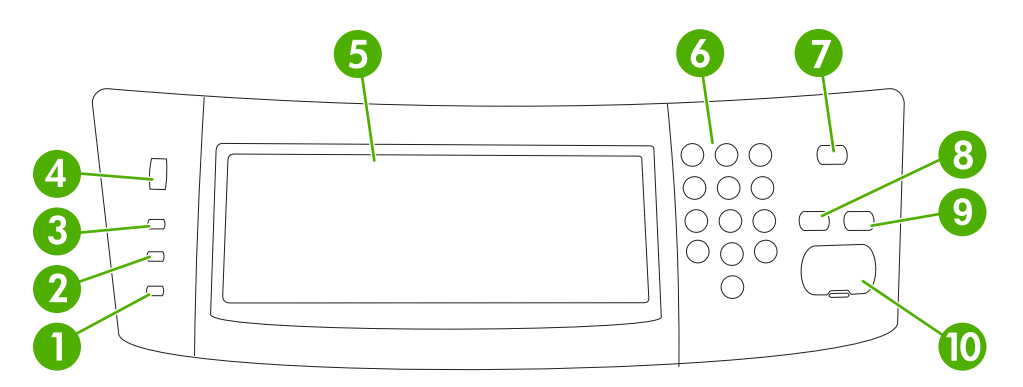

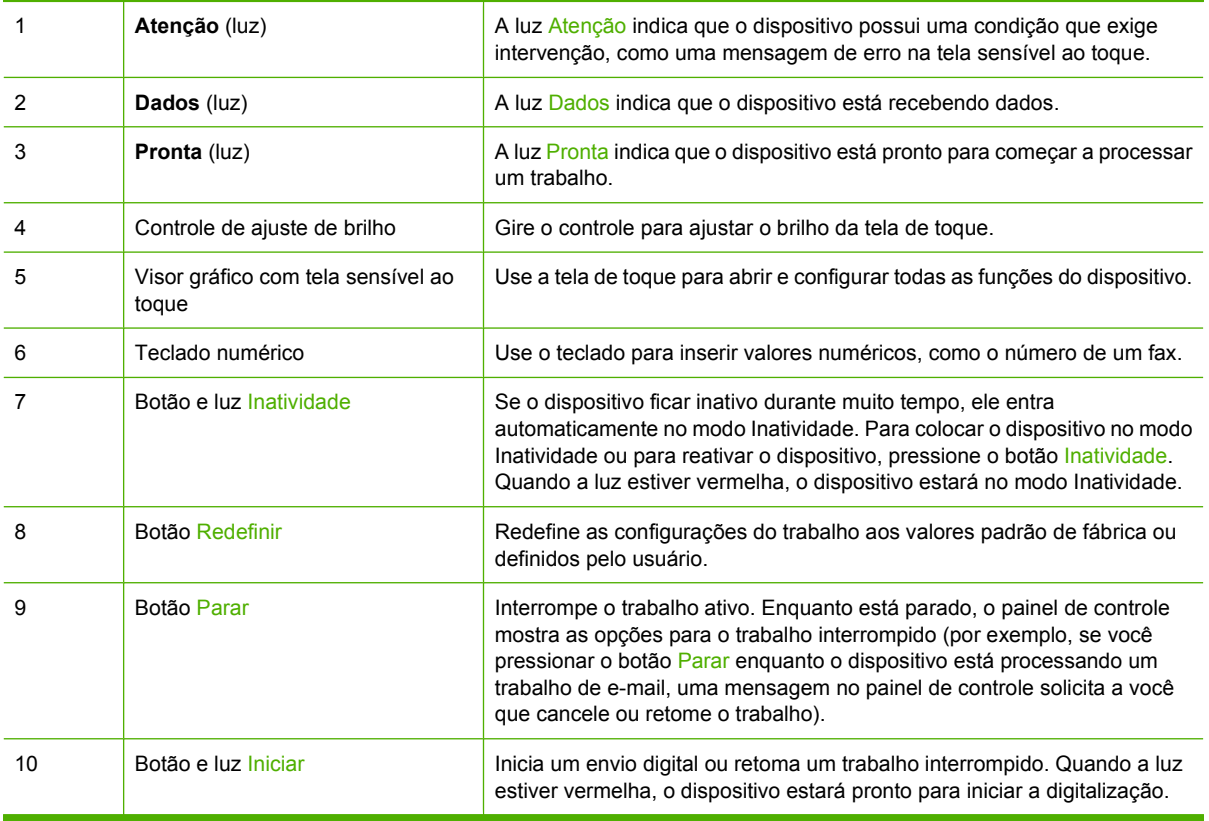

### **Tela inicial**

A tela inicial dá acesso aos recursos do dispositivo e indica o status atual do dispositivo.

<span id="page-20-0"></span>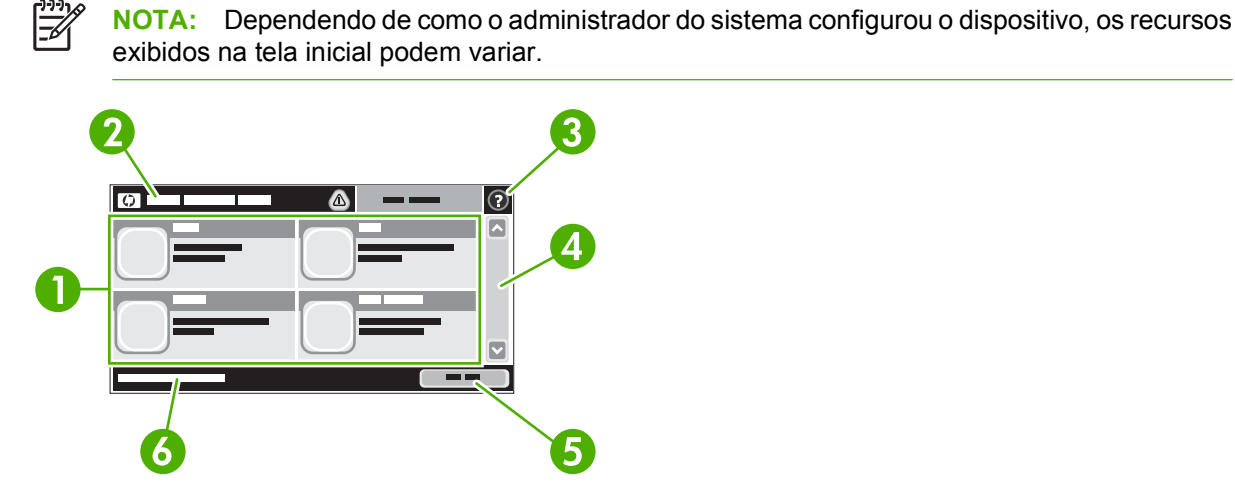

1 Recursos Dependendo de como o administrador do sistema configurou o dispositivo, os recursos exibidos nessa área podem incluir qualquer um dos seguintes itens:

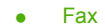

- E-mail
- E-mail secundário
- Pasta da rede
- Status dos suprimentos.
- Administração

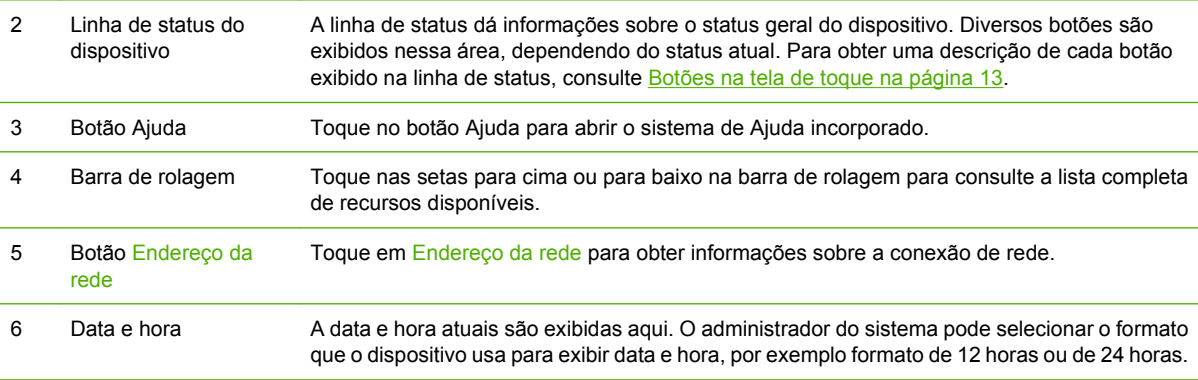

### **Botões na tela de toque**

A linha de status na tela de toque dá informações sobre o status do dispositivo. Diversos botões podem ser exibidos nessa área. A tabela a seguir descreve cada botão.

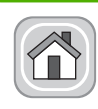

**Botão Inicial**. Toque no botão inicial para ter acesso à tela inicial a partir de qualquer outra tela.

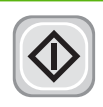

**Botão Iniciar**. Toque no botão Iniciar para iniciar a ação do recurso que você está utilizando.

<span id="page-21-0"></span>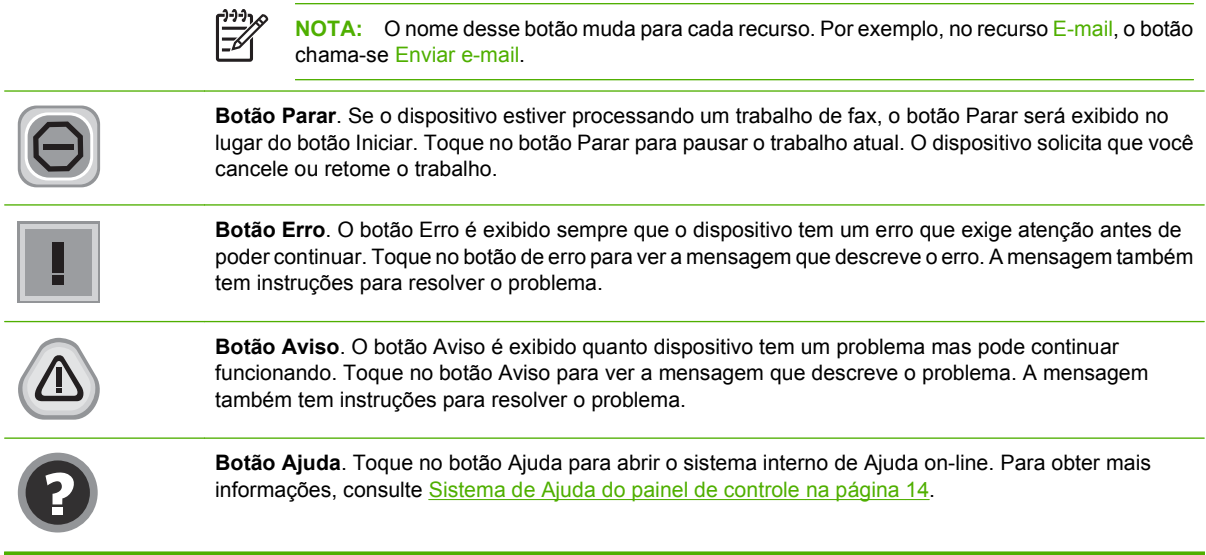

### **Sistema de Ajuda do painel de controle**

O dispositivo tem um sistema interno de Ajuda que explica como utilizar cada tela. Para abrir o sistema da Ajuda, toque no botão Ajuda (<sup>0</sup>) no canto superior direito da tela.

Em algumas telas, a Ajuda abre um menu global onde você pode procurar tópicos específicos. Você pode percorrer a estrutura de menus tocando nos botões no menu.

Para telas que contêm configurações de trabalhos individuais, a Ajuda abre um tópico que explica as opções daquela tela.

Se o dispositivo alertar você de um erro ou aviso, toque no botão de erro ( $\blacksquare$ ) ou aviso ( $\textcircled{\tiny{\textcircled{\tiny 0}}}$ ) para abrir uma mensagem que descreve o problema. A mensagem também contém instruções para ajudar a resolver o problema.

# <span id="page-22-0"></span>**Navegação pelo menu Administração**

Na tela inicial, toque em Administração para abrir a estrutura de menus. Você pode ter de rolar até a base da tela inicial para ver esse recurso.

O menu Administração tem vários submenus, listados no lado esquerdo da tela. Toque no nome de um menu para expandir a estrutura. Um sinal de mais (+) junto a um nome de nome significa que ele contém submenus. Continue abrindo a estrutura até chegar na opção que você deseja configurar. Para voltar ao nível anterior, toque em Verso.

Para sair do menu Administração, toque no botão Inicial ( $\textcircled{a}$ ) no canto superior esquerdo da tela.

O dispositivo tem uma Ajuda interna que explica cada um dos recursos disponíveis nos menus. A ajuda está disponível para vários menus no lado direito da tela de toque. OU, para abrir o sistema global da Ajuda, toque no botão Ajuda ( $\bullet$ ) no canto superior direito da tela.

As tabelas nas seções a seguir indicam a estrutura geral de cada menu.

### **Menu Informações**

Use esse menu para exibir páginas de informações armazenadas internamente no dispositivo.

### **Tabela 2-1 Informações menu**

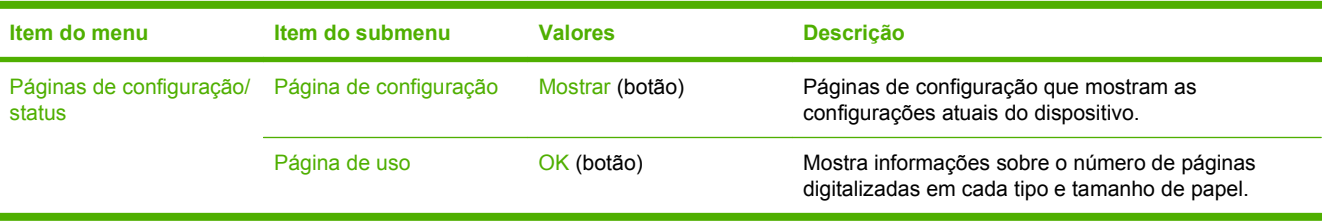

# <span id="page-23-0"></span>**Menu Opções de trabalho padrão**

Use esse menu para definir as opções de trabalho padrão de cada função. Se o usuário não especificar as opções de trabalho ao criar um, as opções padrão serão usadas.

O menu Opções de trabalho padrão contém os seguintes submenus:

- Opções padrão de originais
- Ajuste da imagem
- Opções padrão de e-mail
- Opções padrão de Enviar para pasta

### **Opções padrão de originais**

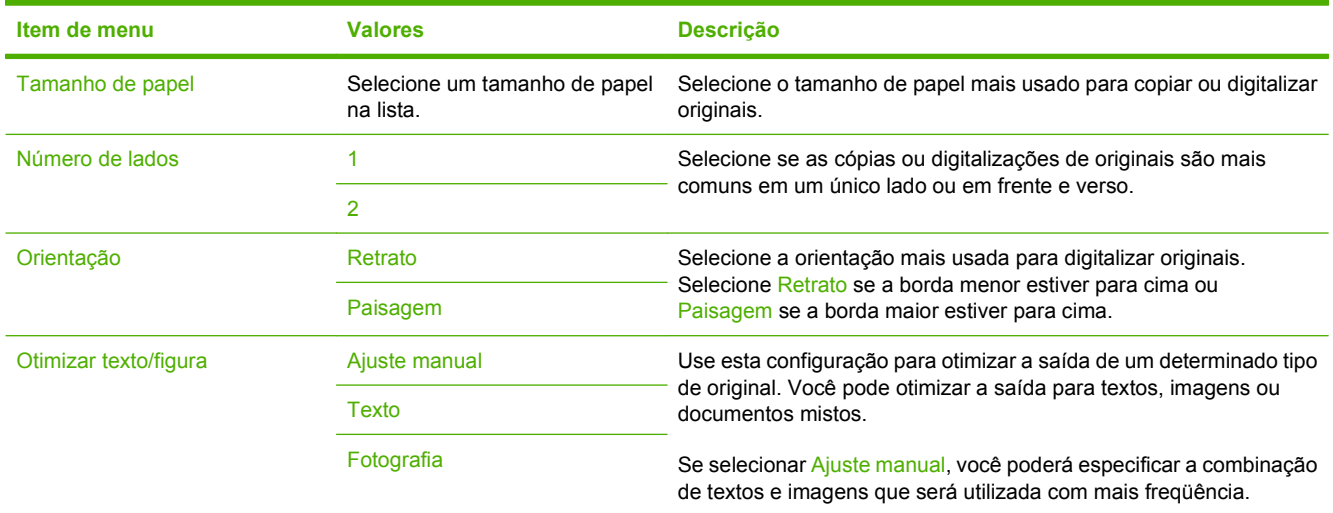

### **Ajuste da imagem**

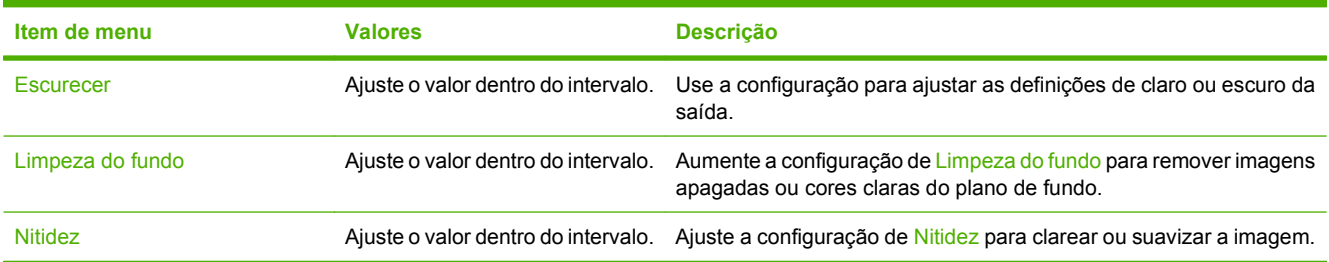

### <span id="page-24-0"></span>**Opções padrão de e-mail**

Use esse menu para definir as opções padrão dos e-mails enviados por esse dispositivo.

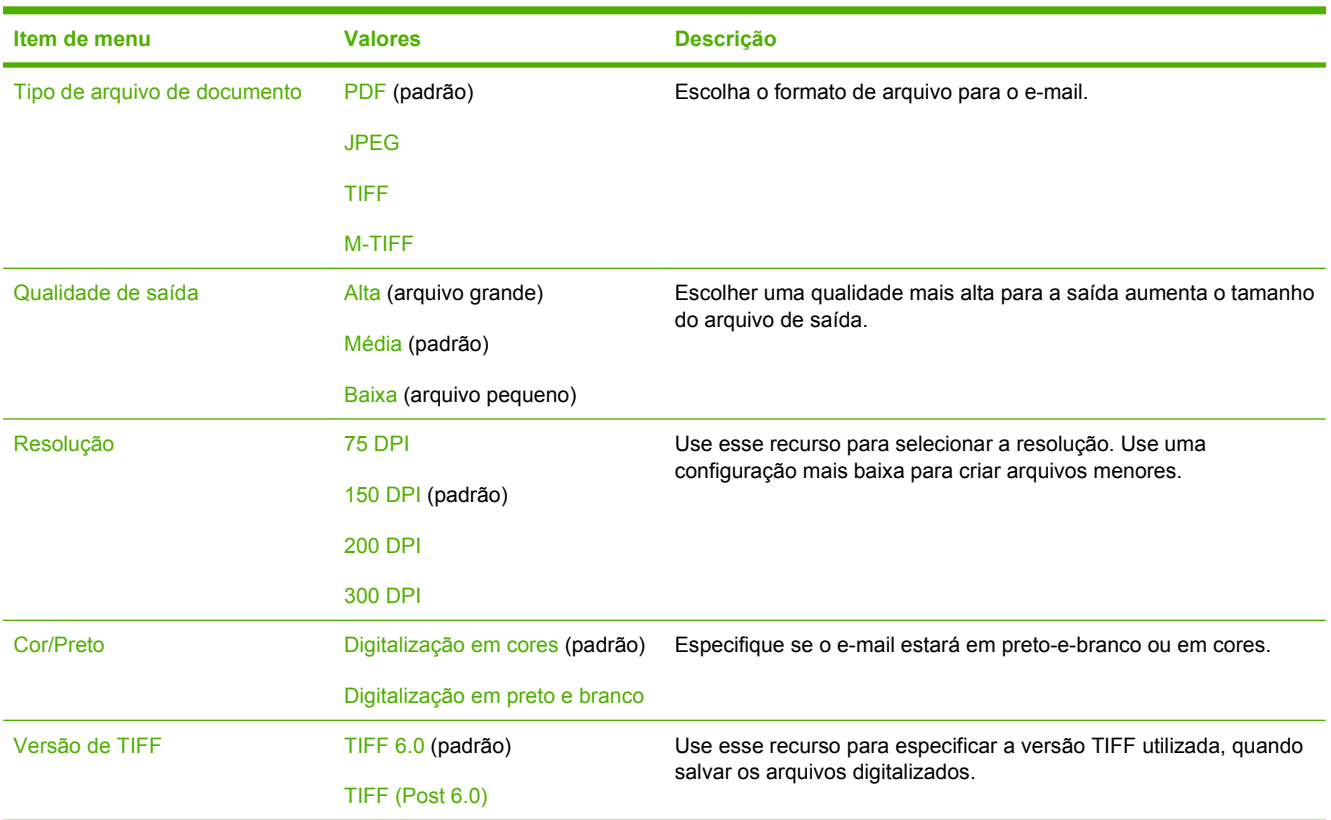

### **Opções padrão de Enviar para pasta**

Use esse menu para definir as opções padrão para os trabalhos de digitalização enviados para o computador.

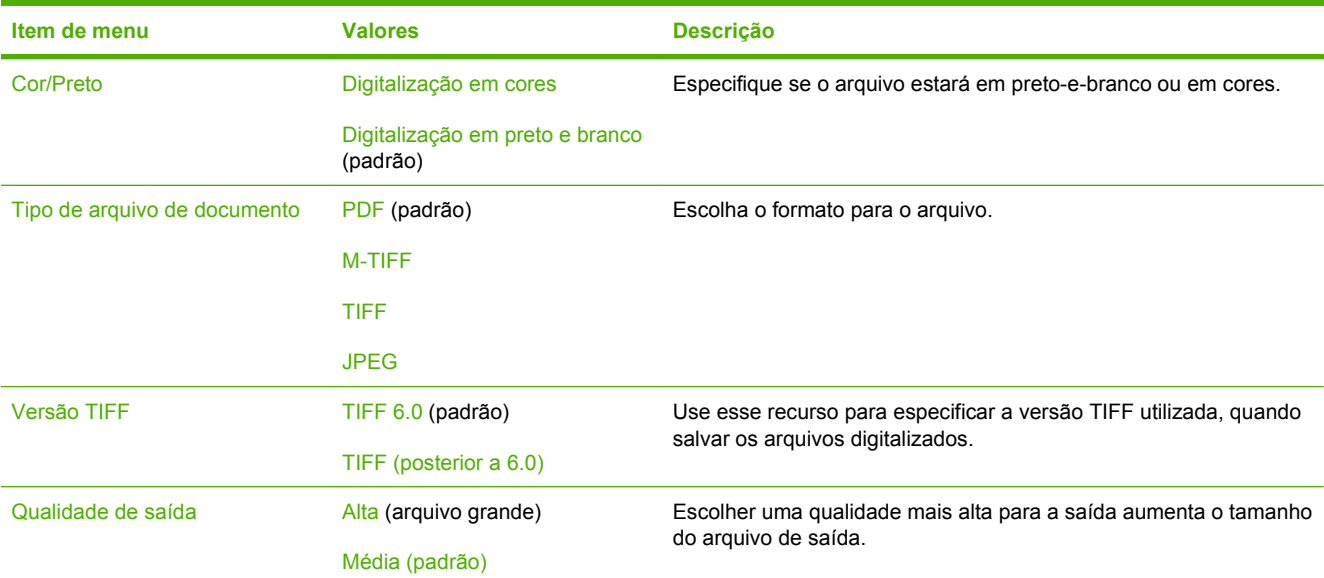

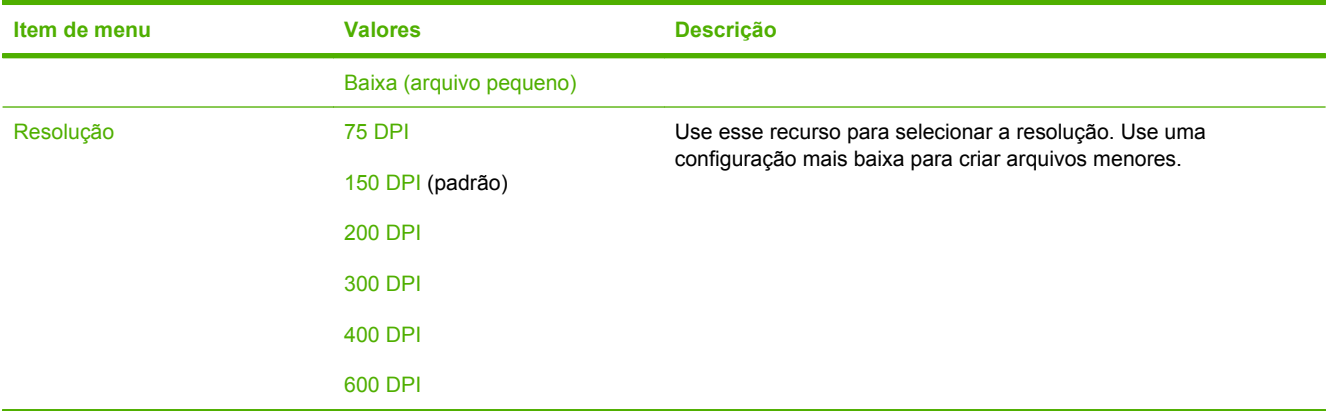

# <span id="page-26-0"></span>**Menu Hora/Programação**

Use esse menu para definir as opções de configuração de hora e para configurar o dispositivo para entrar e sair do modo Inatividade.

**NOTA:** Valores mostrados com "(padrão)" são valores padrão de fábrica. Alguns itens de menu não têm padrão.

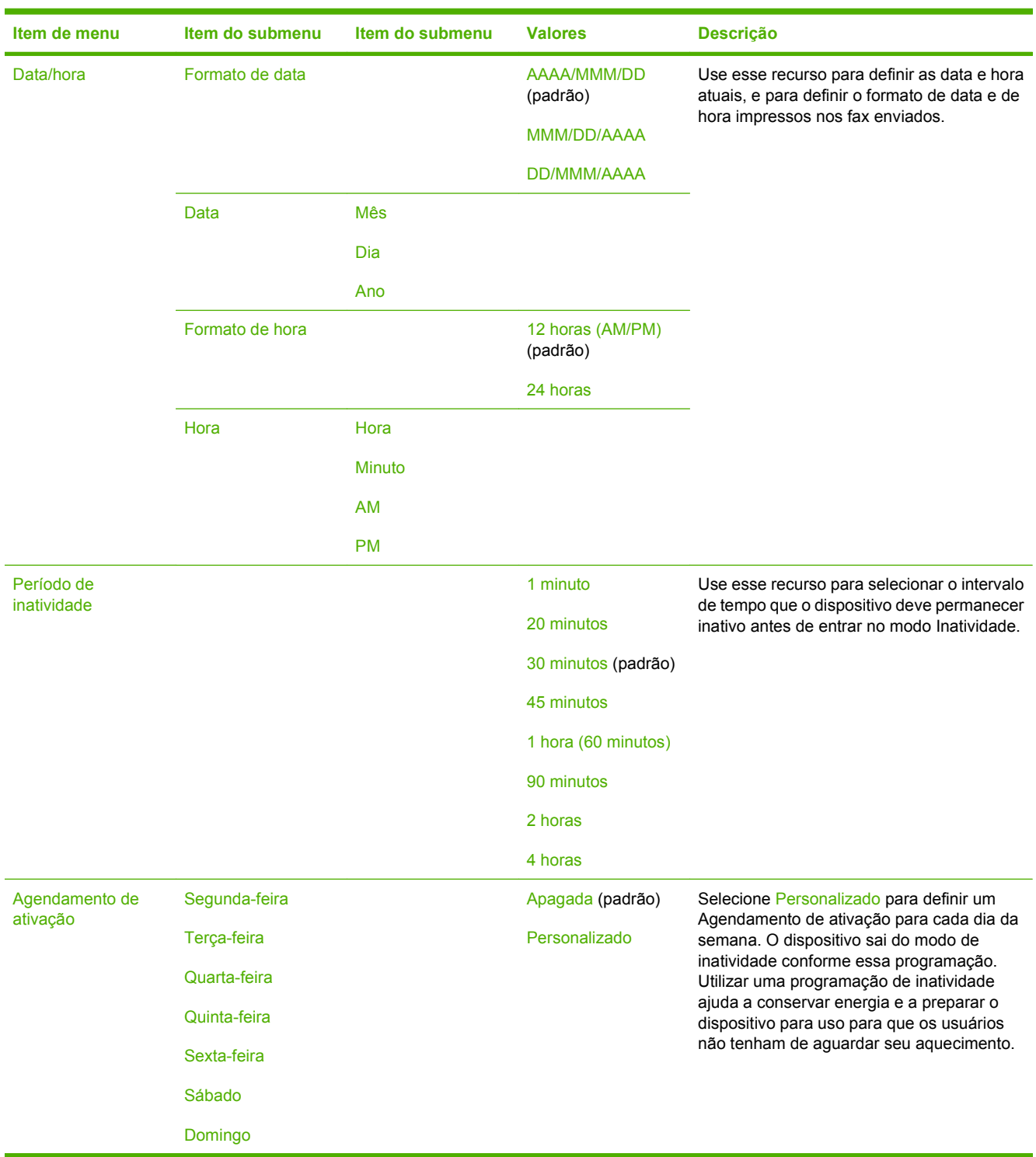

 $\frac{1}{2}$ 

# <span id="page-27-0"></span>**Menu Gerenciamento**

Use esse menu para configurar as opções globais de gerenciamento do dispositivo.

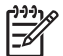

**NOTA:** Valores mostrados com "(padrão)" são valores padrão de fábrica. Alguns itens de menu não têm padrão.

### **Tabela 2-2 Menu Gerenciamento**

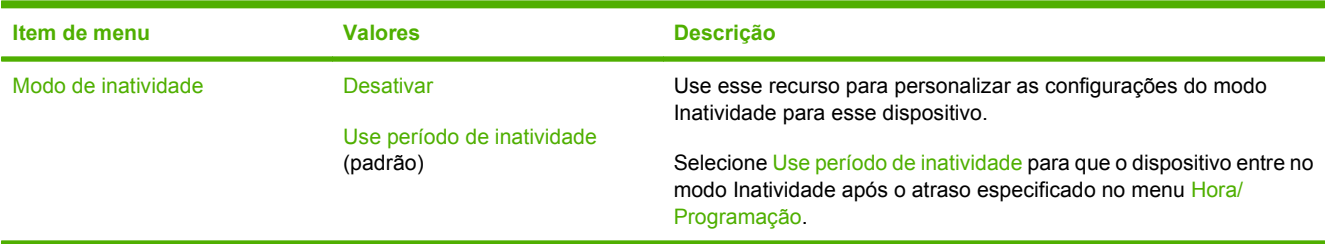

# <span id="page-28-0"></span>**Menu configuração inicial**

O menu Configuração inicial contém os seguintes submenus:

- $\bullet$  Rede e E/S
- Configuração de e-mail
- **Menu Enviar configuração**

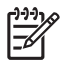

**NOTA:** Valores mostrados com "(padrão)" são valores padrão de fábrica. Alguns itens de menu não têm padrão.

### **Rede e E/S**

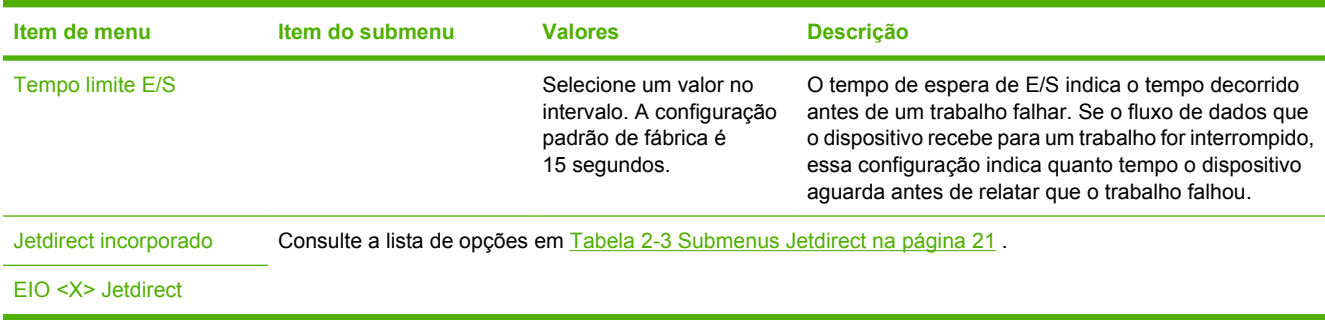

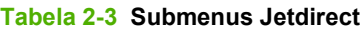

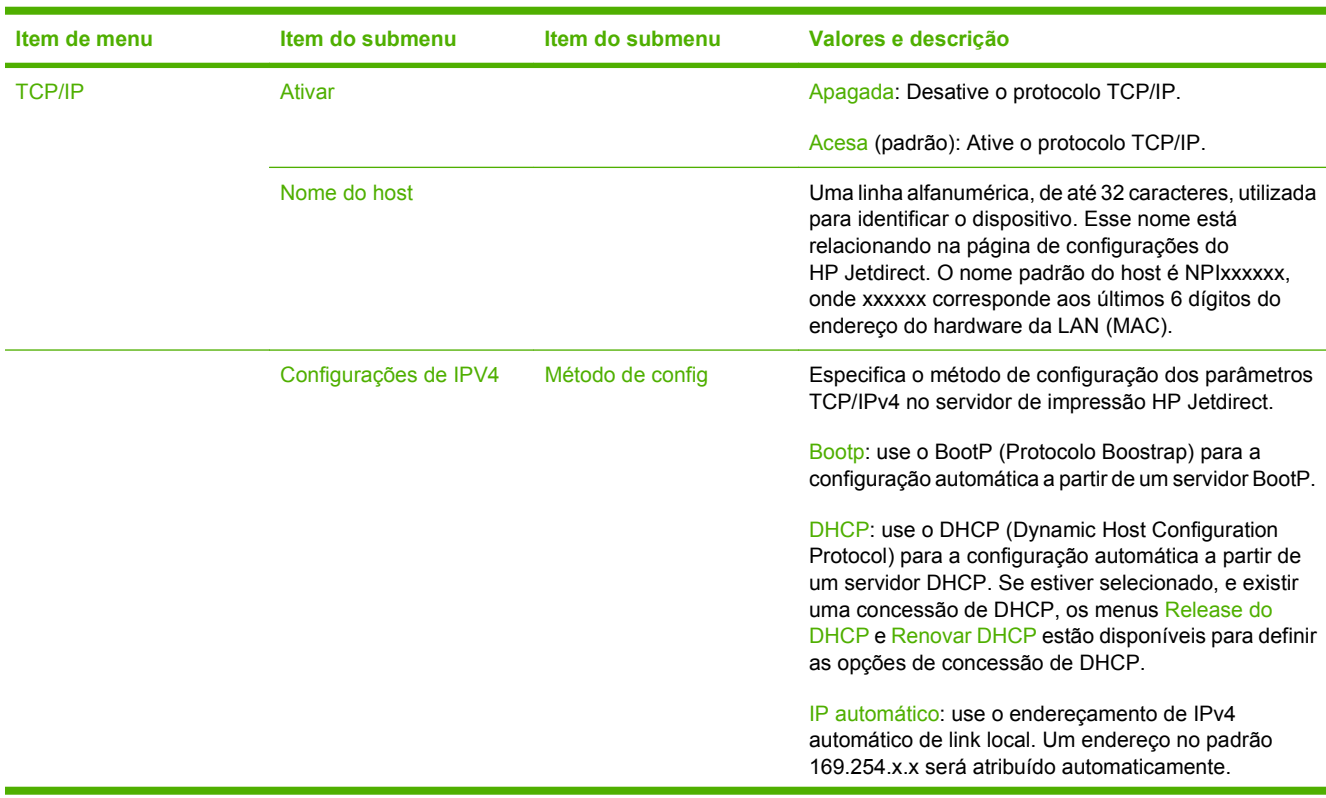

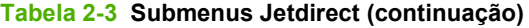

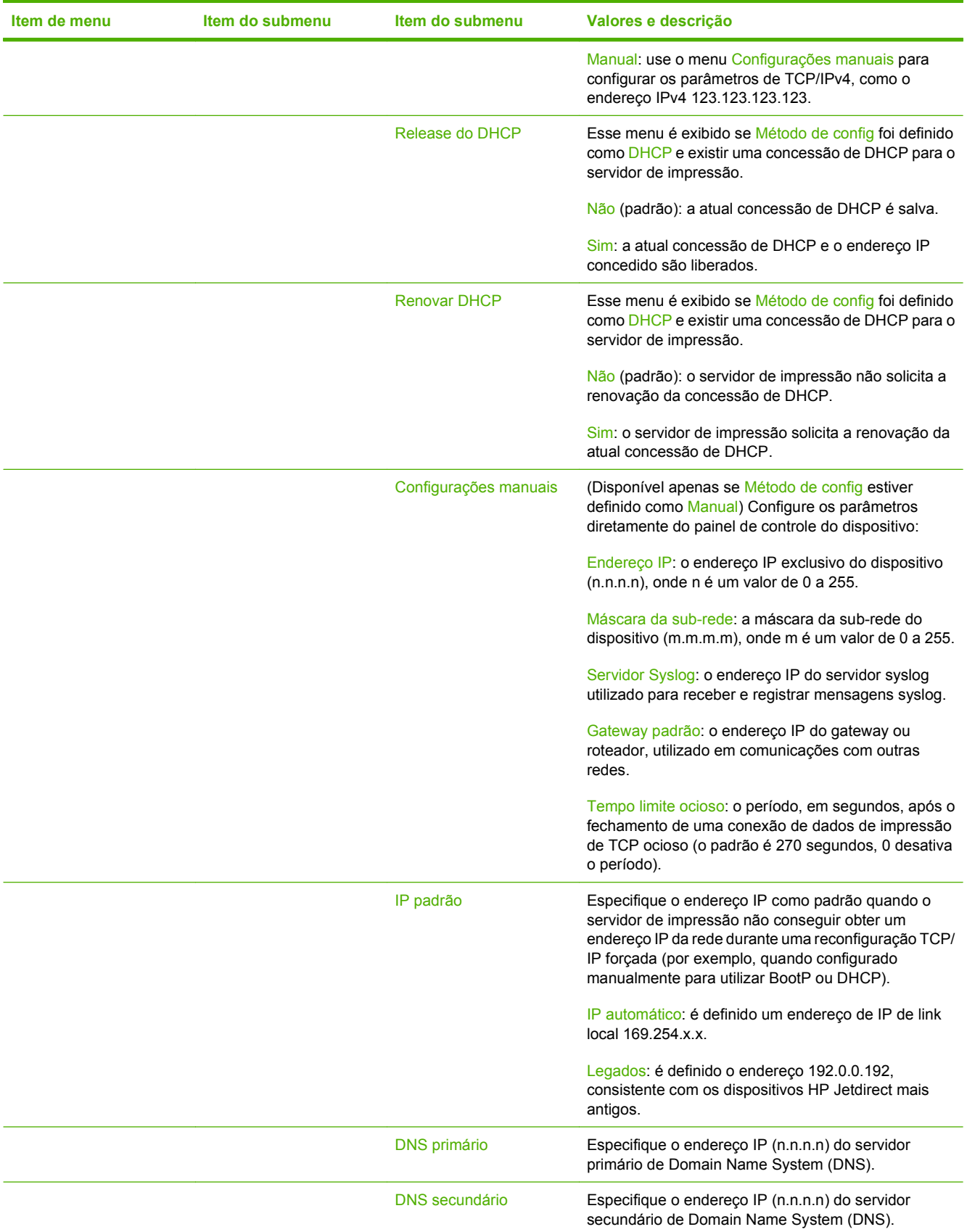

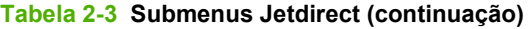

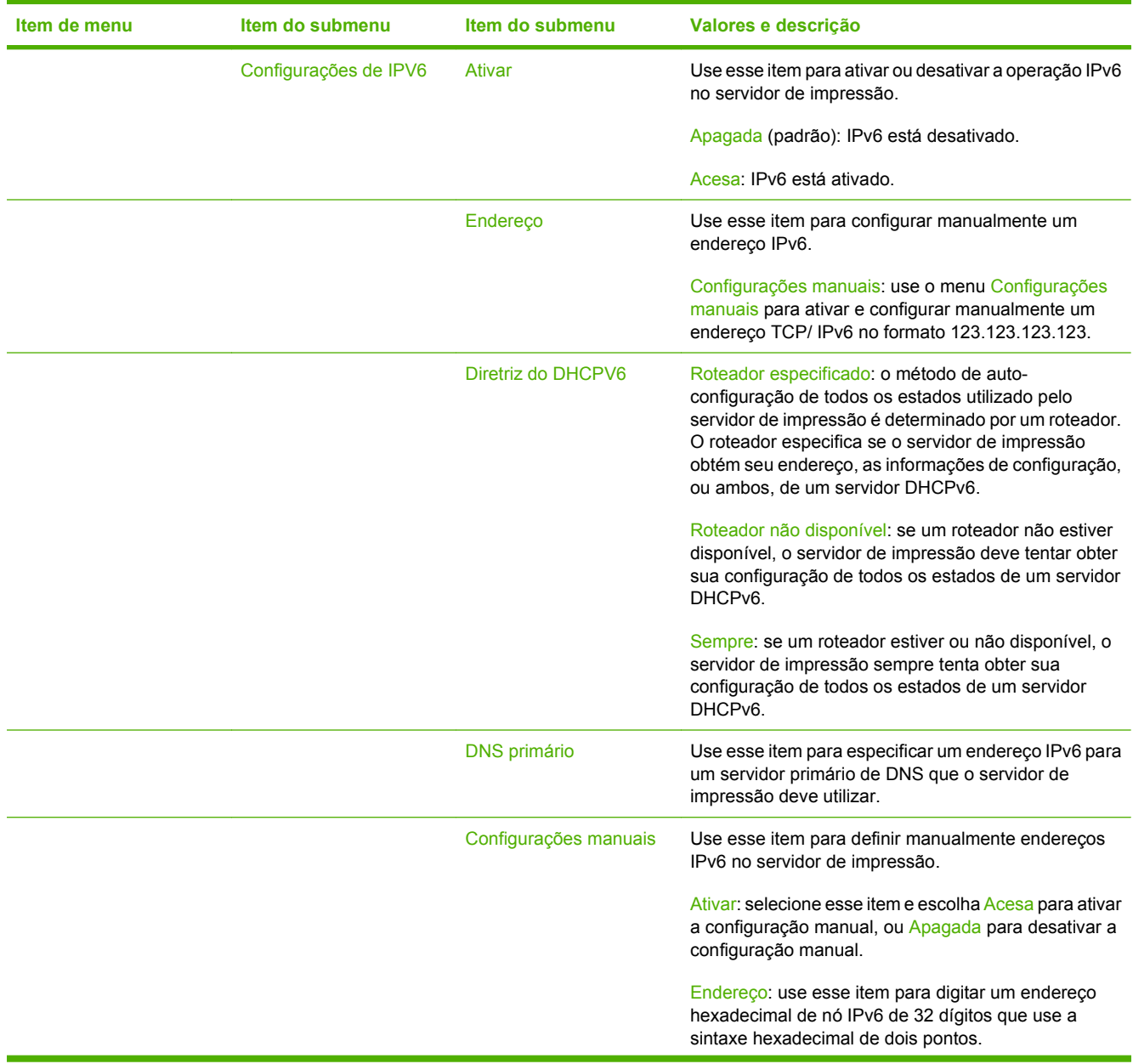

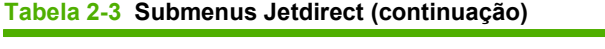

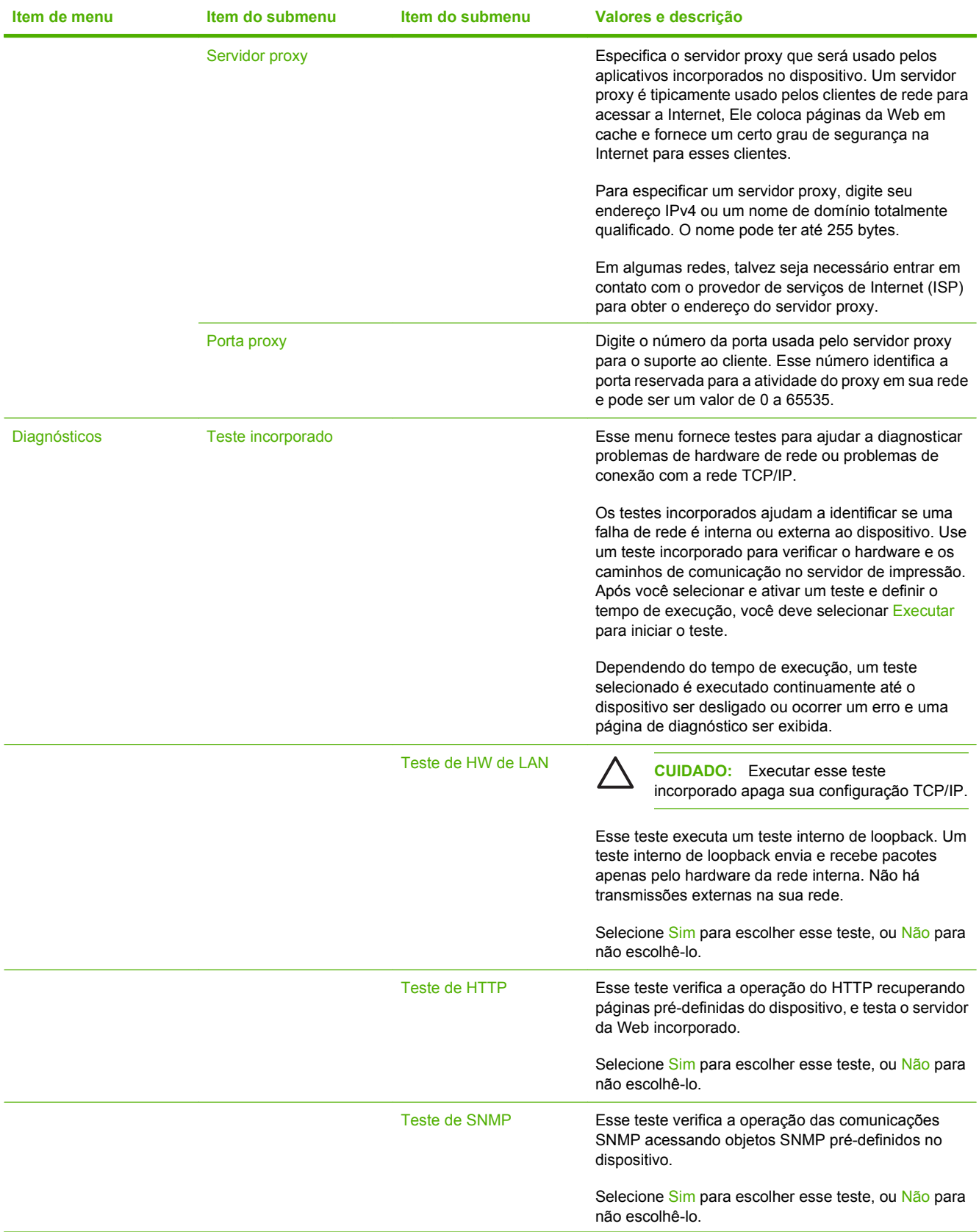

### **Tabela 2-3 Submenus Jetdirect (continuação)**

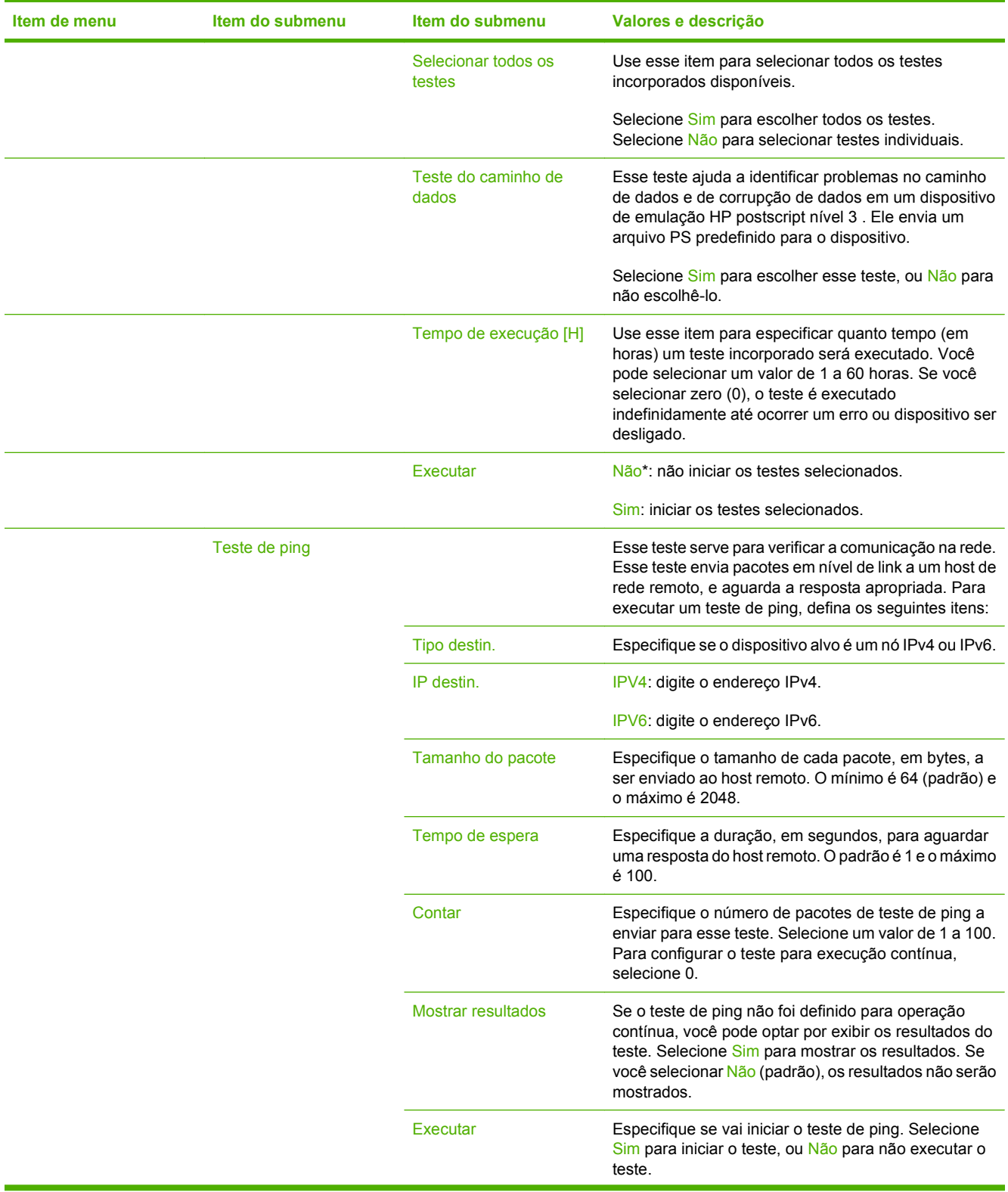

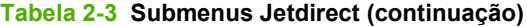

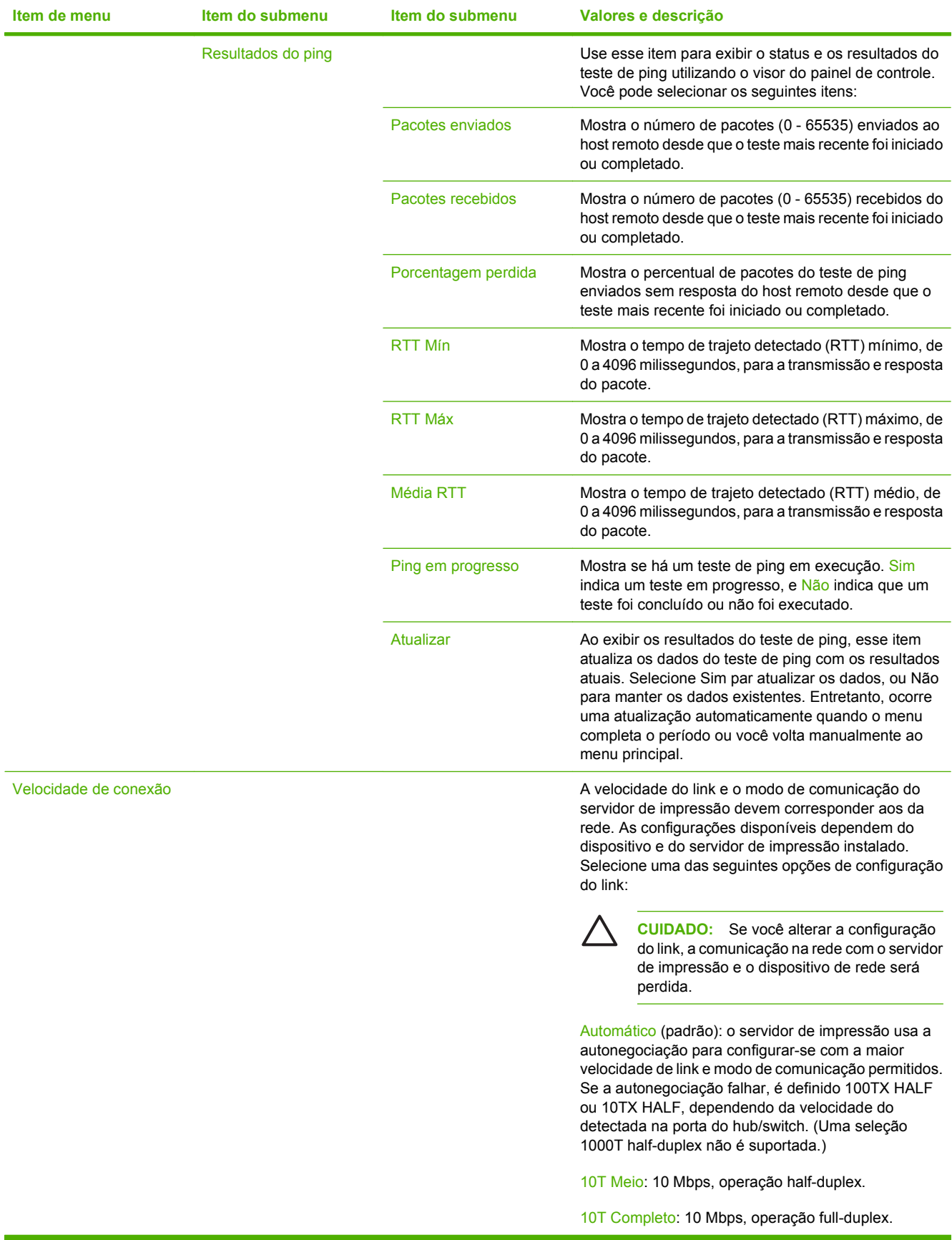

<span id="page-34-0"></span>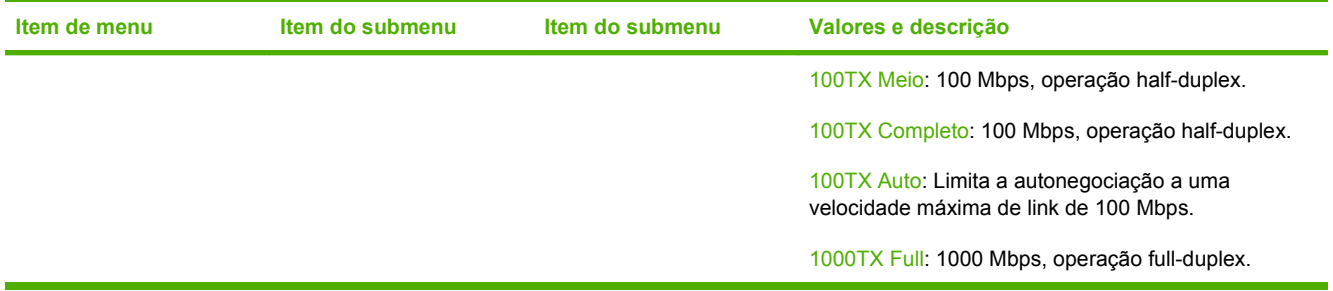

### **Configuração de e-mail**

Use esse menu para ativar o recurso de e-mail e para configurar as opções básicas de e-mail.

 $\mathbb{R}$ **NOTA:** Para configurar as opções avançadas de e-mail, use o servidor da Web incorporado. Para obter mais informações, consulte o guia do servidor da Web incorporado no CD fornecido com o dispositivo.

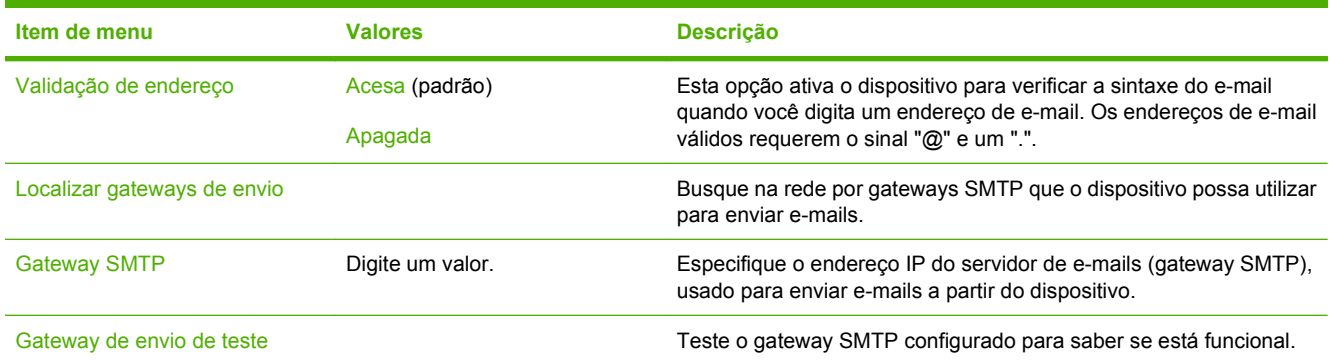

### **Menu Enviar configuração**

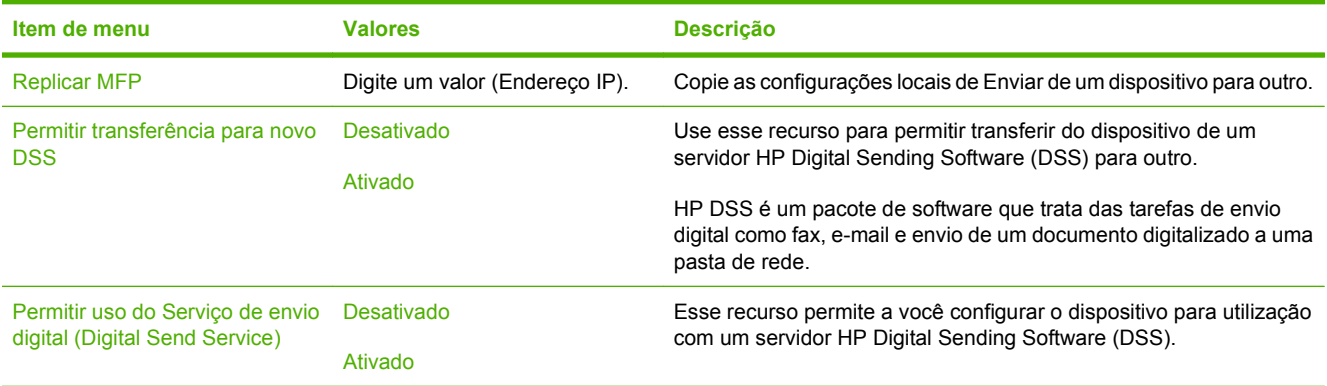

# <span id="page-35-0"></span>**Menu Comportamento do dispositivo**

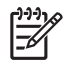

**NOTA:** Os valores mostrados com "(padrão)" são os valores padrão de fábrica. Alguns itens do menu não têm padrão.

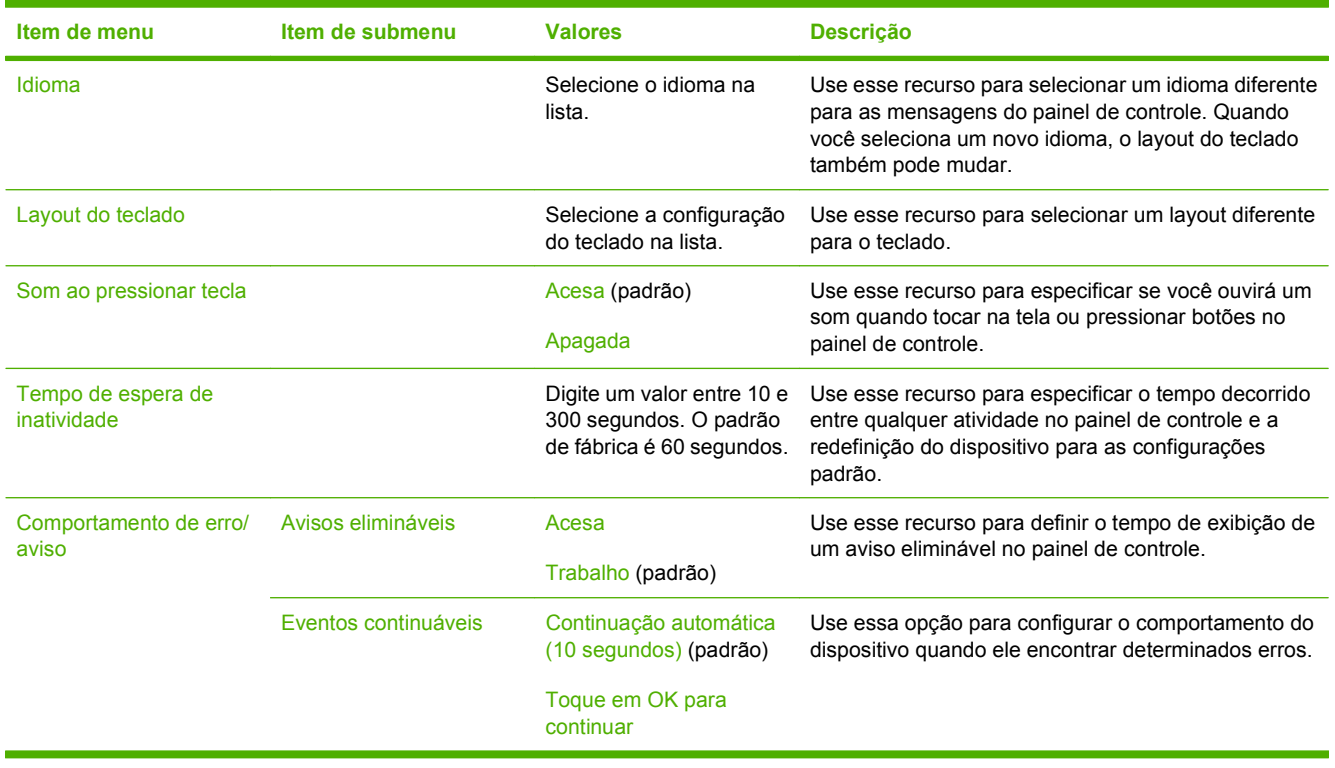
## **Menu Solução de problemas**

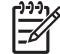

**NOTA:** Os valores mostrados com "(padrão)" são os valores padrão de fábrica. Alguns itens do menu não têm padrão.

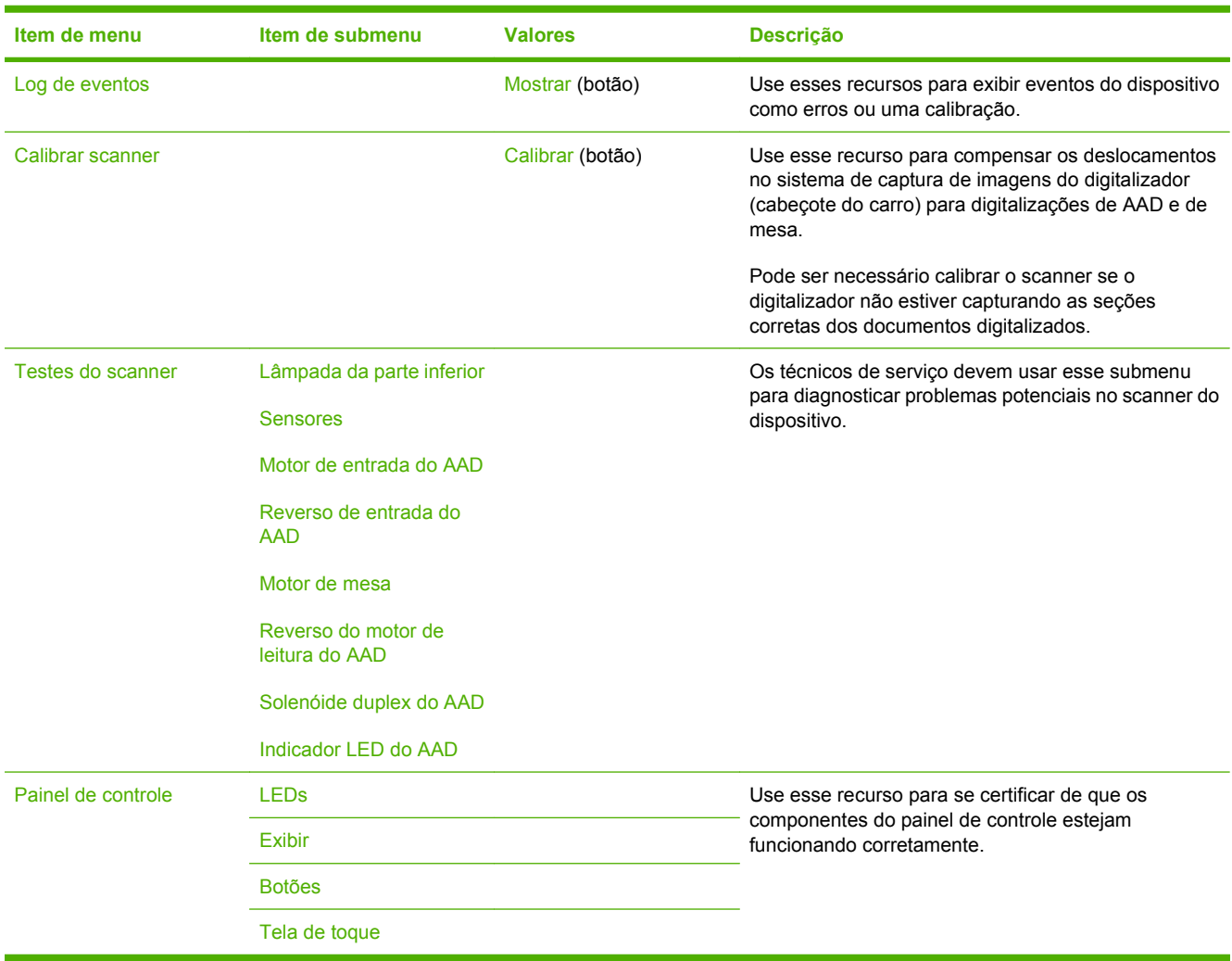

## **Menu Redefinições**

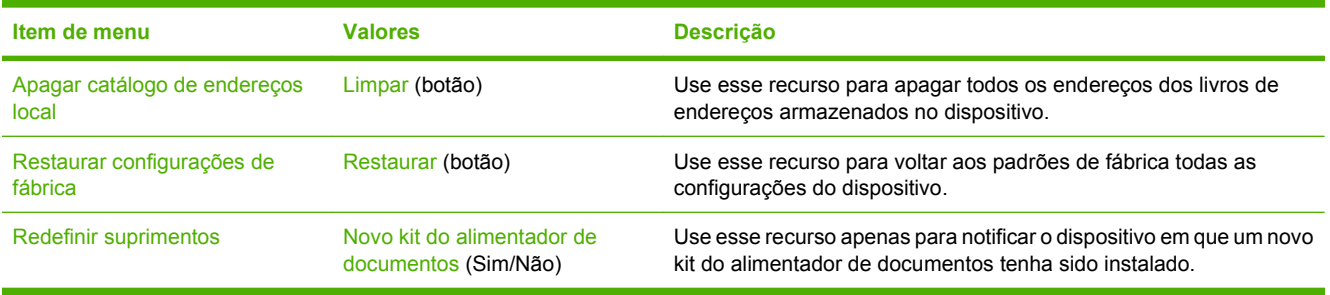

## **Menu Serviço**

O menu Serviço está bloqueado e requer um PIN para acesso. Esse menu destina-se ao uso pela equipe de manutenção autorizada.

# **3 Conectividade**

- [Suporte a Novell NetWare](#page-39-0)
- [Configuração de rede](#page-40-0)

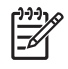

**NOTA:** Para obter informações sobre os componentes de rede necessários ao envio digital, consulte [Componentes de rede utilizados para envio digital na página 6](#page-13-0)

## <span id="page-39-0"></span>**Suporte a Novell NetWare**

Se servidores de arquivos da Novell forem utilizados na rede, o HP DSS poderá gravar arquivos nas pastas de rede e oferecer suporte a pastas de fax de rede que residam em servidores da Novell. O software cliente Novell deve ser instalado na rede e configurado adequadamente para que os atributos específicos da Novell possam ser configurados no HP DSS.

Para oferecer suporte à autenticação do Novell NetWare e a destinos de envio digital da Novell, o HP DSS exige estes dois componentes:

● Novell NetWare versão 3.12, 3.2, 4.11, 4.2, 5 ou 6 em execução no servidor Novell NetWare

-E-

● Novell NetWare Client versão 4.6 (ou posterior) instalado no computador Windows que está executando o HP DSS

## <span id="page-40-0"></span>**Configuração de rede**

Talvez seja necessário configurar certos parâmetros de rede no dispositivo. Configure esses parâmetros nos seguintes locais:

- Software de instalação
- Painel de controle do dispositivo
- Servidor da Web incorporado
- Software de gerenciamento (HP Web Jetadmin ou HP LaserJet Utility para Macintosh)

**NOTA:** Para obter mais informações sobre como usar o servidor da Web incorporado, consulte F o guia do servidor da Web incorporado no CD fornecido com o dispositivo.

Para obter mais informações sobre redes com suporte e ferramentas de configuração de rede, consulte o *Guia do administrador de servidor de impressão da HP Jetdirect*. O guia é fornecido com os dispositivos nos quais há um servidor de impressão HP Jetdirect está instalado.

#### **Configuração de parâmetros TCP/IPv4**

Se a sua rede não fornecer endereçamento IP automático por meio de DHCP, BOOTP, RARP ou outro método, talvez seja necessário inserir os seguintes parâmetros manualmente antes de digitalizar pela rede:

- Endereço IP (4 bytes) (como 192.168.1.1)
- Máscara de sub-rede (4 bytes)
- Gateway padrão (4 bytes)

#### **Definição de um endereço IP**

Para exibir o endereço IP atual do dispositivo a partir da tela inicial do painel de controle, toque em Endereço de rede.

Siga este procedimento para alterar o endereço IP manualmente:

- **1.** Navegue até Administração e toque nessa opção.
- **2.** Navegue até Configuração inicial e toque nessa opção.
- **3.** Toque em Rede e E/S.
- **4.** Toque em JetDirect incorporado.
- **5.** Toque em TCP/IP.
- **6.** Toque em Configurações de IPV4.
- **7.** Toque em Config Método.
- **8.** Toque em Manual.
- **9.** Toque em Salvar.
- **10.** Toque em Configurações manuais.
- **11.** Toque em Endereço IP.
- **12.** Toque na caixa de texto Endereço IP.
- **13.** Use o teclado sensível ao toque para digitar o endereço IP.
- **14.** Toque em OK.
- **15.** Toque em Salvar.

#### **Definição da máscara de sub-rede**

- **1.** Navegue até Administração e toque nessa opção.
- **2.** Navegue até Configuração inicial e toque nessa opção.
- **3.** Toque em Rede e E/S.
- **4.** Toque em JetDirect incorporado.
- **5.** Toque em TCP/IP.
- **6.** Toque em Configurações de IPV4.
- **7.** Toque em Config Método.
- **8.** Toque em Manual.
- **9.** Toque em Salvar.
- **10.** Toque em Configurações manuais.
- **11.** Toque em Máscara de sub-rede.
- **12.** Toque na caixa de texto Máscara de sub-rede.
- **13.** Use o teclado sensível ao toque para digitar a máscara de sub-rede.
- **14.** Toque em OK.
- **15.** Toque em Salvar.

#### **Definição do gateway padrão**

- **1.** Navegue até Administração e toque nessa opção.
- **2.** Navegue até Configuração inicial e toque nessa opção.
- **3.** Toque em Rede e E/S.
- **4.** Toque em JetDirect incorporado.
- **5.** Toque em TCP/IP.
- **6.** Toque em Configurações de IPV4.
- **7.** Toque em Config Método.
- **8.** Toque em Manual.
- **9.** Toque em Salvar.
- **10.** Toque em Configurações manuais.
- **11.** Toque em Gateway padrão.
- **12.** Toque na caixa de texto Gateway padrão.
- **13.** Use o teclado sensível ao toque para digitar o gateway padrão.
- **14.** Toque em OK.
- **15.** Toque em Salvar.

#### **Configuração de parâmetros TCP/IPv6**

O remetente digital possui recursos de IPv6 limitados em uma rede. Qualquer placa EIO JetDirect ou a placa JetDirect Inside pode se conectar a uma rede IPv6. O dispositivo pode ser exibido e configurado pelo Web Jetadmin e pelo servidor da Web incorporado, mas no momento ele não tem nenhum recurso para realizar qualquer tipo de envio digital por IPv6. A funcionalidade de envio digital pode ser acessada somente pelo IPv4. Para obter informações sobre como configurar o dispositivo para uma rede TCP/ IPv6, consulte o *Guia do administrador de servidor de impressão da HP Jetdirect*.

### **Servidores de impressão HP Jetdirect EIO**

Os servidores de impressão HP Jetdirect (placas de rede) podem ser instalados no slot EIO. Essas placas aceitam diversos protocolos de rede e sistemas operacionais. Os servidores de impressão HP Jetdirect facilitam o gerenciamento da rede permitindo que você conecte um dispositivo diretamente na rede em qualquer local. Os servidores de impressão HP Jetdirect também oferecem suporte para SNMP, que fornece gerenciamento remoto de dispositivo e resolução de problemas por meio do software HP Web Jetadmin.

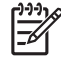

**NOTA:** Configure a placa por meio do painel de controle, do software de instalação do dispositivo ou do HP Web Jetadmin. Para obter mais informações, consulte a documentação do servidor de impressão HP Jetdirect.

# **4 Uso de recursos do dispositivo**

Esta seção fornece instruções sobre como realizar tarefas comuns de envio digital.

- [Carregue a mídia](#page-45-0)
- [Uso do teclado](#page-47-0)
- [Informações de envio básicas](#page-48-0)
- [Configuração do dispositivo para enviar e-mails](#page-50-0)
- **•** [Enviar um e-mail](#page-52-0)
- [Digitalização para uma pasta](#page-56-0)
- [Digitalização para um destino de fluxo de trabalho](#page-57-0)
- **•** [Enviar um fax digital](#page-58-0)

## <span id="page-45-0"></span>**Carregue a mídia**

Você pode carregar mídias para digitalização no vidro do scanner ou no AAD.

#### **Carregamento da mídia no vidro do scanner**

Use o vidro do scanner para digitalizar originais menores, mais leves (com gramatura ingerior a 60 g/m2 ou 16 lb), ou com tamanhos irregulares, como recibos, recortes de jornal, fotografias ou documentos antigos ou desgastados.

▲ Coloque o documento voltado para baixo no vidro do scanner, com o canto superior direito do documento no canto superior direito do vidro do scanner.

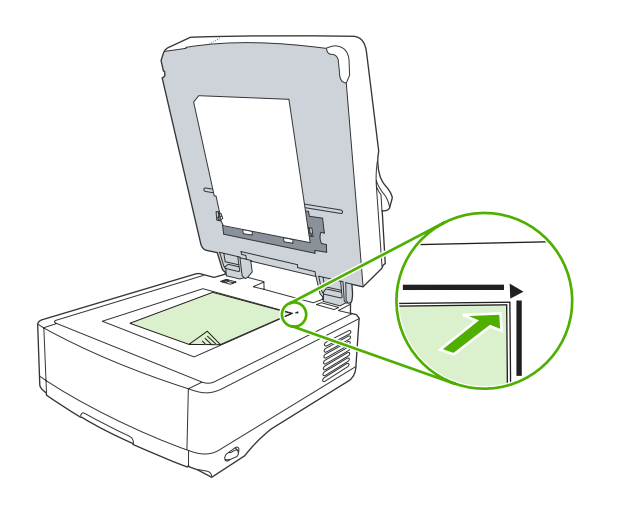

### **Carregamento do alimentador automático de documentos (AAD)**

Use o AAD para digitalizar um documento com até 50 páginas (dependendo da espessura das páginas).

**1.** Carregue o documento com a face para cima no AAD com o alto do documento entrando primeiro no AAD.

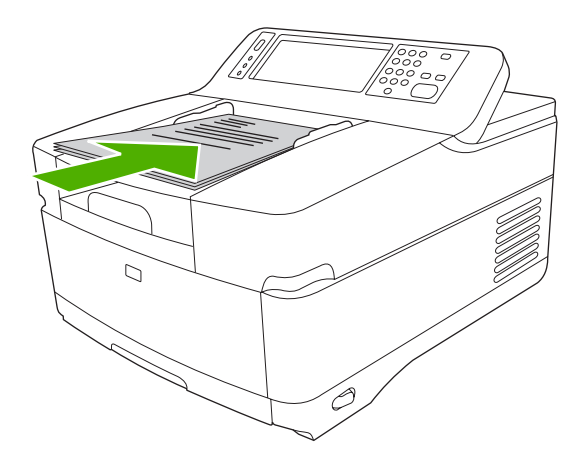

- **2.** Deslize a pilha no AAD até não se mover mais.
- **3.** Ajuste as guias da mídia até firmarem bem a mídia.

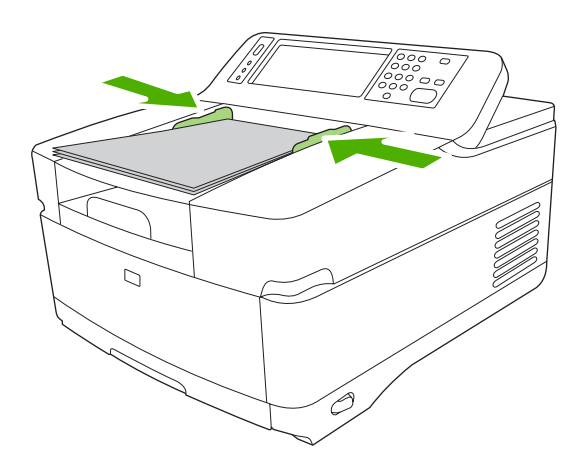

## <span id="page-47-0"></span>**Uso do teclado**

O remetente digital possui um teclado interno que pode ser usado para digitar as informações necessárias quando um arquivo for digitalizado para um endereço de e-mail.

**1.** Na parte inferior do dispositivo, puxe a bandeja do teclado para fora.

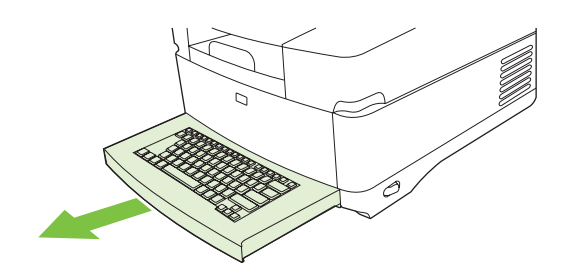

- **2.** Digite as informações necessárias no campo ativo da tela sensível ao toque no dispositivo. Use as seguintes teclas para navegar utilizando o teclado:
	- Pressione a tecla Escape para retornar à tela anterior.
	- Pressione a tecla Tab para mover o cursor para o próximo campo.
	- Pressione o botão Iniciar no painel de controle para iniciar o processo de digitalização.
- **3.** Quando terminar de usar o teclado, empurre a bandeja do teclado para dentro do dispositivo.

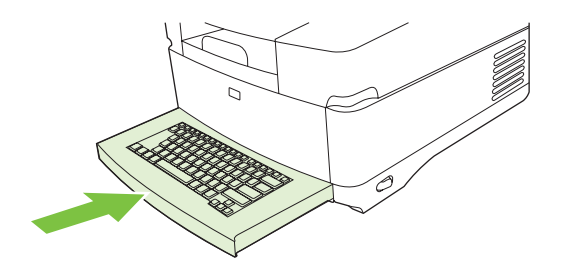

## <span id="page-48-0"></span>**Informações de envio básicas**

### **Login**

Ao se aproximar do remetente digital, você verá a tela inicial. As opções exibidas são as opções de envio digital, que foram ativadas pelo administrador do sistema.

O administrador do sistema pode configurar o dispositivo para exigir um nome de usuário e senha, na utilização de alguns ou de todos os recursos do remetente digital. Se você tentar usar um recurso que exija autenticação, uma tela de login será exibida.

- **1.** Toque em Nome de usuário e digite o seu nome de usuário da rede.
- **2.** Toque em Senha e digite a sua senha da rede.

Entre em contato com o administrador do sistema, se não tiver certeza sobre o que usar.

- **3.** De acordo com a configuração da rede, fornece as informações necessárias.
	- **Sistemas de rede do Windows**: forneça o nome do domínio.
	- **Novel Bindery**: forneça o nome do servidor.
	- **Novell NDS**: forneça a árvore e o contexto.
- **4.** Toque em OK.

Depois de efetuar login, um botão **LOGOFF** será exibido na tela inicial. Toque nesse botão ou pressione o botão Redefinir no painel de controle, para efetuar logoff, quando tiver terminado o trabalho. Você também efetuará logoff automaticamente, depois de um período de inatividade. A configuração do tempo limite padrão é de 60 segundos. O administrados do sistema pode alterar essa configuração.

### **Alterar configurações do trabalho atual**

Use o botão Mais opções nas telas Enviar e-mail, Enviar para pasta da rede ou Enviar para fluxo de trabalho, para alterar as seguintes configurações do trabalho de digitalização atual:

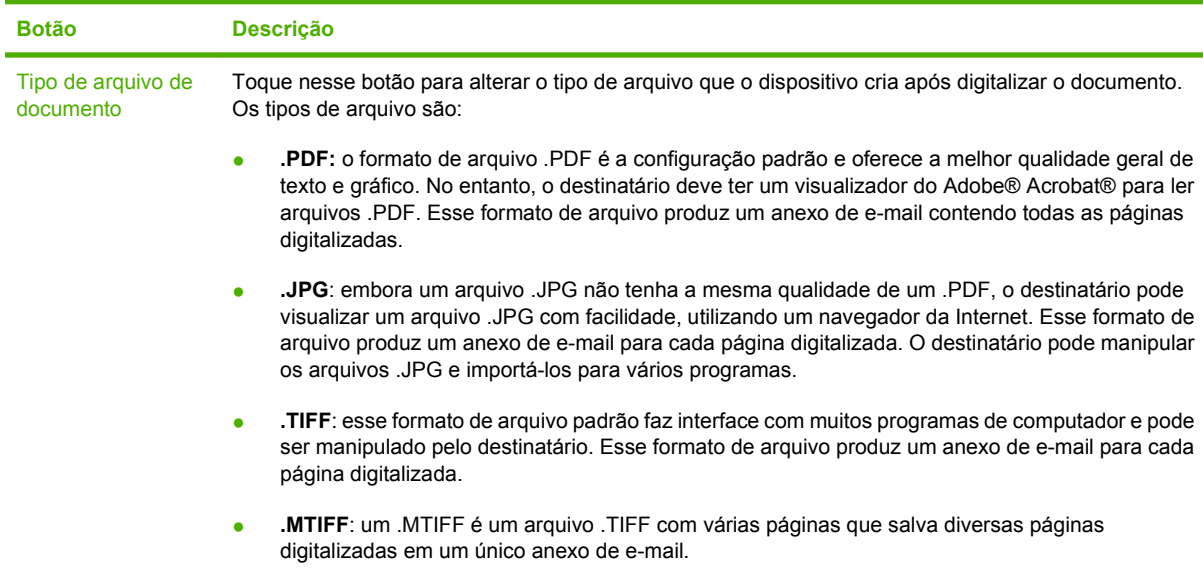

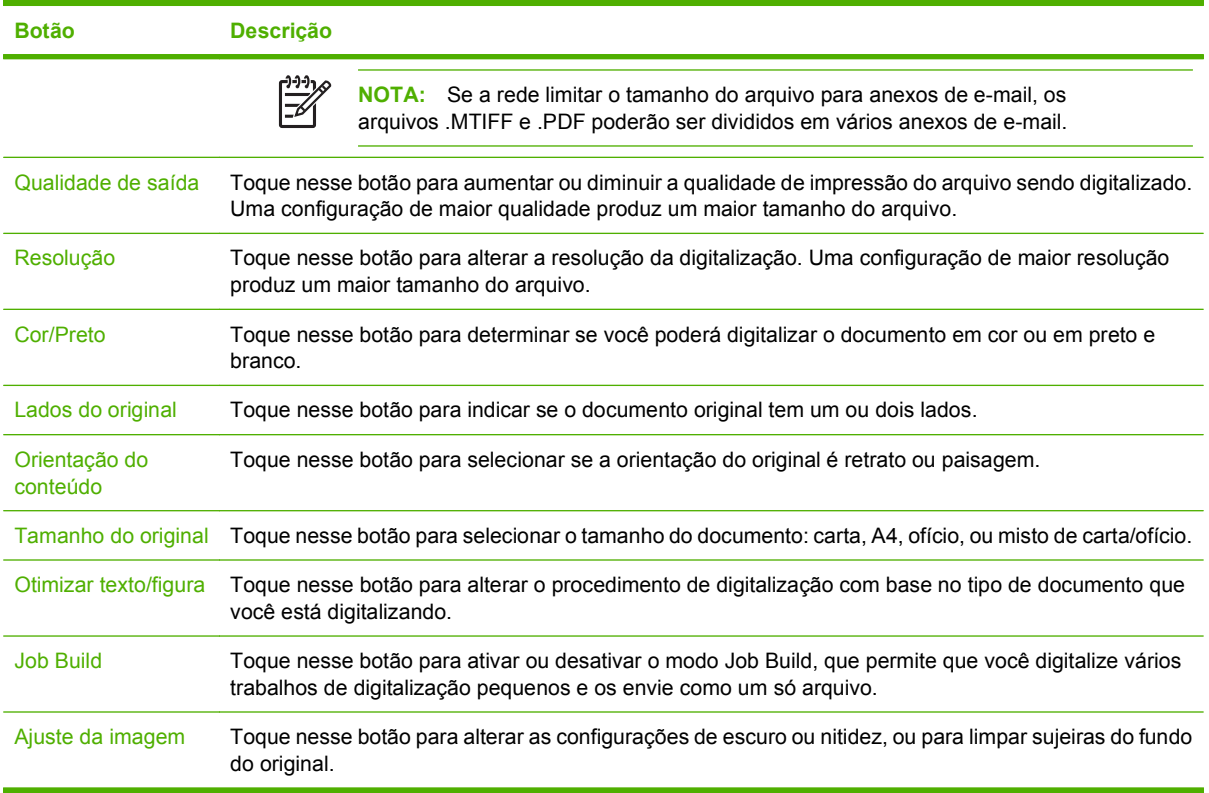

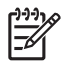

**NOTA:** Após o envio do trabalho, as configurações serão revertidas a seus valores padrão. Para alterar as configurações padrão, use o menu Opções de trabalho padrão no menu Administração.

### **Cancelar envio**

Para cancelar qualquer trabalho enviado, pressione o botão Cancelar no painel de controle, antes que o processo de envio esteja concluído.

## <span id="page-50-0"></span>**Configuração do dispositivo para enviar e-mails**

Antes de enviar um documento para um e-mail, você deve definir as configurações de envio de e-mail do dispositivo.

**NOTA:** Você também pode definir as configurações de e-mail, usando o servidor da Web incorporado, recomendado pela HP. Para obter dicas úteis e saber mais sobre a configuração do recurso de digitalização de e-mail, consulte o *Guia do usuário do servidor da Web incorporado* no CD com a documentação do dispositivo.

Para obter mais informações sobre como configurar um dispositivo, solucionar problemas ou descobrir como usar esse dispositivo, vá para [www.hp.com/support/9250c.](http://www.hp.com/support/9250c)

#### **Protocolos suportados**

#### **SMTP**

- O SMTP (protocolo de transferência de correio simples) é um conjunto de regras que define a interação entre programas que enviam e recebem e-mail. Para o dispositivo enviar documentos para e-mail, ele deve estar conectado a uma rede local com um endereço IP SMTP válido. O servidor SMTP também deve ter acesso à Internet.
- Se estiver usando uma conexão com rede local, entre em contato com o administrador do sistema para obter o endereço IP para seu servidor SMTP. Se estiver se conectando por uma conexão DSL, entre em contato com o provedor de serviços para obter o endereço IP do servidor SMTP.

#### **LDAP**

- O LDAP (Lightweight Directory Access Protocol) é isado para obter acesso a um banco de dados de informações. Quando o dispositivo usa LDAP, ele pesquisa uma lista global de endereços de e-mail. À medida que você começa a digitar o endereço de e-mail, o LDAP usa um recurso de preenchimento automático que fornece uma lista de endereços de e-mail correspondentes aos caracteres digitados. À medida que caracteres adicionais são inseridos, a lista de endereços de e-mail correspondentes diminui.
- O dispositivo suporta LDAP, mas não é necessária uma conexão a um servidor LDAP para o dispositivo poder enviar para e-mail.

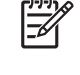

**NOTA:** Se você necessitar alterar as configurações de LDAP, você deve alterá-las utilizando o servidor da Web incorporado. Para obter mais informações, consulte o *Guia do servidor da Web incorporado* no CD fornecido com o dispositivo.

#### **Definição das configurações de servidor de e-mail**

Consulte um administrador de rede ou um provedor de serviços de Internet (ISP) para obter o endereço IP ou o nome do servidor SMTP. Ou então, localize o endereço IP pelo painel de controle do dispositivo (toque em Endereço da rede). Em seguida, execute os procedimentos a seguir para configurar manualmente e testar o endereço IP.

#### **Configuração do endereço do gateway SMTP**

- **1.** Na tela inicial, toque em Administração.
- **2.** Toque em Configuração inicial.
- **3.** Toque em Configuração de e-mail e depois toque em Gateway SMTP.
- **4.** Digite o endereço do gateway SMTP, seja como um endereço IP ou como um nome de domínio plenamente qualificado. Se você não souber o endereço IP ou o nome de domínio, entre em contato com o administrador da rede.
- **5.** Toque em OK.

#### **Teste das configurações de SMTP**

- **1.** Na tela inicial, toque em Administração.
- **2.** Toque em Configuração inicial.
- **3.** Toque em Configuração de e-mail e depois toque em Testar gateways de envio.

Se a configuração estiver correta, é exibido **Gateways OK** no visor do painel de controle.

Se o primeiro teste for bem-sucedido, envie um e-mail para você mesmo utilizando o recurso de envio digital. Se você receber o e-mail, é um sinal de que configurou com êxito o recurso de envio digital.

Se você não receber o e-mail, use estas ações para resolver problemas no software de envio digital:

- Exiba a página de configuração. Verifique se o endereço do SMTP está correto.
- Verifique se a rede está funcionando corretamente. Envie um e-mail para você mesmo, a partir de um computador. Se você receber o e-mail, é um sinal de que a rede está funcionando corretamente. Se você não receber o e-mail, entre em contato com o administrador da rede ou o provedor de serviços de Internet (ISP).

#### **Localizar gateways**

Se não souber o endereço do servidor de e-mail, você pode usar um dos seguintes métodos para encontrá-lo.

#### **Localização do gateway SMTP pelo painel de controle do dispositivo**

- **1.** Na tela inicial, toque em Administração.
- **2.** Toque em Configuração inicial.
- **3.** Toque em Configuração de e-mail e depois toque em Localizar gateways de envio.

A tela de toque exibe uma lista dos servidores SMTP detectados.

**4.** Selecione o servidor SMTP correto, e depois toque em OK.

#### **Localização do gateway SMTP a partir de um programa de e-mail**

Uma vez que a maioria dos programas de e-mail também usa o SMTP para enviar e-mails e o LDAP para endereçar as mensagens de e-mail, você pode encontrar o nome do host do gateway SMTP e do servidor LDAP ao analisar as configurações do seu programa de e-mail.

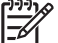

**NOTA:** Os recursos de localização de gateway podem não conseguir detectar um servidor SMTP válido na rede se ela utilizar um provedor de serviços de Internet (ISP). Para saber qual o endereço do servidor de e-mail do ISP, consulte o ISP.

### <span id="page-52-0"></span>**Enviar um e-mail**

O dispositivo digitaliza originais em preto-e-branco ou em cores. Você pode usar as configurações padrão ou alterar as preferências de digitalização e os formatos de arquivo. Estas são as configurações padrão:

- Cor
- PDF (exige que o destinatário tenha o Adobe Acrobat para ler o anexo do e-mail)

#### **Uso da tela Enviar e-mail**

Use a tela de toque para percorrer as opções na tela Enviar e-mail.

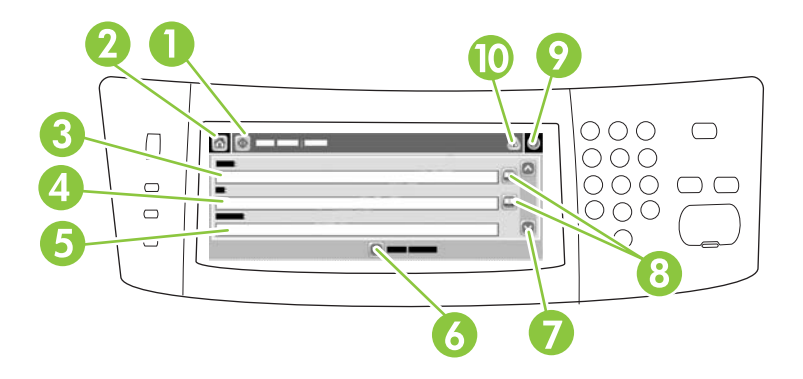

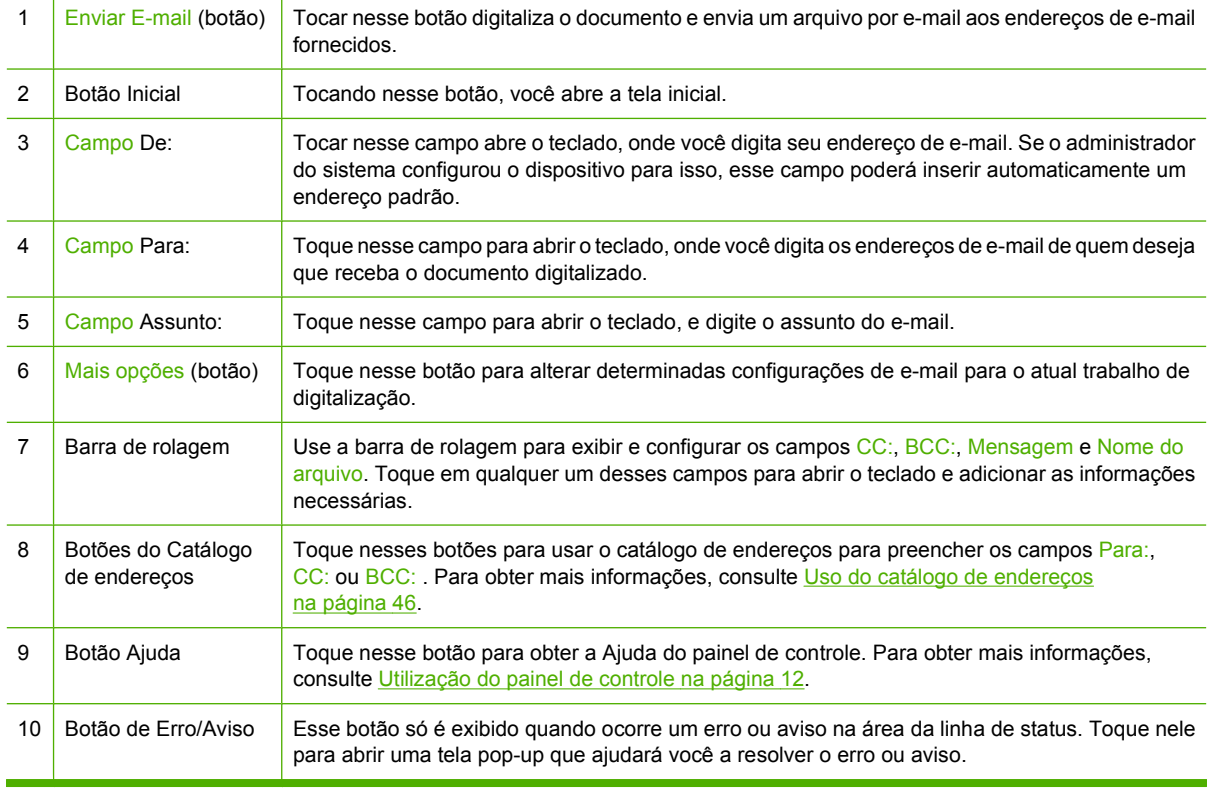

### <span id="page-53-0"></span>**Envio de um documento**

- **1.** Coloque o documento com a face para baixo no vidro do scanner ou com a face para cima no AAD.
- **2.** Na tela inicial, toque em E-mail.
- **3.** Se solicitado, digite seu nome de usuário e senha.
- **4.** Complete os campos De:, Para:e Assunto: . Role e complete os campos CC:, BCC:e Mensagem, se apropriado. O seu nome de usuário ou outras informações padrão podem ser exibidos no campo De: . Se forem exibidas por padrão, talvez você não possa alterá-las.
- **5.** (Opcional) Toque em Mais opções para alterar as configurações do documento que está enviando (por exemplo, o tamanho original do documento). Para enviar um documento frente e verso, selecione Lados e uma opção com original frente e verso.
- **6.** Pressione Iniciar para começar a enviar.
- **7.** Quando terminar, remova o documento original do vidro do scanner ou do AAD.

### **Uso da função de preenchimento automático**

Quando você digita caracteres nos campos Para:, CC: ou De: na tela Enviar e-mail, a função de preenchimento automático é ativada. À medida que você digita o endereço ou nome exigido, usando a tela do teclado, o dispositivo pesquisa automaticamente a lista do catálogo de endereços e completa o endereço ou nome usando a primeira correspondência encontrada. Então, você pode selecionar esse nome tocando em Enter, ou continuar digitando o nome até que o preenchimento automático encontre a entrada correta. Se você digitar um caractere que não corresponda a nenhuma entrada da lista, o texto de preenchimento automático será removido do visor para indicar que você está digitando um endereço que não está no catálogo de endereço.

#### **Uso do catálogo de endereços**

Você pode enviar um e-mail para uma lista de destinatários, usando o recurso de catálogo de endereços do dispositivo. Consulte o administrador do sistema para obter informações sobre como configurar listas de endereços.

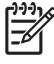

**NOTA:** Você pode também usar o servidor da Web incorporado para criar e gerenciar o catálogo de endereços de e-mail. Para obter mais informações, consulte o guia do servidor da Web incorporado no CD fornecido com o dispositivo.

#### **Criação de uma lista de destinatários**

- **1.** Na tela inicial, toque em E-mail.
- **2.** Complete uma das seguintes etapas:
	- Toque em Para: para abrir a tela do teclado, e digite os endereços de e-mail dos destinatários. Separe vários endereços de e-mail com ponto e vírgula ou tocando em Entrar na tela de toque.
	- Uso do livro de endereços
		- **a.** Na tela Enviar e-mail, toque no botão livro de endereços (<sup>o cor</sup>para abrir o livro de endereços.
		- **b.** Navegue pelas entradas do catálogo de endereços, usando a barra de rolagem. Pressione a seta para percorrer a lista rapidamente.
		- **c.** Destaque o nome para selecionar um destinatário e então toque no botão Adicionar  $(\oplus)$ .

Você também pode selecionar uma lista de distribuição tocando na lista suspensa no alto da tela e tocando em Todos, ou adicionar um destinatário de uma lista local tocando em Local na lista suspensa. Destaque os nomes apropriados e então toque em @ para acrescentar o nome à sua lista de destinatários.

Você pode remover um destinatário de sua lista, fazendo a rolagem para destacá-lo e, em seguida, tocando no botão Remover  $(\blacksquare)$ .

- **3.** Os nomes da lista de destinatários são colocados na linha de texto da tela do teclado. Se você desejar, pode adicionar um destinatário que não seja encontrado no catálogo de endereços, digitando o endereço de e-mail com o teclado. Depois que estiver satisfeito com a sua lista de destinatários, toque em OK.
- **4.** Toque em OK.
- **5.** Termine de digitar informações nos campos CC: e Assunto: na tela Enviar e-mail, se necessário. Você pode verificar a lista de destinatários, tocando na seta para baixo localizada na linha de texto Para: .
- **6.** Pressione Iniciar.

#### **Uso do catálogo de endereços local**

Utilize o catálogo de endereços local para armazenar endereços de e-mail freqüentemente usados. Se estiver usando o HP Digital Sending Software, o catálogo de endereços local também pode ser compartilhado entre os dispositivos que usam o memso servidor DSS.

Você pode usar o catálogo de endereços quando digitar endereços de e-mail nos campos De:, Para:, CC: ou BCC: . Você também pode acrescentar ou excluir endereços no catálogo.

Para abrir o catálogo de endereços, toque no botão do catálogo de endereços  $(\mathbb{D})$ .

#### **Para acrescentar endereços no catálogo de endereços local**

- **1.** Toque em Local.
- **2.** Toque em  $\mathbf{E}$ .

**3.** (Opcional) Toque no campo Nome, e no teclado exibido digite um nome para a nova entrada. Toque em OK.

O nome será o apelido do endereço de e-mail. Se você não digitar um apelido, o endereço de email propriamente dito será o apelido.

**4.** Toque no campo Endereço e, no teclado exibido, digite o endereço de e-mail da nova entrada. Toque em OK.

#### **Para excluir endereços de e-mail do catálogo de endereços local**

Você pode excluir os endereços de e-mail que não usa mais.

|ૐ

**NOTA:** Para *alterar* um endereço de e-mail, você deve primeiro exclui-lo e, em seguida, adicionar o endereço correto como um novo endereço, no catálogo de endereços local.

- **1.** Toque em Local.
- **2.** Toque no endereço de e-mail a excluir.
- **3.** Toque em  $\mathbb{Z}$ .

A seguinte mensagem de confirmação é exibida: **Deseja excluir o(s) endereço(s) selecionado(s)?**

**4.** Toque em Sim para excluir o(s) endereço(s) de e-mail ou toque em Não para voltar à tela do catálogo de endereços.

## <span id="page-56-0"></span>**Digitalização para uma pasta**

Se o administrador do sistema disponibilizou o recurso, o dispositivo pode digitalizar um arquivo e enviálo para uma pasta na rede. Os sistemas operacionais suportados para destinos de pastas incluem Windows 2000, Windows XP, Windows Server 2003 e Novell.

- **1.** Coloque o documento com a face para baixo no vidro do scanner ou com a face para cima no AAD.
- **2.** Na tela Inicial, toque em Pasta da rede.
- **3.** Na lista Pastas de acesso rápido, selecione a pasta na qual deseja salvar o documento.
- **4.** Toque no campo Nome do arquivo para abrir a tela pop-up do teclado, e digitar o nome do arquivo.
- **5.** Toque em Enviar para pasta de rede.

## <span id="page-57-0"></span>**Digitalização para um destino de fluxo de trabalho**

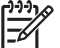

**NOTA:** Esse recurso do dispositivo é fornecido pelo produto Digital Sending Software opcional.

Se o administrador do sistema habilitou a funcionalidade de fluxo de trabalho, você pode digitalizar um documento e enviá-lo a um destino de fluxo de trabalho personalizado. Um destino de fluxo de trabalho oferece a você a capacidade de enviar informações adicionais, juntamente com o documento digitalizado, para uma rede especificada ou um FTP (protocolo de transferência de arquivos). Solicitações para informações específicas são exibidas no visor do painel de controle. O administrador do sistema também pode designar uma impressora como destino de fluxo de trabalho, o que lhe permite digitalizar um documento e enviá-lo diretamente à impressora de rede para impressão.

- **1.** Coloque o documento com a face para baixo no vidro do scanner ou com a face para cima no AAD.
- **2.** Na tela inicial, toque em Fluxo de trabalho.
- **3.** Selecione o destino para o qual deseja digitalizar.
- **4.** No campo Campo de texto, digite os dados que deseja enviar junto com o arquivo, e depois toque em Enviar fluxo de trabalho.

## <span id="page-58-0"></span>**Enviar um fax digital**

A transmissão de fax digital está disponível quando você instala o DSS opcional da HP. Para obter infomações sobre como solicitar esse software, vá para [www.hp.com/go/9250c\\_software.](http://www.hp.com/go/9250c_software)

Com a transmissão de fax digital, o dispositivo *não* precisa estar conectado diretamente a uma linha telefônica. Em vez disso, o dispositivo pode enviar um fax de uma das três maneiras a seguir:

- Fax de rede envia faxes por um provedor de fax de terceiros.
- **Fax do Microsoft Windows 2000** é um fax modem e um módulo de envio digital que o computador usa para operar como um fax de gateway turnkey.
- **Fax de Internet** usa um provedor de fax da Internet para processar faxes. O fax é distribuído a uma máquina de fax tradicional ou enviado ao e-mail do usuário.

Para obter informações completas sobre como utilizar a transmissão de fax digital, consulte a documentação fornecida com o DSS da HP.

# **5 Administração e manutenção do dispositivo**

Este capítulo descreve como administrar e manter o dispositivo:

- [Uso de páginas de informações](#page-61-0)
- [Uso do servidor da Web incorporado](#page-62-0)
- **[Uso do software HP Web Jetadmin](#page-65-0)**
- [Controle da segurança do envio digital](#page-66-0)
- [Substituir suprimentos e peças](#page-68-0)
- **e** [Limpeza do dispositivo](#page-70-0)
- [Atualizar o firmware](#page-74-0)
- **·** [Calibração do scanner](#page-78-0)

## <span id="page-61-0"></span>**Uso de páginas de informações**

Na tela sensível ao toque do painel de controle, você pode exibir as páginas que fornecem detalhes sobre o dispositivo e sua configuração atual.

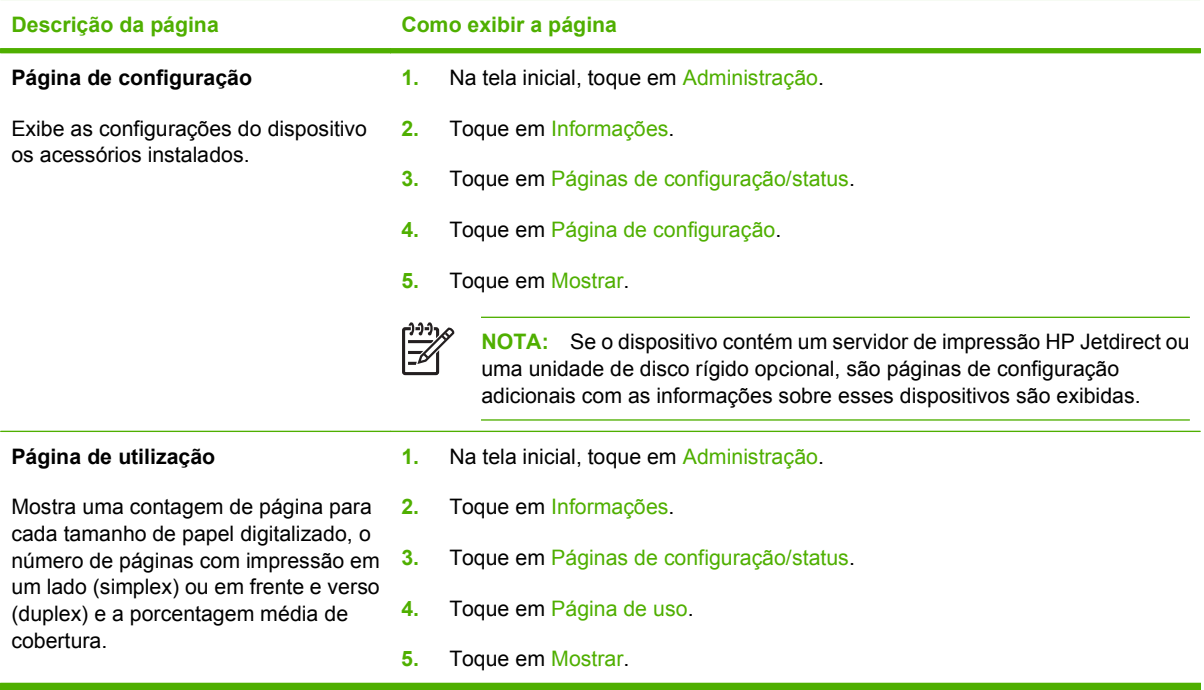

## <span id="page-62-0"></span>**Uso do servidor da Web incorporado**

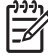

**NOTA:** Se usar o HP Digital Sending Software fornecido no CD do software do remetente digital, você deverá usar o HP MFP DSS Configuration Utility para executar as funções abaixo, descritas nessa seção. Consulte o *Guia de suporte do HP Digital Sending Software* no CD com a documentação para obter as instruções de configuração.

- Exibir informações de status de controle do dispositivo
- Visualizar e alterar a configuração do menu do painel de controle do dispositivo
- Exibir páginas internas
- Receber notificação de eventos de dispositivos
- Exibir e alterar a configuração de rede
- Exibir conteúdo de suporte específico do estado atual do dispositivo

Quando o dispositivo estiver conectado à rede, o servidor da Web incorporado ficará disponível automaticamente.

Para utilizar o servidor da Web incorporado, você deve ter instalado o Microsoft Internet Explorer 4 ou posterior ou o Netscape Navigator 4 ou posterior. O servidor da Web incorporado funciona quando o dispositivo está conectado a uma rede baseada em IP. Esse servidor não oferece suporte a conexões de impressoras baseadas em IPX ou AppleTalk. Você não precisa ter acesso à Internet para abrir e usar o servidor da Web incorporado.

#### **Abrir o servidor da Web incorporado utilizando a conexão de rede**

**1.** Em um navegador da Web compatível, no computador, digite o endereço IP ou nome do host do dispositivo no campo endereço/URL. Para localizar o endereço IP ou o nome do host, toque no botão Endereço da Rede na tela sensível ao toque do visor do painel de controle ou exiba a página de configuração.

**NOTA:** Depois de abrir o URL, você pode marcá-lo como um item favorito para voltar rapidamente a ele sempre que desejar.

**2.** O servidor da Web incorporado tem três guias que contêm configurações e informações sobre o dispositivo: a guia **Informações**, a guia **Configurações** e a guia **Rede**. Clique na guia que deseja exibir.

Consulte Seções do servidor da Web incorporado na página 55 para obter mais informações sobre cada guia.

#### **Seções do servidor da Web incorporado**

₽

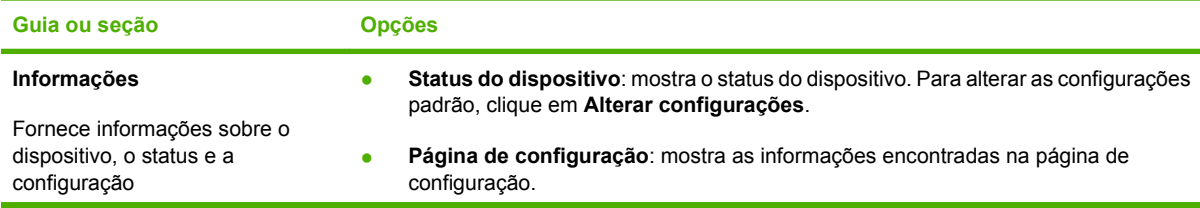

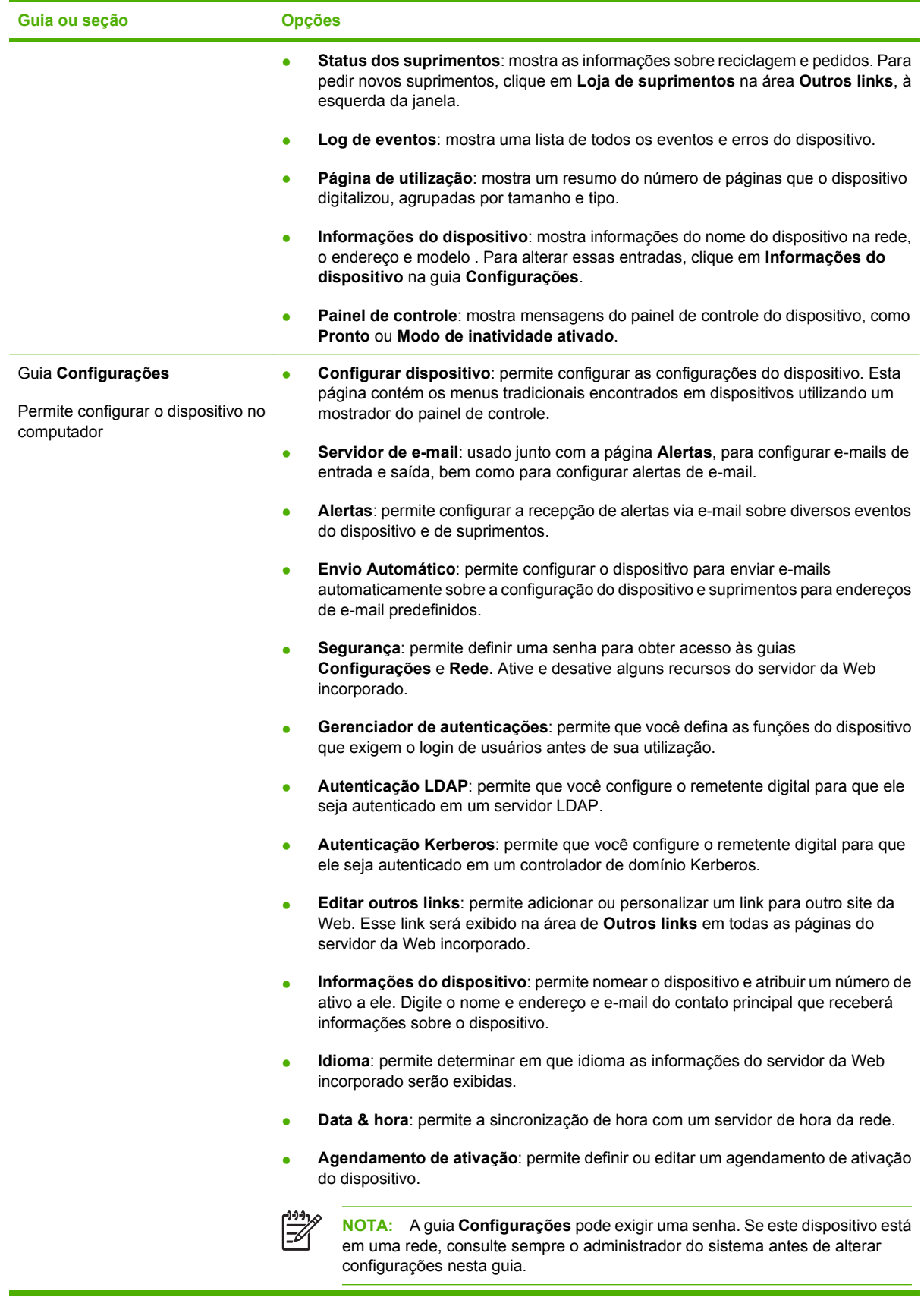

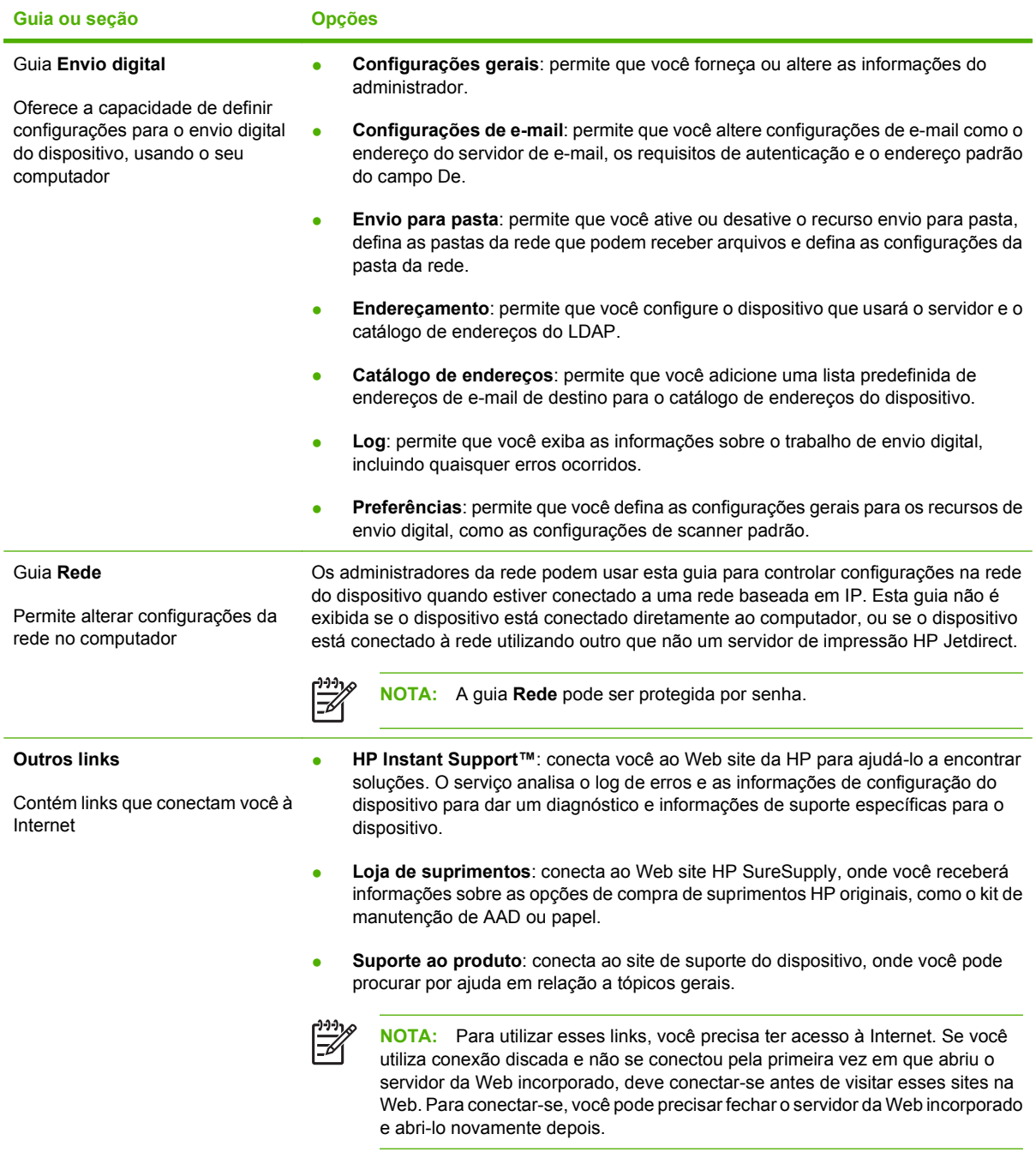

## <span id="page-65-0"></span>**Uso do software HP Web Jetadmin**

O HP Web Jetadmin é uma solução de software com base na Web para tarefas remotas de instalação, monitoramento e solução de problemas com periféricos conectados em rede. A interface intuitiva do navegador simplifica o gerenciamento entre plataformas de uma grande variedade de dispositivos, incluindo dispositivos HP e de outros fabricantes. O gerenciamento é proativo, capacitando os administradores de rede a solucionar problemas no dispositivos antes que os usuários sejam afetados. Faça o download gratuito do software de gerenciamento avançado em [www.hp.com/go/](http://www.hp.com/go/webjetadmin_software) [webjetadmin\\_software](http://www.hp.com/go/webjetadmin_software).

Para obter plug-ins para o HP Web Jetadmin, clique em **plug-ins** e, em seguida, selecione o link **download** ao lado do nome do plug-in desejado. O software HP Web Jetadmin pode enviar notificações automáticas sobre novos plug-ins disponíveis. Na página **Atualizações de produtos**, siga as instruções para se conectar automaticamente ao site da HP na Web.

Se instalado em um servidor host, o HP Web Jetadmin poderá ser acessado por qualquer cliente por meio de um navegador da Web suportado, como o Microsoft Internet Explorer 6.0 para Windows ou o Netscape Navigator 7.1 para Linux. Navegue até o host do HP Web Jetadmin.

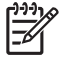

**NOTA:** Os navegadores devem estar habilitados para Java. Não existe suporte para navegação a partir de um Apple PC.

### <span id="page-66-0"></span>**Controle da segurança do envio digital**

O dispositivo de envio digital foi projetado levando-se em consideração as questões de segurança. Ele inclui uma variedade de recursos que funcionam para proteger a segurança do processo de envio digital.

#### **Autenticação de rede**

O recurso mais básico do remetente digital é sua capacidade de exigir um login na rede antes que um usuário possa usar as funções do envio digital. Isso impede que usuários sem autorização aproximemse do dispositivo e enviem documentos. Além disso, o remetente digital possui suporte para diversos métodos de autenticação que oferecem segurança e criptografia de alto nível.

#### **E-mail seguro**

Vários softwares de fornecedores de terceiros oferecem serviços de entrega de e-mails seguro. O recurso E-mail secundário foi criado para trabalhar junto com um desses programas de software de terceiros para usuários que exigem uma medida extra de segurança de dados. Para obter mais informações, consulte o guia de suporte para DSS.

#### **Restringir acesso a software**

Para proteger o dispositivo de envio digital em segurança, você também deve restringir o acesso aos programas de software que podem ser utilizados para configurar o dispositivo. Por padrão, as opções de configuração de envio digital no servidor Web incorporado (EWS) são desativadas quando o dispositivo de envio digital começa a utilizar o serviço HP DSS. O dispositivo de envio digital só pode ser configurado com o HP MFP DSS Configuration Utility. Isso faz com que as tarefas de configuração fiquem centralizadas, ajudando no controle de segurança. Verifique se o HP DSS está instalado em um servidor seguro e se o HP MFP DSS Configuration Utility não pode ser utilizado por usuários não autorizados.

Além disso, você pode definir uma senha no EWS para impedir o acesso às guias de configuração do dispositivo. Depois que a senha estiver definida, os usuários poderão visualizar apenas a guia **Informações** do EWS. Para obter mais informações sobre a página **Segurança**, consulte o guia do servidor da Web incorporado no CD fornecido com o dispositivo.

O programa do software final que pode ser usado para controlar o remetente digital é o programa HP Web Jetadmin. Esse programa também pode ser configurado para exigir uma senha antes que qualquer alteração seja feita. Ele também deve ser instalado em um servidor seguro e deve estar protegido contra usos não autorizados.

### **Trava de segurança**

A trava de segurança é uma trava mecânica que impede a remoção de componentes do dispositivo interno. A trava usada é uma trava de computador fabricada por terceiros, como as usadas para proteger laptops. Compre a trava separadamente e instale-a no dispositivo, no local indicado nessa figura.

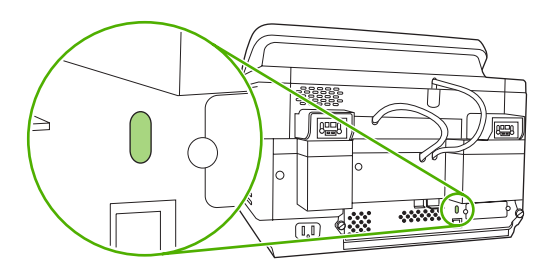

## <span id="page-68-0"></span>**Substituir suprimentos e peças**

### **Substituir a folha de milar**

Se você começar a ver listras verticais nas imagens digitalizadas, como mostrado na figura a seguir, talvez seja necessário substituir a folha de mylar, na base do AAD. O dispositivo vem com um envelope contendo três folhas extras de mylar e instruções sobre a instalação. O envelope está em um bolso atrás do suporte de vinil do AAD, conforme mostrado na figura a seguir.

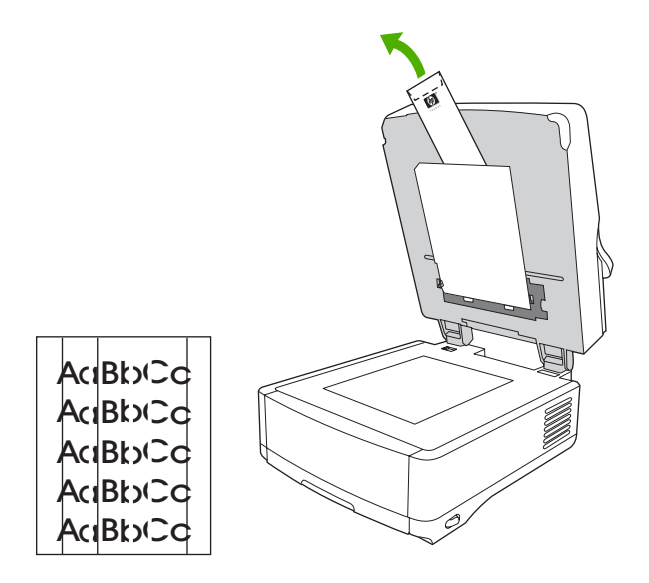

Siga as instruções que acompanham o envelope para substituir a folha de mylar.

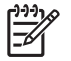

**NOTA:** Se necessário, peça kits extras de substituição de folhas de mylar ao seu representante de vendas da HP. O número de peça HP é Q6496A.

### **Substituir o Kit de manutenção do AAD**

O dispositivo o notificará sobre a necessidade de substituir o Kit de manutenção do AAD, mostrando uma mensagem no visor do painel de controle. Você pode exibir a vida útil restante do Kit de manutenção quando desejar pressionando o botão Status no painel de controle ou visitando a página **Status dos suprimentos** do EWS (consulte o guia do servidor da Web incorporado no CD do dispositivo).

O Kit de manutenção do AAD inclui os seguintes itens:

- Um conjunto do rolete do coletor
- Um apoio de separação
- Um kit de folhas de mylar
- Um livreto de instruções

Siga as instruções que acompanham o kit para instalá-lo.

Depois de substituir o kit, redefina a configuração do Novo kit do alimentador de documentos.

- **1.** Na tela Inicial, toque em Administração.
- **2.** Use a barra de rolagem e toque em Redefinições.
- **3.** Toque em Redefinir suprimentos.
- **4.** Toque em Novo kit do alimentador de documentos.
- **5.** Toque em Sim e depois em Salvar.

## <span id="page-70-0"></span>**Limpeza do dispositivo**

Durante o processo de digitalização, partículas de papel e de poeira podem acumular-se dentro do dispositivo. Com o tempo, isso pode causar problemas, como partículas em documentos digitalizados.

### **Limpeza do exterior**

Use um tecido macio, úmido, que não solte fibras, para retirar poeira e manchas do exterior do dispositivo.

### **Limpeza do vidro**

- Limpe o vidro apenas se a sujeira estiver visível ou se observar baixa qualidade da digitalização (por exemplo, riscos).
- Limpe a superfície do vidro com um pano limpo, úmido e sem fiapos. Use um produto de limpeza para superfícies, à base de amônia, para umedecer o pano.

**CUIDADO:** Não jogue ou espirre líquidos diretamente sobre o vidro. Não exerça pressão sobre a superfície do vidro, pois isso pode quebrá-lo.

### **Limpeza da tela sensível ao toque**

Limpe a tela sensível ao toque quando necessário para eliminar qualquer impressão digital ou poeira. Para limpá-la, use um pano limpo, umedecido em água e sem fiapos.

**CUIDADO:** Use apenas água. Solventes ou produtos de limpeza podem danificar a tela sensível ao toque. Não jogue ou espirre água diretamente sobre a tela sensível ao toque.

### **Limpeza do sistema de entrega do AAD**

**1.** Levante a parte superior do dispositivo de envio digital.

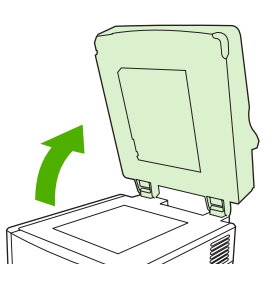

**2.** Localize o suporte de vinil do AAD.

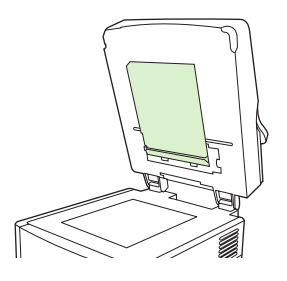

**3.** Localize as fitas de calibração de vinil brancas.

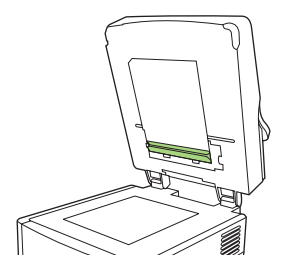

**4.** Limpe o suporte do AAD e as tiras de calibração com um pano limpo, umedecido e sem fiapos. Use um produto de limpeza para superfícies, à base de amônia, para umedecer o pano.

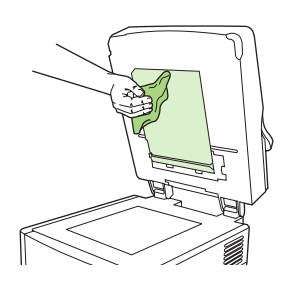

**5.** Feche a tampa do dispositivo de envio digital.

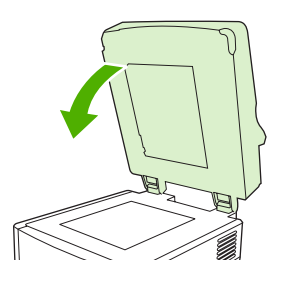

### **Limpeza dos cilindros do AAD**

Se observar problemas de alimentação ou se os originais apresentarem marcas quando saírem do AAD, limpe os cilindros do AAD.

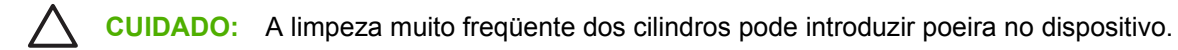

**1.** Abra a tampa do scanner.

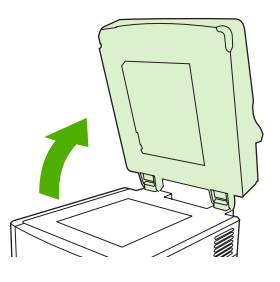
**2.** Localize os cilindros próximos às fitas de calibração de vinil.

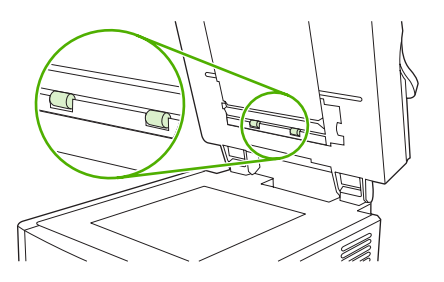

**3.** Limpe os cilindros delicadamente com um pano limpo, umedecido em água e sem fiapos.

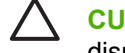

**CUIDADO:** Não despeje água diretamente sobre os cilindros. Isso pode danificar o dispositivo.

**4.** Feche a tampa do scanner.

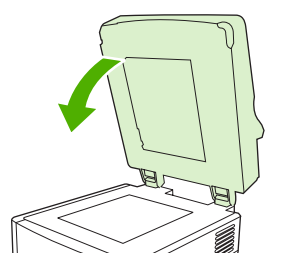

**5.** Pressione o botão de liberação para abrir a tampa do AAD.

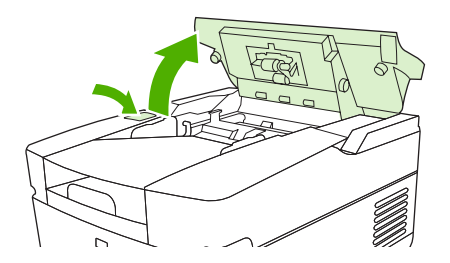

**6.** Localize os cilindros.

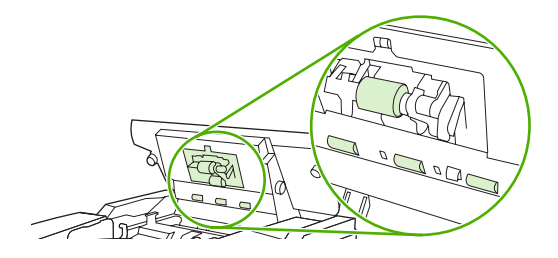

**7.** Limpe os cilindros com um pano limpo, umedecido em água e sem fiapos.

**CUIDADO:** Não despeje água diretamente sobre os cilindros. Isso pode danificar o dispositivo.

**8.** Localize a almofada de separação.

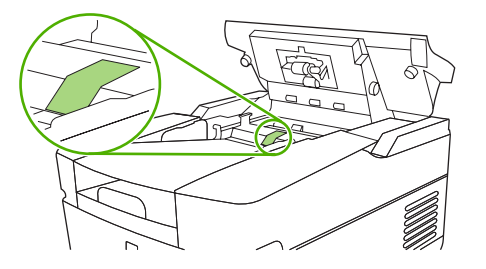

- **9.** Limpe o apoio com um pano limpo, umedecido em água e sem fiapos.
- **10.** Feche a tampa do AAD.

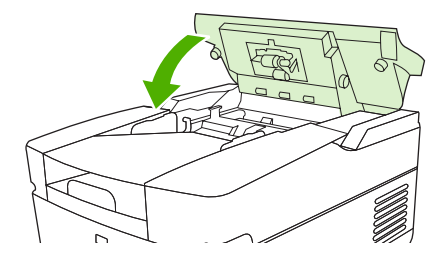

### <span id="page-74-0"></span>**Atualizar o firmware**

O HP 9250C Digital Sender possui o recurso de atualização de firmware remota (RFU). Use as seguintes etapas para atualizar o firmware do remetente digital remotamente. Essas etapas são explicadas com mais detalhes nas seguintes seções.

- **1.** Determine o nível atual do firmware instalado no dispositivo.
- **2.** Vá para o site da Web e verifique se há uma nova versão. Se houver, baixe o firmware mais recente no seu computador.
- **3.** Baixe o novo firmware para o dispositivo.

### **Determinação do nível atual de firmware**

- **1.** Abra a página de configuração no painel de controle do dispositivo. Consulte [Uso de páginas de](#page-61-0) [informações na página 54](#page-61-0).
- **2.** Use a barra de rolagem para ir até a seção de configuração marcada como **Informações do dispositivo** para localizar o código de data do firmware. Esse código tem uma aparência semelhante a: 20030502 05.003.0.

### **Fazer download do novo firmware no site da HP**

Para encontrar a atualização de firmware mais recente para o remetente digital, vá para [www.hp.com/](http://www.hp.com/go/9250c_firmware) [go/9250c\\_firmware](http://www.hp.com/go/9250c_firmware). Essa página também apresenta instruções sobre como fazer download da nova versão do firmware.

Faça download da nova versão do firmware pelo site da Web e use um dos métodos das seções a seguir para atualizar o firmware do remetente digital.

### **Uso do FTP para atualizar o firmware em uma conexão de rede direta**

O dispositivo deve estar no estado "Pronto" para receber uma atualização de arquivo .RFU. Quaisquer trabalhos anteriores ao trabalho RFU na fila serão concluídos antes que a atualização seja processada.

O tempo percorrido para uma atualização depende do tempo de transferência de E/S, bem como do tempo necessário para a reinicialização do dispositivo. O tempo de transferência de E/S depende de vários fatores, incluindo a velocidade do computador host que está enviando a atualização. Se o processo de atualização remota do firmware for interrompido antes que o download do firmware seja concluído (enquanto a mensagem **Recebendo atualização** é exibida no visor do painel de controle), o arquivo do firmware deverá ser enviado novamente. Se faltar energia durante a atualização da DIMM flash (enquanto a mensagem **Executando atualização** é exibida no visor do painel de controle), a atualização será interrompida, e a mensagem **Reenviar atualização** será exibida (apenas em inglês) no visor do painel de controle.

Siga estas instruções para executar a atualização utilizando o FTP.

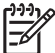

**NOTA:** A atualização do firmware envolve uma alteração no formato de memória de acesso aleatório não-volátil (NVRAM). As configurações de menu alteradas devem ser revertidas às configurações padrão e, se você quiser configurações diferentes da padrão, poderá alterá-las novamente.

**1.** Obtenha o endereço TCP/IP do dispositivo de envio digital na página EIO Jetdirect, caso você ainda não o tenha. A página HP Jetdirect é a segunda página que você vê quando visualiza a página de configuração no painel de controle.

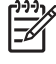

**NOTA:** Antes de se conectar ao dispositivo de envio digital, certifique-se de que ele não esteja em modo Sleep. Verifique também se todas as mensagens de erro foram limpas do visor do painel de controle.

- **2.** Abra uma janela de comando no computador.
- **3.** Digite: ftp <ENDEREÇO TCP/IP>. Por exemplo, se o endereço TCP/IP for 192.168.0.90, digite ftp 192.168.0.90.
- **4.** Pressione Enter no teclado.
- **5.** Quando o nome do usuário for solicitado, pressione Enter.
- **6.** Quando a senha for solicitada, pressione Enter.
- **7.** Digite bin no prompt do comando.
- **8.** Pressione Enter. A mensagem **200 Types set to I, Using binary mode to transfer files (200 tipos definidos como I, Usando o modo binário para transferir arquivos)** é exibida na janela de comando.
- **9.** Digite inserir <NOMEDOARQUIVO>, onde <NOMEDOARQUIVO> é o caminho para o arquivo .RFU que foi obtido por download na Web. Por exemplo, digite inserir C: \LJ \9250FW.RFU e pressione Enter.

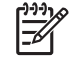

**NOTA:** Se o nome do arquivo ou o caminho incluir um espaço, você deverá digitá-lo entre aspas. Por exemplo, digite inserir "C:\MEUS DOCUMENTOS\LJ\9250FW.RFU"

A série de mensagens a seguir é exibida na janela de comando:

#### **200 PORT command successful (200 Comando PORT bem-sucedido)**

**150 Opening BINARY mode data connection (150 Abertura de conexão de dados do modo BINARY)**

**226 Ready (226 Pronto)**

**226 Processing Job (226 Processamento de trabalho)**

#### **226 Transfer complete (226 Transferência concluída)**

Em seguida, uma mensagem contendo informações sobre a velocidade da transferência é exibida.

**10.** O processo de download começa, e o firmware é atualizado no dispositivo. Isso pode demorar aproximadamente cinco minutos. Deixe que o processo termine sem interação com o dispositivo ou computador.

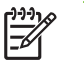

**NOTA:** O dispositivo de envio digital reinicia automaticamente o firmware após o processamento da atualização.

- **11.** No prompt de comando, digite bye para sair do comando ftp.
- **12.** No prompt de comando, digite exit para retornar à interface do Windows.

### **Uso de uma conexão USB para atualizar o firmware do dispositivo**

Se o dispositivo estiver conectado via USB, siga estas instruções:

**1.** A partir de um prompt de comando ou em uma janela do MS-DOS, digite copiar /b <NOMEDOARQUIVO>\\<NOMEDOCOMPUTADOR>\<NOMEDECOMPARTILHAMENTO>, onde <NOMEDOARQUIVO> é o nome do arquivo .RFU (incluindo o caminho), <NOMEDOCOMPUTADOR> é o nome do computador no qual o dispositivo está sendo compartilhado e <NOMEDECOMPARTILHAMENTO> é o nome de compartilhamento do dispositivo. Por exemplo, digite o seguinte:

copiar /b 3000fw.rfu\\seu\_computador\9250c

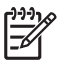

**NOTA:** Se o nome do arquivo ou o caminho incluir um espaço, você deverá digitá-lo entre aspas. Por exemplo, digite C:\>copiar/b "c:\Meus Documentos\xxxxfw.rfu" \ \seu\_computador\clj3000.

- **2.** Pressione Enter no teclado. Depois que várias mensagens de status forem exibidas no painel de controle do dispositivo, a mensagem **1 arquivo copiado** é exibida na tela.
- **3.** O processo de download começa e o firmware é atualizado no dispositivo. Isso pode levar alguns minutos. Espere o processo ser concluído sem utilizar o dispositivo ou o computador.
	- ₩ **NOTA:** O dispositivo é desligado automaticamente e ligado em seguida para ativar a atualização; isso pode acontecer mais de uma vez. No final do processo da atualização, a mensagem **Pronto** é exibida no painel de controle. *Não* desligue o dispositivo ou interfira na atualização até visualizar essa mensagem.
- **4.** No painel de controle do dispositivo, abra a página de configuração e verifique se o número de revisão do firmware corresponde à revisão da atualização atual.

#### **Uso do HP Web Jetadmin para atualizar o firmware**

Esse procedimento exige que você tenha o HP Web Jetadmin versão 7.0 ou posterior instalado (consulte [Uso do software HP Web Jetadmin na página 58\)](#page-65-0). Conclua as etapas a seguir para atualizar um único dispositivo pelo HP Web Jetadmin, depois de fazer download do arquivo .RFU no site da HP.

- **1.** Inicie o HP Web Jetadmin.
- **2.** Abra a pasta **Gerenciamento de dispositivos**, na lista suspensa do painel **Navegação**. Navegue até a pasta **Listas de dispositivos**.
- **3.** Expanda a pasta **Listas de dispositivos** e selecione **Todos os dispositivos**. Localize o dispositivo de envio digital a ser atualizado na lista de dispositivos e, em seguida, clique para selecioná-lo.
- **4.** Localize a caixa suspensa para **Ferramentas de dispositivo**, no canto superior direito da janela. Na lista de ações, selecione **Atualizar firmware da impressora**.
- <span id="page-77-0"></span>**5.** Clique em **Procurar**, em **Carregar nova imagem de firmware**, e navegue até o local do arquivo .RFU file que você baixou da Web no início deste procedimento. Selecione o arquivo.
- **6.** Clique em **Carregar** para mover o arquivo .RFU para a localização correta no servidor do HP Web Jetadmin. Depois que concluir de carregar, a janela do navegador é atualizada.
- **7.** No menu suspenso **Selecionar nova versão de firmware**, selecione o código de datas do novo .RFU.
- **8.** Clique em **Atualizar firmware agora**. O HP Web Jetadmin envia o arquivo .RFU selecionado ao dispositivo. O painel de controle do dispositivo de envio digital mostra mensagens que indicam o andamento da atualização. Ao final do processo de atualização, o dispositivo de envio digital reinicia o firmware.

### **Atualização do firmware do HP Jetdirect Inside**

A interface da rede do HP Jetdirect Inside do dispositivo possui um firmware que pode ser atualizado separadamente no firmware do remetente digital. Esse procedimento exige que você tenha o HP Web Jetadmin versão 6.2 ou posterior instalado. Conclua as seguintes etapas para atualizar o firmware do HP Jetdirect usando o HP Web Jetadmin.

- **1.** Abra o programa Web Jetadmin.
- **2.** Abra a pasta **Gerenciamento de dispositivos**, na lista suspensa do painel **Navegação**. Navegue até a pasta **Listas de dispositivos**.
- **3.** Selecione o dispositivo a ser atualizado.
- **4.** Na lista suspensa **Ferramentas de dispositivo**, selecione **Atualização do firmware do Jetdirect**.
- **5.** Em **Versão do firmware do Jetdirect**, são listados o número do modelo do Jetdirect e a versão do firmware atual. Anote essas informações.
- **6.** Vá para [www.hp.com/go/wja\\_firmware.](http://www.hp.com/go/wja_firmware)
- **7.** Desloque-se até a lista de números de modelos do Jetdirect e localize o número do modelo que você anotou.
- **8.** Observe a versão do firmware atual do modelo e verifique se é posterior à versão que você anotou. Se for, clique com o botão direito do mouse no link do firmware, seguindo as instruções da página da Web para baixar o arquivo do novo firmware. O arquivo deve ser salvo em <unidade>: \PROGRAM FILES\HP WEB JETADMIN\DOC\PLUGINS\HPWJA\FIRMWARE\JETDIRECT, no computador que está executando o software HP Web Jetadmin.
- **9.** No Web Jetadmin, retorne à lista de dispositivos principal e selecione o dispositivo de envio digital novamente.
- **10.** Na lista suspensa **Ferramentas de dispositivo**, selecione **Atualização do firmware do Jetdirect** novamente.
- **11.** Na página de firmware do Jetdirect, a versão do firmware é exibida em **Firmware do Jetdirect disponível no HP Web Jetadmin**. Clique no botão **Atualizar firmware agora** para atualizar o firmware do Jetdirect.

### <span id="page-78-0"></span>**Calibração do scanner**

Calibre o scanner para compensar deslocamentos no sistema de captura de imagens do scanner (cabeçote do carro) para digitalizações de AAD e de mesa. Devido a tolerâncias mecânicas, o cabeçote do carro do scanner pode não ler com precisão a posição da imagem. Durante o procedimento de calibração, os valores de deslocamento do scanner são calculados e armazenados. A seguir, os valores de deslocamento são usados ao produzir digitalizações, de modo que a parte correta do documento seja capturada.

A calibração do scanner deverá ser executada somente se você observar problemas de deslocamento nas imagens digitalizadas. O scanner é calibrado ao sair da fábrica. Raramente é necessária uma nova calibração.

- **1.** Na tela inicial, toque em Administração.
- **2.** Toque em Solução de problemas.
- **3.** Coloque a folha de calibração fornecida com o remetente digital no scanner do digitalizador de mesa.

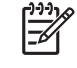

**NOTA:** Se você não tiver a folha de calibração, que é fornecida com o remetente digital, vá até [www.hp.com/go/9250c\\_scanner\\_cal](http://www.hp.com/go/9250c_scanner_cal) para fazer o download da folha e imprimi-la.

**4.** Toque em Calibrar scanner e siga as instruções na caixa de diálogo na tela.

O dispositivo inicia o processo de calibração, e é exibido **Calibrando** na linha de status da tela de toque até que o processo esteja concluído.

# **6 Solução de problemas**

Essas informações são organizadas para ajudá-lo a solucionar problemas no dispositivo. Escolha o tópico geral ou o tipo de problema na lista a seguir.

- [Fontes de informações sobre problemas](#page-81-0)
- [Mensagens do painel de controle](#page-83-0)
- [Congestionamentos](#page-87-0)
- [Solução de problemas de e-mail](#page-89-0)

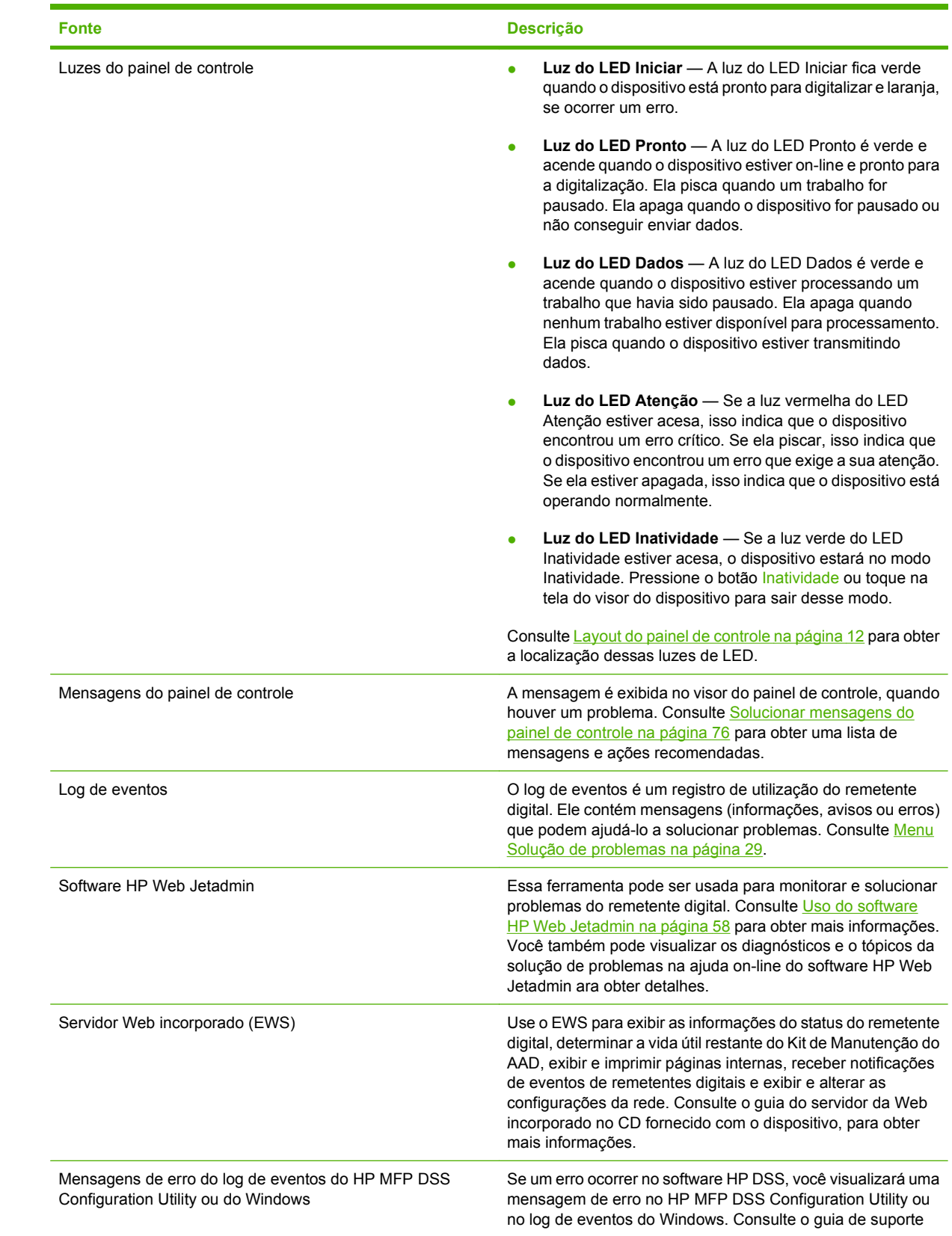

## <span id="page-81-0"></span>**Fontes de informações sobre problemas**

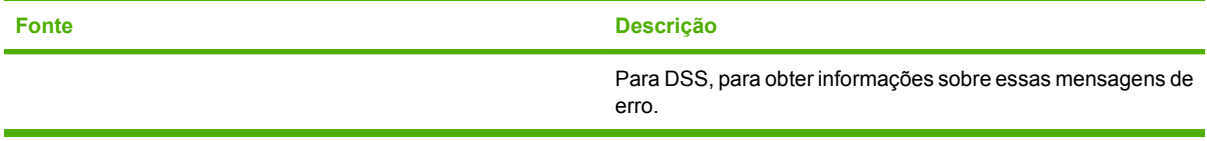

## <span id="page-83-0"></span>**Mensagens do painel de controle**

### **Tipos de mensagem do painel de controle**

Quatro tipos de mensagens do painel de controle podem indicar o status dos problemas no dispositivo.

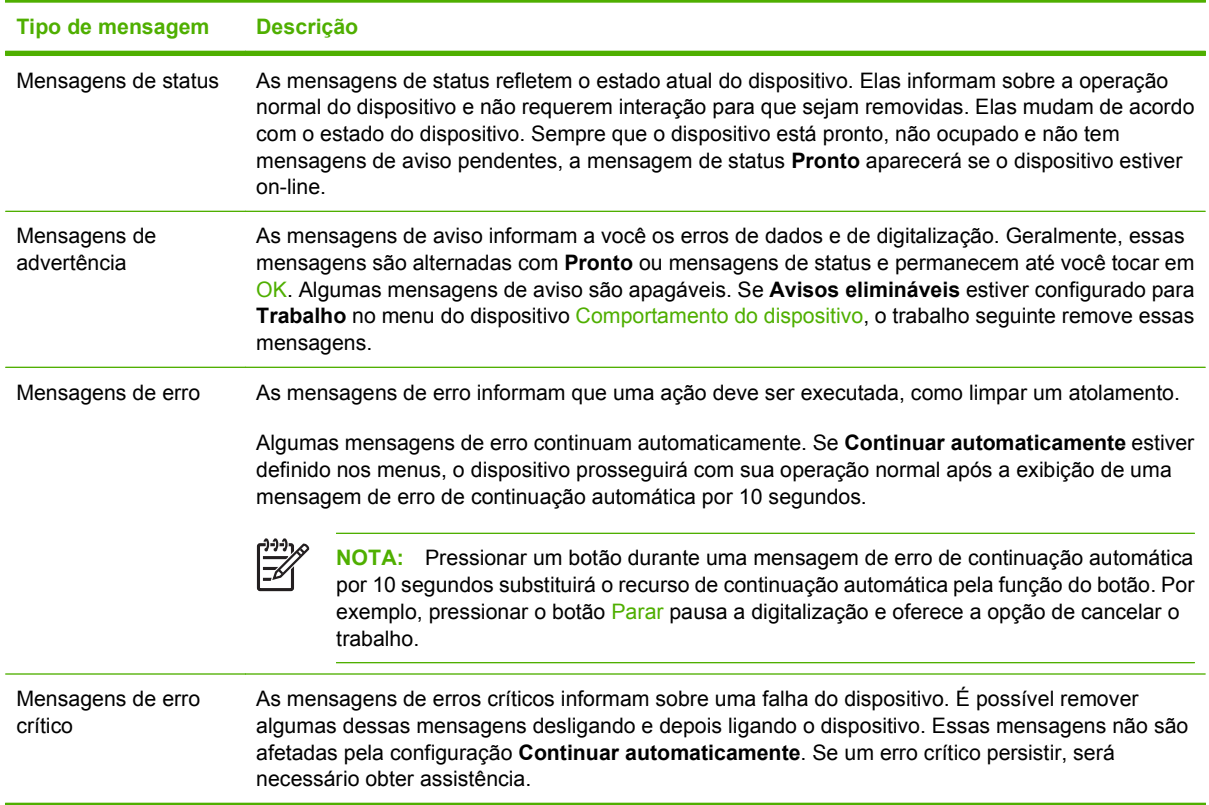

### **Solucionar mensagens do painel de controle**

#### **Tabela 6-1 Mensagens do painel de controle**

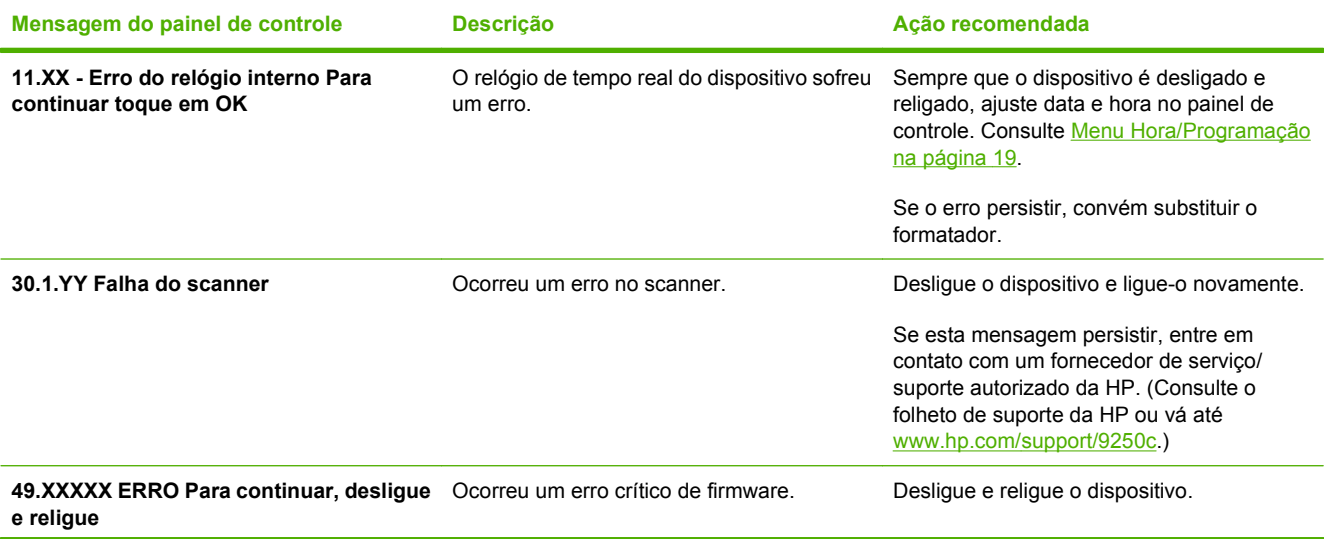

#### **Tabela 6-1 Mensagens do painel de controle (continuação)**

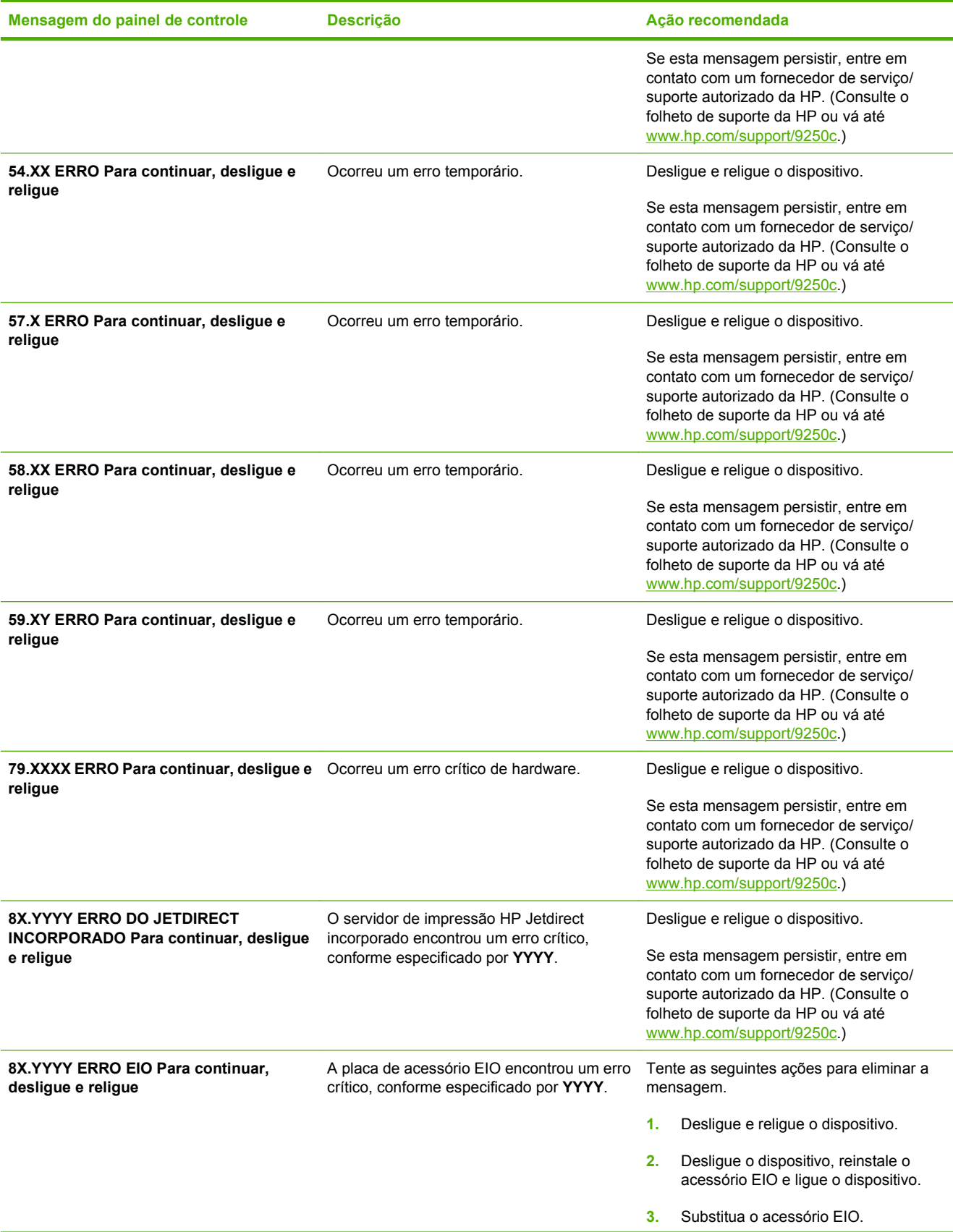

#### <span id="page-85-0"></span>**Tabela 6-1 Mensagens do painel de controle (continuação)**

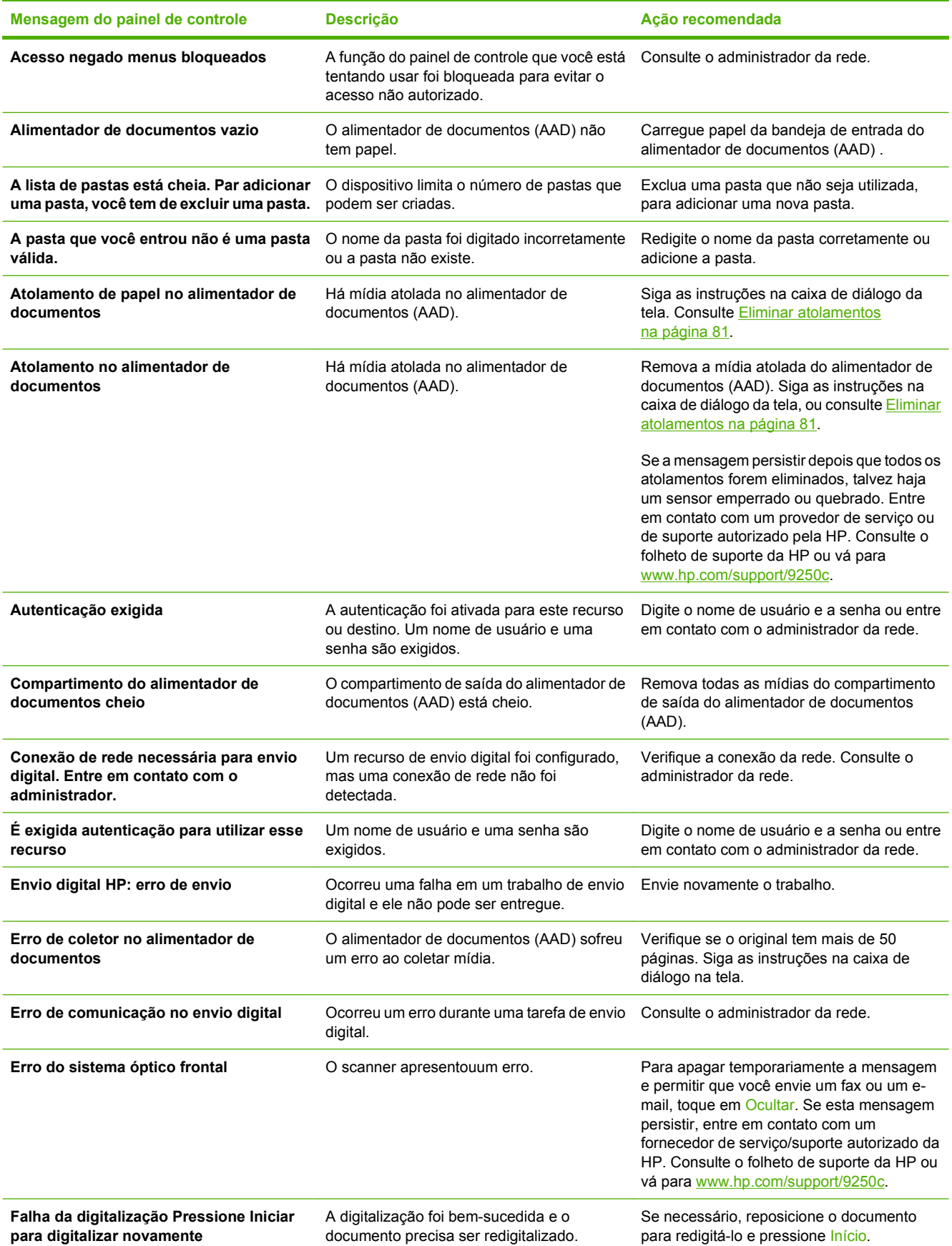

#### <span id="page-86-0"></span>**Tabela 6-1 Mensagens do painel de controle (continuação)**

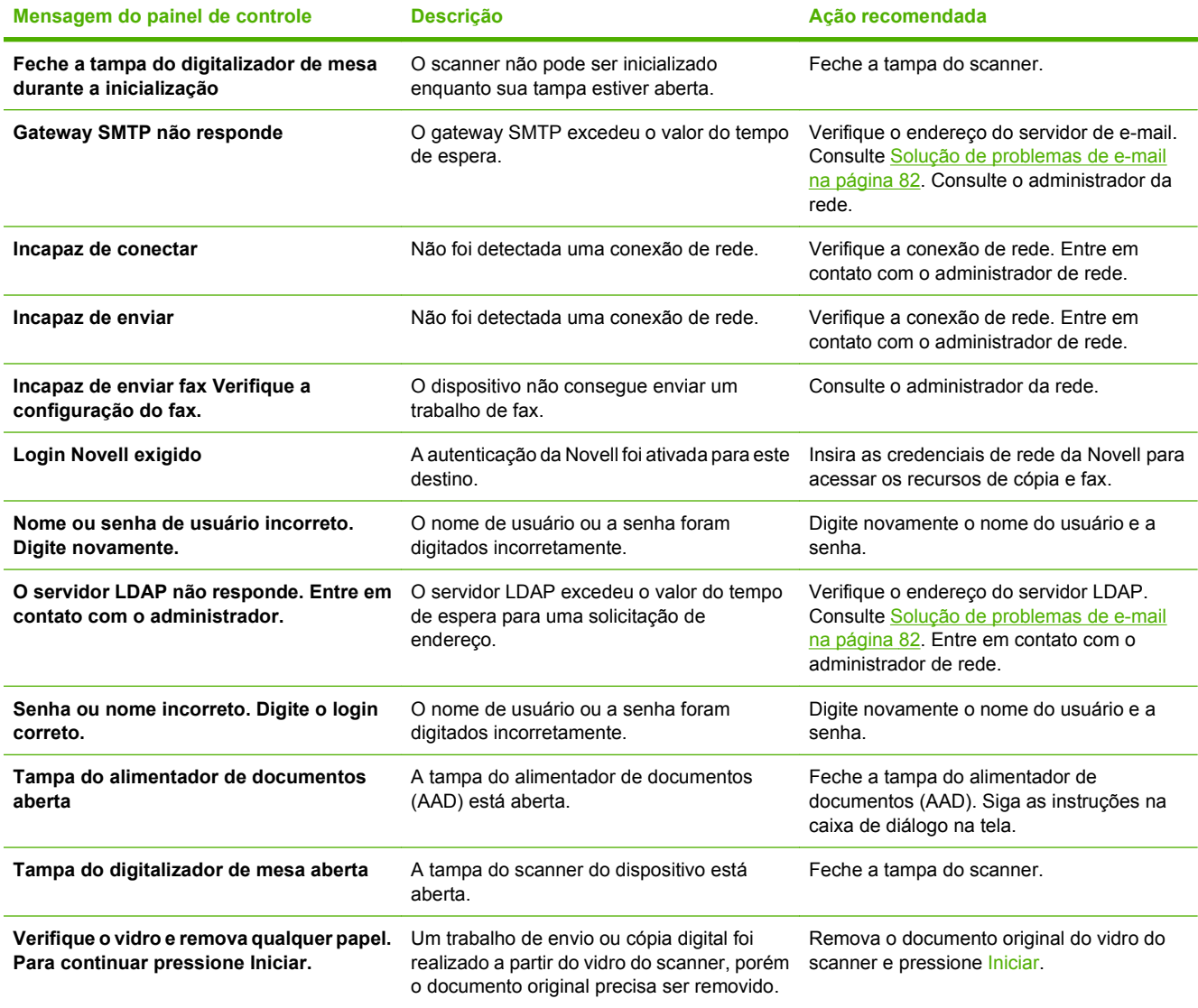

## <span id="page-87-0"></span>**Congestionamentos**

### **Evitar atolamentos**

Utilize as informações a seguir para evitar congestionamentos ao utilizar o AAD.

- Ao carregar papel no AAD, verifique se a pilha de papel está alinhada e reta e se as guias do papel estão ajustadas de acordo com a largura da página a ser digitalizada.
- Não coloque papel em excesso no AAD. O AAD foi desenvolvido para suportar 50 folhas de papel Bond de  $75$  g/m<sup>2</sup> (20 lb).
- Se o papel a ser digitalizado pelo AAD já foi dobrado anteriormente, alise-o o melhor que puder. Tente remover todas as dobras e rugas do papel.
- Se o papel a ser digitalizado pelo AAD já foi grampeado anteriormente, será necessário "ventilar" o canto da página em que o grampo foi inserido. Normalmente, o orifício causado pelo grampo faz com que as páginas fiquem grudadas (isto é, une as folhas).
- Remova quaisquer papéis autocolantes ou etiquetas afixados nas páginas a serem digitalizadas. Se a etiqueta deixou resíduo adesivo em excesso no papel, talvez seja necessário limpá-lo antes de passá-lo pelo AAD.
- Pode ser difícil passar pelo AAD um papel que tenha três furos, que tenha sido retirado de uma encadernação de arame ou plástico ou que tenha perfurações.
- Se a margem anterior da página a ser digitalizada estiver excessivamente desgastada ou desfiada, gire o papel antes de digitalizar.
- O papel pode sofrer influência do clima do ambiente ao seu redor. Se o ambiente operacional é excessivamente seco, o papel pode se tornar seco e ficar sujeito a eletricidade estática. Folhas de papel excessivamente secas tendem a grudar umas nas outras, o que pode dificultar a alimentação no AAD.

### <span id="page-88-0"></span>**Eliminar atolamentos**

Siga estas instruções para eliminar congestionamentos de papel no AAD do dispositivo de envio digital.

**1.** Pressione o botão de liberação para abrir a tampa do AAD.

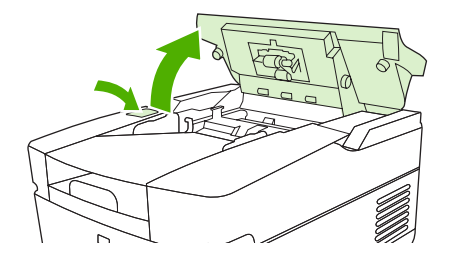

- **2.** Remova qualquer mídia congestionada nesta área.
- **3.** Certifique-se de ter removido todos os pedaços de mídia rasgada.
- **4.** Feche a tampa do AAD.

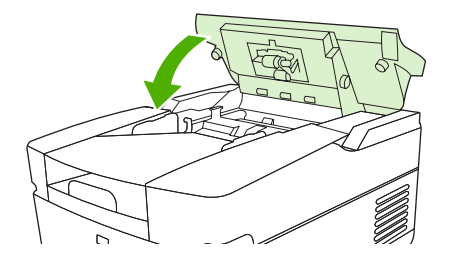

## <span id="page-89-0"></span>**Solução de problemas de e-mail**

Se você não conseguir enviar e-mails usando o recurso de envio digital, talvez seja necessário reconfigurar o endereço do gateway SMTP ou LDAP. Abra a página de configuração para localizar os endereços atuais do gateway SMTP e LDAP. Consulte [Uso de páginas de informações na página 54.](#page-61-0) Use os seguintes procedimentos para verificar se os endereços do gateway LDAP e SMTP são válidos.

### **Validar o endereço do servidor de e-mail (gateway SMTP)**

**NOTA:** Este procedimento é para sistemas operacionais Windows.

- **1.** Abra um prompt de comando do MS-DOS: clique em **Iniciar**, **Executar** e digite cmd.
- **2.** Digite telnet seguido pelo endereço do gateway SMTP e o número 25, que é a porta sobre a qual o MFP está se comunicando. Por exemplo, digite telnet 123.123.123.123 25 em que "123.123.123.123" representa o endereço do gateway SMTP.
- **3.** Pressione Enter. Se o endereço do gateway SMTP *não* for válido, a resposta conterá a mensagem Não foi possível estabelecer conexão com o host na porta 25: Falha na conexão.
- **4.** Se o endereço do gateway SMTP não for válido, entre em contato com o administrador da rede.

### **Validação do endereço do gateway LDAP**

**NOTA:** Este procedimento é para sistemas operacionais Windows.

- **1.** Abra o Windows Explorer. Na barra de endereços, digite LDAP:// imediatamente seguido pelo endereço do gateway LDAP. Por exemplo, digite LDAP://12.12.12.12 em que "12.12.12.12" representa o endereço do gateway LDAP.
- **2.** Pressione Enter. Se o endereço do gateway LDAP for válido, a caixa de diálogo **Find People** é aberta.
- **3.** Se o endereço do gateway LDAP não for válido, entre em contato com o administrador da rede.

## **Declaração de garantia limitada da Hewlett-Packard**

PRODUTO HP DURAÇÃO DA GARANTIA LIMITADA

HP 9250C Digital Sender Garantia de um ano no local

A HP garante a você, o consumidor final, que o hardware e os acessórios HP não apresentarão defeitos de material e de fabricação após a data da compra, dentro do prazo especificado acima. Caso a HP seja notificada de quaisquer defeitos no período de garantia, a HP responsabiliza-se por reparar ou substituir, de acordo com sua própria opção, os produtos comprovadamente avariados. Os produtos de substituição podem ser novos ou ter o desempenho equivalente ao de um produto novo.

A HP garante que o software HP não deixará de executar as instruções de programação após a data da compra, devido a defeitos de material e de fabricação, dentro do prazo especificado acima, desde que esteja devidamente instalado e que seja utilizado de forma correta. Caso a HP seja notificada de quaisquer defeitos durante o prazo da garantia, ela substituirá o software que não executa suas instruções de programação devido a tais defeitos.

A HP não assegura que a operação dos seus produtos será ininterrupta ou livre de erros. Caso a HP não execute em tempo hábil o reparo ou a substituição necessária, conforme previsto na garantia, o usuário deverá ser reembolsado tão logo faça a devolução do produto.

Os produtos da HP podem conter peças recondicionadas, cujo desempenho é equivalente ao de peças novas, ou que tenham sido usadas incidentalmente.

A garantia não cobre defeitos resultantes de (a) manutenção ou calibragem impróprias ou inadequadas, (b) software, interfaces, peças ou materiais que não sejam fornecidos pela HP, (c) modificação não autorizada ou má utilização, (d) operação fora das especificações ambientais publicadas para o produto ou (e) manutenção ou preparação inadequadas do local de instalação.

NA EXTENSÃO DO PERMITIDO PELAS LEIS LOCAIS, AS GARANTIAS ACIMA SÃO EXCLUSIVAS, E NENHUMA OUTRA GARANTIA, ESCRITA OU ORAL, ESTÁ EXPRESSA OU IMPLÍCITA. A HP ISENTA-SE ESPECIFICAMENTE DE QUALQUER GARANTIA OU CONDIÇÃO DE COMERCIALIZAÇÃO, QUALIDADE SATISFATÓRIA E ADEQUAÇÃO PARA FINS PESSOAIS QUE ESTEJAM IMPLÍCITAS. Determinados países/ regiões, estados ou províncias não permitem limitações na duração da garantia implícita e as limitações ou exclusões acima podem não se aplicar ao usuário. Esta garantia concede ao usuário direitos legais específicos, e ele poderá estar sujeito a outros direitos que variam de país/região para país/região, estado para estado ou província para província. A garantia limitada da HP é válida em qualquer país/região ou localidade onde a HP ofereça suporte para este produto e onde a HP tenha comercializado este produto. O nível dos serviços de garantia que você receberá poderá variar de acordo com os padrões locais. A HP não alterará a forma, a adequação ou a função do produto para torná-lo operacional em um país/região para o qual nunca se tenha pretendido que ele funcione por motivos legais ou regulamentares.

NA EXTENSÃO PERMITIDA PELAS LEIS LOCAIS, OS RECURSOS NESTA DECLARAÇÃO DE GARANTIA SÃO OS ÚNICOS DISPONÍVEIS PARA O USUÁRIO. EXCETO COMO INDICADO ACIMA, EM NENHUMA CIRCUNSTÂNCIA A HP SERÁ RESPONSÁVEL POR PERDA DE DADOS, POR DANOS DIRETOS, ESPECIAIS, INCIDENTAIS OU CONSEQÜENCIAIS (INCLUINDO PERDA DE LUCROS OU DADOS), OU OUTROS DANOS, SEJA BASEADO EM CONTRATO, AÇÃO DE REPARAÇÃO DE DANOS OU OUTROS. Determinados países/ regiões, estados ou províncias não permitem a exclusão ou limitação de danos incidentais ou conseqüenciais e, em função disso, as limitações ou exclusões acima podem não se aplicar a você.

OS TERMOS DE GARANTIA CONTIDOS NESTA DECLARAÇÃO, EXCETO NA EXTENÃO MÁXIMA PERMITIDA PELA LEGISLAÇÃO, NÃO EXCLUEM, RESTRINGEM NEM MODIFICAM OS DIREITOS LEGAIS OBRIGATÓRIOS APLICÁVEIS À VENDA DESTE PRODUTO A VOCÊ. OS TERMOS DA GARANTIA COMPLEMENTAM OS DIREITOS LEGAIS OBRIGATÓRIOS.

### **Serviço de garantia de reparo pelo próprio cliente**

Os produtos HP são projetados com muitas peças de Reparo pelo próprio cliente (CSR) para minimizar o tempo de reparo e permitir mais flexibilidade na substituição de peças defeituosas . Se durante o período de diagnóstico, a HP identificar que o reparo pode ser realizado pelo uso de uma peça CSR, a HP enviará a peça diretamente a você para a substituição. Há duas categorias de peças CSR: 1) Peças para as quais o auto-reparo é obrigatório. Se você solicitar à HP para substituir essas peças, você será cobrado pelos custos de deslocamento e mão-de-obra desse serviço. 2) Peças para as quais o auto-reparo é opcional. Essas peças também são projetadas para for Reparo pelo próprio cliente. Se, entretanto, você solicitar que a HP as substitua para você, isso poderá ser eito sem cobrança adicional conforme o tipo de garantia de serviço designada para seu produto.

Com base na disponibilidade e onde a localização o permitir, as peças CSR serão enviadas para entrega no próximo dia útil. Pode ser oferecida uma entrega no mesmo dia ou em quatro horas, com uma cobrança adicional, onde a localização o permitir. Se for necessária assistência, você pode ligar para o Centro de Suporte Técnico da HP e um técnico orientará você pelo telefone. A HP especifica nos materiais enviados com uma peça de substituição CSR se a peça defeituosa deverá ser devolvida à HP. Em casos onde é necessário devolver a peça defeituosa à HP, você deverá enviar a peça defeituosa de volta à HP em um período definido, geralmente de cinco (5) dias úteis. A peça defeituosa deverá ser devolvida com a documentação associada fornecida no material de embalagem. Se você não devolver a peça defeituosa à HP, ela poderá cobrar você pela substituição. Com um Reparo pelo próprio cliente, a HP pagará todos os custos de envio e devolução e determinará a transportadora a ser utilizada.

### **Declaração de garantia limitada da Hewlett-Packard para software**

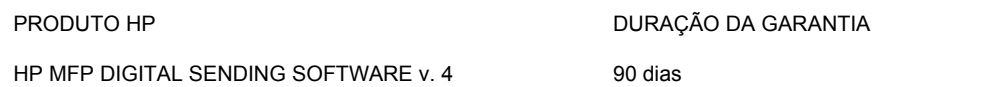

- **1.** A HP garante que o SOFTWARE HP não apresentará falhas na execução de suas instruções de programação, por 90 dias após a data de compra, por motivos de defeitos de material ou fabricação, desde que instalado e utilizado corretamente. Se a HP receber notificação de tais defeitos durante o período da garantia, ela substituirá a mídia do SOFTWARE, que não executa suas instruções de programação por esse motivo.
- **2.** A HP não garante que a operação de seus produtos seja ininterrupta ou que esteja livre de erros. Se a HP não puder, dentro de um período razoável, substituir o SOFTWARE de acordo com as condições da garantia, poderá solicitar que você desinstale o SOFTWARE e retorne-o à HP para reembolso.
- **3.** QUALQUER GARANTIA DE COMERCIABILIDADE IMPLÍCITA OU DE ADEQUAÇÃO PARA UM FIM PARTICULAR ESTÁ LIMITADA À DURAÇÃO DA GARANTIA EXPRESSA DESCRITA ACIMA. Alguns estados ou províncias não permitem limitações na duração de uma garantia implícita; portanto, a limitação ou exclusão acima pode não se aplicar a você. Esta garantia concede direitos legais específicos, e você também deve ter outros direitos que variam de estado para estado ou de província para província.
- **4.** AS SOLUÇÕES FORNECIDAS NESTA DECLARAÇÃO DE GARANTIA SÃO AS ÚNICAS SOLUÇÕES POSSÍVEIS AO CLIENTE. EXCETO PELO EXPOSTO ACIMA, A HP NÃO SERÁ RESPONSÁVEL PELA PERDA DE DADOS OU POR DANOS DIRETOS, ESPECIAIS, INCIDENTAIS OU CONSEQÜENCIAIS (INCLUINDO LUCRO CESSANTE) OU POR OUTROS DANOS, SEJAM OU NÃO DETERMINADOS EM CONTRATO, CLÁUSULAS EXTRACONTRATUAIS OU SIMILARES. Alguns estados ou províncias não permitem a exclusão ou limitação de danos incidentais ou conseqüenciais; portanto, a limitação ou exclusão acima pode não se aplicar a você.

Observação: a garantia limitada deste produto e do software que o acompanha está localizada na documentação recebida juntamente com o produto. Consulte-a imediatamente.

ATENÇÃO: O USO DO SOFTWARE ESTÁ SUJEITO AOS TERMOS DA LICENÇA DE SOFTWARE DA HP ESTABELECIDOS ABAIXO. A UTILIZAÇÃO DO SOFTWARE INDICA A ACEITAÇÃO DOS TERMOS DESTA LICENÇA. SE VOCÊ NÃO ACEITAR OS TERMOS DA LICENÇA, DEVERÁ DEVOLVER O SOFTWARE E OBTER O REEMBOLSO COMPLETO CORRESPONDENTE. SE O SOFTWARE FOR FORNECIDO COM OUTROS PRODUTOS, VOCÊ PODERÁ DEVOLVER O PRODUTO NÃO UTILIZADO E OBTER O REEMBOLSO COMPLETO CORRESPONDENTE.

## **Disponibilidade de suporte e serviço**

Em todo o mundo, a HP fornece uma variedade de opções de serviço e suporte para compra. A disponibilidade desses programas vai variar de acordo com sua localização.

## <span id="page-95-0"></span>**Contratos de manutenção HP**

A HP possui vários tipos de contratos de manutenção que atendem a uma ampla gama de necessidades de suporte. Os contratos de manutenção não fazem parte da garantia padrão. Os serviços de suporte variam de acordo com a localização. Entre em contato com o HP Customer Care para identificar os serviços disponíveis e para obter mais informações sobre contratos de manutenção. Em geral, o dispositivo de envio digital terá o seguinte contrato de manutenção:

### **Serviço no local da instalação, no dia útil seguinte**

Este contrato fornece suporte até o próximo dia útil após uma solicitação de serviço. Horas de cobertura estendidas e viagens estendidas além das zonas de serviço designadas pela HP estão disponíveis na maioria dos contratos de manutenção no local da instalação (a taxas adicionais).

# **B Especificações**

- [Especificações físicas](#page-97-0)
- [Especificações elétricas](#page-97-0)
- **·** [Especificações do consumo de energia](#page-97-0)
- [Especificações ambientais](#page-98-0)
- [Emissões acústicas](#page-98-0)

## <span id="page-97-0"></span>**Especificações físicas**

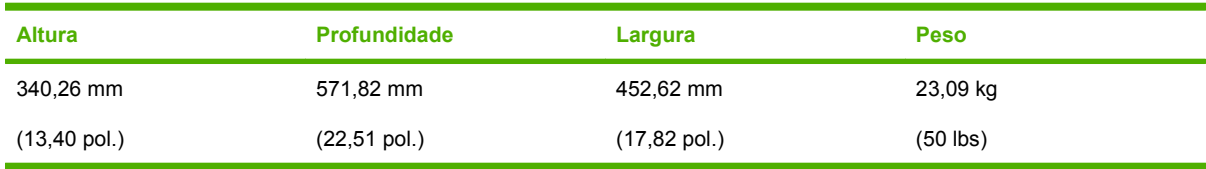

#### **Tabela B-1 Esecificações físicas (especificações sem o teclado estendido)**

## **Especificações elétricas**

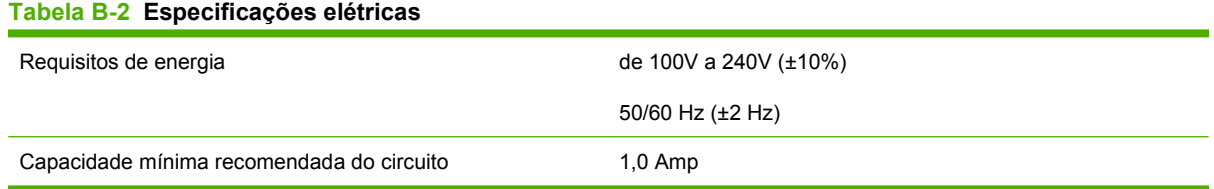

**AVISO!** Os requisitos de alimentação baseiam-se no país/região em que o dispositivo é vendido. Não converta tensões operacionais. Isso danificará o dispositivo de envio digital e invalidará a garantia do produto.

### **Especificações do consumo de energia**

#### **Tabela B-3 Consumo de energia (média, em watts)1**

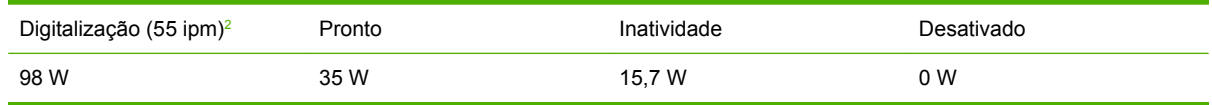

<sup>1</sup> Valores sujeitos a alteração. Consulte [www.hp.com/support/9250c](http://www.hp.com/support/9250c) para obter informações atualizadas.

<sup>2</sup> A energia relatada é o maior valor medido para digitalização em cores e monocromática, utilizando todas as tensões-padrão.

<sup>3</sup> O tempo padrão do modo Pronta para o modo Inativo = 60 minutos.

<sup>4</sup> A dissipação de calor no modo Pronta = 123 BTU/hora.

## <span id="page-98-0"></span>**Especificações ambientais**

#### **Tabela B-4 Especificações ambientais1**

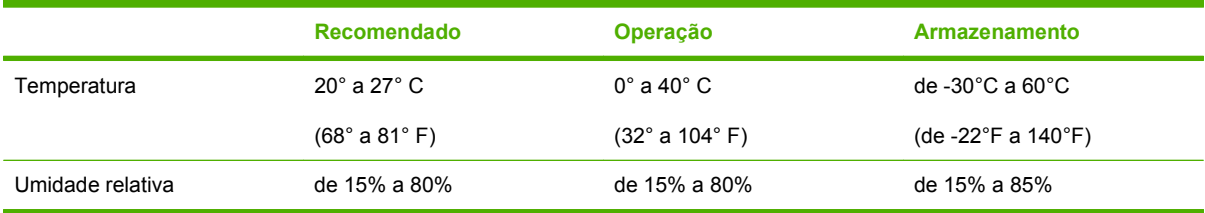

1 Valores estão sujeitos a alteração. Consulte [www.hp.com/support/9250c](http://www.hp.com/support/9250c) para obter informações atualizadas.

**CUIDADO:** O ambiente operacional deve ser estável, sem alterações abruptas na temperatura ou na umidade que possam danificar o dispositivo. Se você mudar o dispositivo de um ambiente frio para um ambiente quente, espere aproximadamente duas horas antes de utilizá-lo.

### **Emissões acústicas**

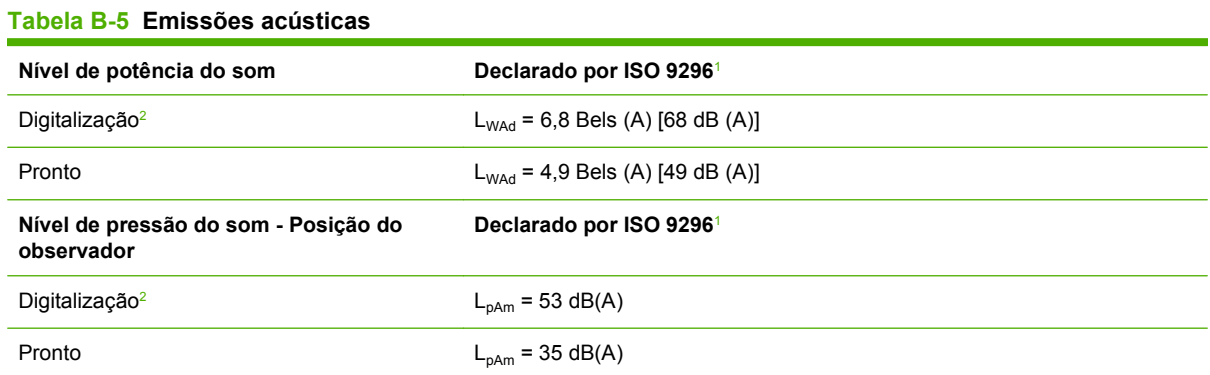

<sup>1</sup> Valores estão sujeitos a alteração. Consulte [www.hp.com/support/9250c](http://www.hp.com/support/9250c) para obter informações atualizadas.

<sup>2</sup> Configuração testada: Digitalização simplex monocromática, usando o AAD a 55 ppm e papel carta.

# **C Informações regulamentares**

- [Normas da FCC](#page-101-0)
- [Programa Procuradoria de produtos ambientais](#page-102-0)
- [Declaração de conformidade](#page-104-0)
- [Declaração de segurança específica a um país/região](#page-105-0)

### <span id="page-101-0"></span>**Normas da FCC**

Esse equipamento foi testado e está em conformidade com os limites para dispositivo digital da Classe B, de acordo com a Parte 15 dos regulamentos da FCC. Esses limites foram criados para fornecer proteção razoável contra interferência prejudicial em uma instalação residencial. Esse equipamento gera, utiliza e pode emitir energia de radiofreqüência. Se esse equipamento não for instalado e utilizado de acordo com as instruções, poderá causar interferências prejudiciais às comunicações de rádio. Não há garantia, contudo, de que não possa ocorrer interferência em determinada instalação. Se esse equipamento causar interferência prejudicial na recepção de rádio ou de televisão, que pode ser detectada ao desligar o equipamento e ligá-lo novamente, o usuário deve tentar corrigir a interferência tomando uma ou mais das medidas a seguir:

- Mudar a direção ou o local da antena de recepção.
- Aumentar a distância entre o equipamento e o receptor.
- Conectar o equipamento a uma tomada em um circuito que não seja o do receptor.
- Consultar o revendedor ou um técnico experiente de rádio/TV.

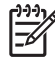

**NOTA:** Qualquer alteração ou modificação no dispositivo que não seja expressamente aprovada pela HP poderá impedir que o usuário opere este equipamento.

É obrigatória a utilização de um cabo de interface blindado, conforme os limites da Classe B da Parte 15 dos regulamentos da FCC.

## <span id="page-102-0"></span>**Programa Procuradoria de produtos ambientais**

### **Proteção do meio ambiente**

A Hewlett-Packard Company tem o compromisso de fornecer produtos de qualidade, preservando ao máximo o meio ambiente. Este produto foi desenvolvido com vários atributos para minimizar impactos ambientais.

### **Produção de ozônio**

Este produto não gera gás ozônio  $(O_3)$  considerável.

### **Consumo de energia**

O uso de energia cai de forma significativa enquanto o dispositivo está no modo Sleep, que economiza recursos naturais e dinheiro, sem afetar o alto desempenho deste produto.

#### **Plásticos**

As peças plásticas com mais de 25 gramas possuem marcas, de acordo com os padrões internacionais, para facilitar a identificação de plásticos para reciclagem no fim da vida útil do produto.

### **Restrições de materiais**

Este produto HP não contém mercúrio adicionado.

Este produto HP contém uma bateria que pode exigir manuseio especial no final de sua vida útil. As baterias incluídas ou fornecidas pela Hewlett-Packard para esse produto incluem:

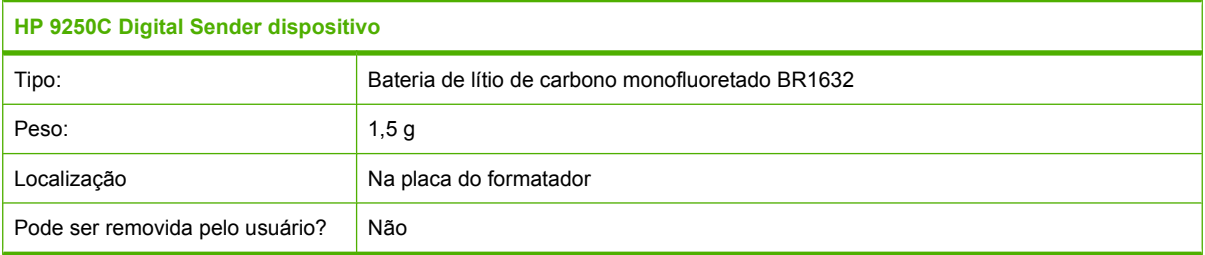

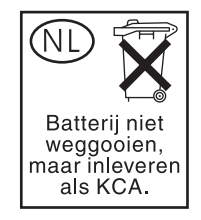

<span id="page-103-0"></span>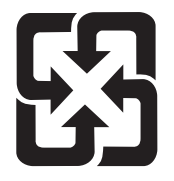

### 廢電池請回收

Para obter informações sobre reciclagem, vá até [www.hp.com/recycle](http://www.hp.com/recycle), ou consulte as autoridades locais ou a Electronics Industries Alliance: [www.eiae.org.](http://www.eiae.org)

### **Descarte de equipamentos usados por usuários em residências privadas na União Européia**

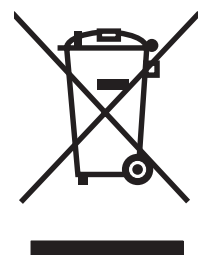

Esse símbolo no produto ou em sua embalagem indica que esse produto não deve ser descartado junto com o lixo doméstico. É de sua responsabilidade descartar o equipamento rejeitado entregando-o em um posto de recolhimento indicado para a reciclagem de equipamentos eletro-eletrônicos rejeitados. O recolhimento e reciclagem em separado do seu equipamento rejeitado durante o descarte ajudará a conservar os recursos naturais e a garantir que a reciclagem seja feita de modo a proteger a saúde humana e o meio ambiente. Para obter mais informações sobre locais onde você possa se desfazer de equipamentos rejeitados para fins de reciclagem, entre em contato com a sua prefeitura, o serviço de recolhimento de lixo local ou a loja na qual você adquiriu o produto.

### **Folha de dados de segurança de materiais**

Pode-se obter folhas de dados de segurança de materiais (MSDS) para suprimentos contendo substâncias químicas (por exemplo, toner) consultando o site da HP na Web em [www.hp.com/go/](http://www.hp.com/go/msds) [msds](http://www.hp.com/go/msds) ou [www.hp.com/hpinfo/community/environment/productinfo/safety](http://www.hp.com/hpinfo/community/environment/productinfo/safety).

### **Como obter mais informações**

Para obter informações sobre esses tópicos ambientais:

- folha de perfil ambiental para este e vários outros produtos HP;
- compromisso da HP com o meio ambiente;
- sistema de gerenciamento ambiental HP;
- programa de devolução e reciclagem de produtos HP no fim da vida útil;
- folha de dados de segurança de materiais.

Visite [www.hp.com/go/environment](http://www.hp.com/go/environment) ou [www.hp.com/hpinfo/globalcitizenship/environment](http://www.hp.com/hpinfo/globalcitizenship/environment).

## <span id="page-104-0"></span>**Declaração de conformidade**

#### **Declaração de conformidade**

de acordo com ISO/IEC Guide 22 e EN 45014

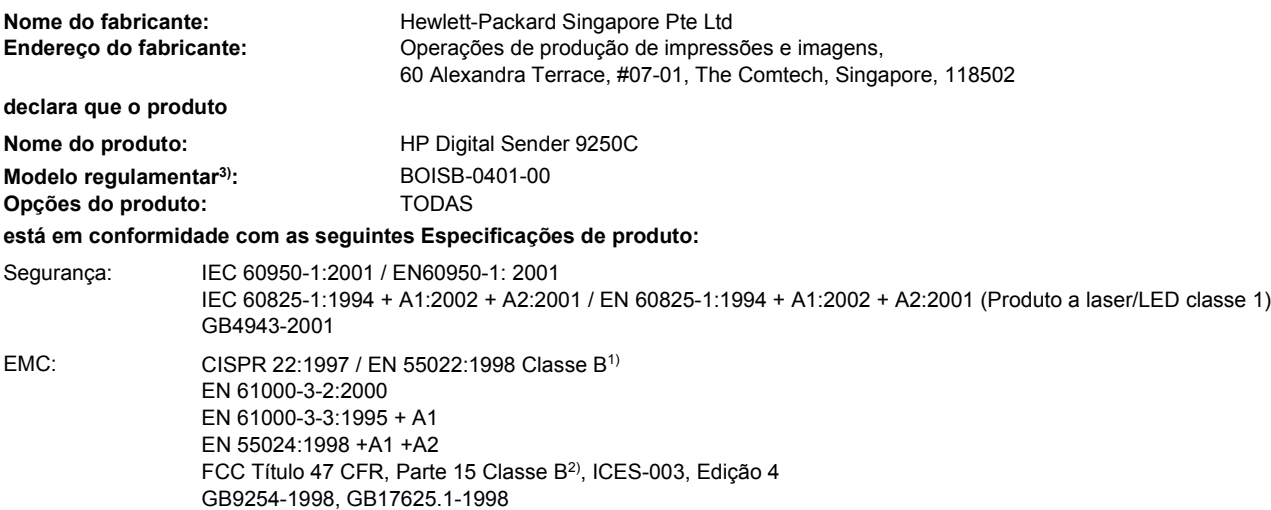

#### **Informações suplementares:**

Este produto está em conformidade com as exigências da EMC Directive 89/336/EEC e com a Low Voltage Directive 73/23/EEC, executa a Marcação CE de forma correspondente.

1) O produto foi testado em uma configuração típica com sistemas de computadores pessoais da Hewlett-Packard.

2) Esse dispositivo está em conformidade com a Parte 15 das normas da FCC. A operação está sujeita a estas duas condições: este dispositivo (1) não deve provocar interferência nociva e (2) deve aceitar qualquer interferência recebida, incluindo interferências que possam causar uma operação indesejada.

3) Para fins regulamentares, este produto recebeu um Número de modelo regulamentar. Esse número não deve ser confundido com o nome comercial nem com o(s) número(s) do produto.

#### , , Cingapura

#### **27.07.06**

#### **Apenas para tópicos regulamentares:**

Contato na Austrália: Product Regulations Manager, Hewlett-Packard Australia Ltd.,, 31-41 Joseph Street, Blackburn, Victoria 3130, Austrália

Contato na Europa: Escritório de vendas e serviços local da Hewlett-Packard ou Departamento HQ-TRE / Standards Europe da Hewlett-Packard GmbH, Herrenberger Strasse 140, , D-71034, Böblingen, (FAX: +49-7031-14-3143)

Contato nos Estados Unidos: Product Regulations Manager, Hewlett-Packard Company,, PO Box 15, Mail Stop 160, Boise, Idaho 83707-0015, , (Telefone: 208-396-6000)

## <span id="page-105-0"></span>**Declaração de segurança específica a um país/região**

### **Regulamentações DOC canadenses**

Complies with Canadian EMC Class B requirements.

« Conforme à la classe B des normes canadiennes de compatibilité électromagnétiques. « CEM ». »

### **Declaração VCCI (Japão)**

この装置は、情報処理装置等電波障害自主規制協議会(VCCI)の基準 に基づくクラスB情報技術装置です。この装置は、家庭環境で使用すること を目的としていますが、この装置がラジオやテレビジョン受信機に近接して 使用されると、受信障害を引き起こすことがあります。 取扱説明書に従って正しい取り扱いをして下さい。

### **Declaração EMI (Coréia)**

B급 기기 (가정용 정보통신기기)

이 기기는 가정용으로 전자파적합등록을 한 기기로서<br>주거지역에서는 물론 모든지역에서 사용할 수 있습니다.

# **Índice**

### **A**

AAD carregamento [39](#page-46-0) congestionamentos, como evitar [80](#page-87-0) especificações de papel [7](#page-14-0) folha de milar, substituindo [61](#page-68-0) kit de manutenção, substituindo [61](#page-68-0) localizando [8](#page-15-0) mensagens de erro [78](#page-85-0), [79](#page-86-0) velocidade [4](#page-11-0) acessório de fax AAD, carregamento [39](#page-46-0) agendamento de ativação, configuração [19](#page-26-0) ajuda, painel de controle [14](#page-21-0) ajuda on-line, painel de controle [14](#page-21-0) atolamentos botão de destravamento, localizando [8](#page-15-0) atualização de firmware remota (RFU) [67](#page-74-0) atualizações de firmware do HP Jetdirect [70](#page-77-0) atualizações de firmware do Jetdirect [70](#page-77-0) atualizando o firmware [67](#page-74-0)

#### **B**

Botão Ajuda, tela de toque do painel de controle [14](#page-21-0) Botão Aviso, tela de toque do painel de controle [14](#page-21-0) botão de destravamento, atolamentos [8](#page-15-0) Botão Erro, tela de toque do painel de controle [14](#page-21-0) botão Inatividade [12](#page-19-0)

Botão Inicial, tela de toque do painel de controle [13](#page-20-0) Botão Iniciar [12](#page-19-0) Botão Parar [12](#page-19-0) Botão Parar, tela sensível ao toque do painel de controle [14](#page-21-0) Botão Redefinir [12](#page-19-0) Botão Status [12](#page-19-0) botões, painel de controle localizando [12](#page-19-0) tela de toque [13](#page-20-0)

#### **C**

calibração do digitalizador [29](#page-36-0) calibração do scanner [71](#page-78-0) calibrando o digitalizador [29](#page-36-0) carregamento AAD [39](#page-46-0) carregando vidro do scanner [38](#page-45-0) catálogo de endereços, e-mail exclusão de endereços [48](#page-55-0) catálogos de endereço, e-mail listas de destinatários, criando [46](#page-53-0) catálogos de endereços, e-mail adição de endereços [47](#page-54-0) função de preenchimento automático [46](#page-53-0) suporte para LDAP [43](#page-50-0) catálogos de endereços de e-mail erros do servidor LDAP [79](#page-86-0) ciclo de operação [4](#page-11-0) cilindros, limpando [64](#page-71-0) com baterias [95](#page-102-0) como calibrar scanner [71](#page-78-0) compartimentos, AAD [8](#page-15-0) compartimentos de saída, AAD [8](#page-15-0) configuração de E/S configurações [21](#page-28-0)

Configuração de E/S configuração de rede [33](#page-40-0) configurações de tempo de espera [21](#page-28-0) configurações de velocidade do link [26](#page-33-0) configurações padrão menu Redefinições [29](#page-36-0) configurações TCP/IP [21](#page-28-0) congestionamentos como evitar [80](#page-87-0) congestionamentos de mídia como evitar [80](#page-87-0) congestionamentos de papel como evitar [80](#page-87-0) contratos, manutenção [88](#page-95-0) contratos de manutenção [88](#page-95-0) contratos de serviço [88](#page-95-0) cópia

AAD, carregamento [39](#page-46-0)

#### **D**

data, configuração [19](#page-26-0) declaração de conformidade [97](#page-104-0) Declaração EMI coreana [98](#page-105-0) Declaração VCCI japonesa [98](#page-105-0) declarações regulamentares declaração de conformidade [97](#page-104-0) descarte, final da vida útil [95](#page-102-0) descarte no final da vida útil [95](#page-102-0) diagnósticos redes [24](#page-31-0) digitalização AAD, carregamento [39](#page-46-0) configurações do trabalho [41](#page-48-0) digitalização para e-mail catálogos de endereços [47](#page-54-0) configurações do painel de controle [45](#page-52-0)

envio de documentos [46](#page-53-0) listas de destinatários [47](#page-54-0) mensagens de erro [79](#page-86-0) validação de endereços de gateway [82](#page-89-0) digitalização para e-mail mensagens de erro [78](#page-85-0) digitalização para fluxo de trabalho [50](#page-57-0) digitalização para pasta [49](#page-56-0) digitalizando usando o vidro do scanner [38](#page-45-0) digitalizando para e-mail catálogos de endereço [46](#page-53-0) configurações de servidor [43](#page-50-0) configurando [43](#page-50-0) enviando documentos [45](#page-52-0) gateways, localizando [44](#page-51-0) suporte para LDAP [43](#page-50-0) suporte para SMTP [43](#page-50-0) validando endereços de gateway [82](#page-89-0)

#### **E**

efetuando login [41](#page-48-0) e-mail catálogos de endereço [46](#page-53-0) catálogos de endereços [47](#page-54-0) configurações de servidor [43](#page-50-0) configurações do painel de controle [45](#page-52-0) configurações do trabalho [41](#page-48-0) configurando [43](#page-50-0) enviando documentos [45](#page-52-0) envio de documentos [46](#page-53-0) função de preenchimento automático [46](#page-53-0) gateways, localizando [44](#page-51-0) listas de destinatários [47](#page-54-0) mensagens de erro [79](#page-86-0) segurança [59](#page-66-0) suporte para LDAP [43](#page-50-0) suporte para SMTP [43](#page-50-0) validação de endereços de gateway [82](#page-89-0) validando endereços de gateway [82](#page-89-0) emissões acústicas [91](#page-98-0) endereço IP configurações de servidor [43](#page-50-0) enviando para e-mail catálogos de endereço [46](#page-53-0) configurações de servidor [43](#page-50-0) enviando documentos [45](#page-52-0) gateways, localizando [44](#page-51-0) sobre [43](#page-50-0) suporte para LDAP [43](#page-50-0) suporte para SMTP [43](#page-50-0) validando endereços de gateway [82](#page-89-0) enviar fax, digital [51](#page-58-0) envio de fax digital [51](#page-58-0) envio digital catálogos de endereço [46](#page-53-0) catálogos de endereços [47](#page-54-0) configurações de servidor [43](#page-50-0) configurações do painel de controle [45](#page-52-0) configurações do trabalho [41](#page-48-0) configurando e-mail [43](#page-50-0) enviando documentos [45](#page-52-0) envio de documentos [46](#page-53-0) fluxo de trabalho [50](#page-57-0) gateways, localizando [44](#page-51-0) listas de destinatários [47](#page-54-0) mensagens de erro [78](#page-85-0), [79](#page-86-0) menu Configuração [27](#page-34-0) pastas [49](#page-56-0) suporte para LDAP [43](#page-50-0) suporte para SMTP [43](#page-50-0) validação de endereços de gateway [82](#page-89-0) validando endereços de gateway [82](#page-89-0) envio para e-mail catálogos de endereços [47](#page-54-0) configurações [45](#page-52-0) configurações do trabalho [41](#page-48-0) envio de documentos [46](#page-53-0) listas de destinatários [47](#page-54-0) mensagens de erro [79](#page-86-0) validação de endereços de gateway [82](#page-89-0) envio para e-mail mensagens de erro [78](#page-85-0) Envio para fluxo de trabalho [50](#page-57-0) Envio para pasta [49](#page-56-0) erros de sistema óptico da frente [78](#page-85-0) erros do relógio interno [76](#page-83-0)

erros do scanner [78](#page-85-0) especificações ambiente [91](#page-98-0) ciclo de operação [4](#page-11-0) elétricas [90](#page-97-0) emissões acústicas [91](#page-98-0) papel [7](#page-14-0) recursos [3](#page-10-0) requisitos de espaço [10](#page-17-0) requisitos de rede [6](#page-13-0) velocidade [4](#page-11-0) especificações ambientais [91](#page-98-0) especificações ambientais de operação [91](#page-98-0) especificações de alimentação [90](#page-97-0) especificações de mídia [7](#page-14-0) especificações de papel [7](#page-14-0) especificações de ruído [91](#page-98-0) especificações de temperatura [91](#page-98-0) especificações de tensão [90](#page-97-0) especificações de umidade [91](#page-98-0) especificações de velocidade [4](#page-11-0) especificações elétricas [90](#page-97-0) especificações físicas [10,](#page-17-0) [90](#page-97-0) especificações sobre ambiente operacional [91](#page-98-0) e-mail erros LDAP [79](#page-86-0) mensagens de erro [78](#page-85-0)

#### **F**

fax do Windows 2000 [51](#page-58-0) fax LAN [51](#page-58-0) fax pela Internet [51](#page-58-0) fazendo download de firmware [67](#page-74-0) firmware, atualizando [67](#page-74-0) físicas especificações [90](#page-97-0) fluxo de trabalho, envio para [50](#page-57-0) Folha de dados de segurança de materiais [96](#page-103-0) folha de milar, substituindo [61](#page-68-0) FTP atualizações de firmware [67](#page-74-0) FTP, envio para [50](#page-57-0)
# **G**

garantia estendida [88](#page-95-0) produto [83](#page-90-0) Reparo pelo próprio cliente [85](#page-92-0) software [86](#page-93-0) garantia estendida [88](#page-95-0) gateways configuração [43](#page-50-0) configurando [43](#page-50-0) localização [44](#page-51-0) localizando [44](#page-51-0) teste [44](#page-51-0) validação de endereços [82](#page-89-0) validando endereços [82](#page-89-0) gateways SMTP mensagens de erro [79](#page-86-0) Guia Configurações, servidor da Web incorporado [56](#page-63-0) Guia Envio digital, servidor da Web incorporado [57](#page-64-0) Guia Informações, servidor da Web incorporado [55](#page-62-0) Guia Rede, servidor da Web incorporado [57](#page-64-0)

# **H**

hora, configuração [19](#page-26-0) HP Jetdirect Inside [3](#page-10-0) HP Web Jetadmin [58,](#page-65-0) [69](#page-76-0)

# **I**

interruptor de alimentação [8](#page-15-0) interruptor liga/desliga [8](#page-15-0)

#### **J**

Jetadmin, HP Web [58,](#page-65-0) [69](#page-76-0) Jetdirect Inside [3](#page-10-0)

# **K**

kit de manutenção, AAD substituindo [61](#page-68-0)

# **L**

LEDs, painel de controle solução de problemas [74](#page-81-0) limpeza exterior [63](#page-70-0) listas de destinatários [47](#page-54-0)

livros de endereços, e-mail limpeza [29](#page-36-0) listas de destinatários [47](#page-54-0) Login da Novell exigido [79](#page-86-0) Luz Atenção localizando [12](#page-19-0) Luz Dados localizando [12](#page-19-0) luzes painel de controle [12](#page-19-0) luzes, painel de controle solução de problemas [74](#page-81-0) Luz Pronto localizando [12](#page-19-0)

#### **M**

máscara de sub-rede [34](#page-41-0) memória incluída [3](#page-10-0) mensagem de acesso negado [78](#page-85-0) mensagens lista alfabética [76](#page-83-0) lista numérica [76](#page-83-0) tipos de [76](#page-83-0) mensagens de erro lista alfabética [76](#page-83-0) lista numérica [76](#page-83-0) tipos de [76](#page-83-0) Menu Administração, painel de controle [15](#page-22-0) Menu Configuração de e-mail [27](#page-34-0) Menu configuração inicial [21](#page-28-0) Menu Enviar configuração [27](#page-34-0) Menu Gerenciamento [20](#page-27-0) menu Hora/Programação, painel de controle [19](#page-26-0) Menu Informações [15](#page-22-0) menu Redefinições, painel de controle [29](#page-36-0) menus, painel de controle acesso negado [78](#page-85-0) Administração [15](#page-22-0) Configuração de e-mail [27](#page-34-0) configuração inicial [21](#page-28-0) Enviar configuração [27](#page-34-0) Gerenciamento [20](#page-27-0) Hora/Programação [19](#page-26-0) Informações [15](#page-22-0) Redefinições [29](#page-36-0) Serviço [30](#page-37-0)

Menu Serviço, painel de controle [30](#page-37-0) mídia botão de destravamento de atolamento, localizando [8](#page-15-0) Modo Inatividade configurações [19](#page-26-0), [20](#page-27-0)

### **N**

número de série, localizando [8](#page-15-0)

#### **P**

página de configuração exibindo [54](#page-61-0) Menu Informações [15](#page-22-0) página de utilização, exibindo [54](#page-61-0) Páginas de informações [54](#page-61-0) páginas por minuto [4](#page-11-0) painel de controle acesso negado [78](#page-85-0) ajuda [14](#page-21-0) botões [12](#page-19-0) botões na tela de toque [13](#page-20-0) localizando [8](#page-15-0) luzes [12](#page-19-0) mensagens, lista alfabética [76](#page-83-0) mensagens, lista numérica [76](#page-83-0) mensagens, tipos de [76](#page-83-0) menu Administração [15](#page-22-0) menu Configuração de email [27](#page-34-0) menu configuração inicial [21](#page-28-0) Menu Enviar configuração [27](#page-34-0) menu Gerenciamento [20](#page-27-0) menu Hora/Programação [19](#page-26-0) menu Informações [15](#page-22-0) menu Redefinições [29](#page-36-0) menu Serviço [30](#page-37-0) segurança [59](#page-66-0) tela de e-mail [45](#page-52-0) Tela inicial [12](#page-19-0) papel botão de destravamento de atolamento, localizando [8](#page-15-0) Pasta de rede, digitalização para [49](#page-56-0) pastas envio para [49](#page-56-0) mensagens de erro [78](#page-85-0)

pedido suprimentos pelo servidor da Web incorporado [57](#page-64-0) placas EIO erros [77](#page-84-0) portas [8](#page-15-0) portas da interface [8](#page-15-0) privilégios, administrador [2](#page-9-0) privilégios de administrador [2](#page-9-0) produto sem mercúrio [95](#page-102-0)

# **R**

recursos [3](#page-10-0) redes configuração [33](#page-40-0) configuração de endereços de gateway [43](#page-50-0) configurações de velocidade do link [26](#page-33-0) configurações TCP/IP [21](#page-28-0) diagnósticos [24](#page-31-0) endereço IP [33](#page-40-0) gateway padrão [34](#page-41-0) HP Jetdirect Inside [3](#page-10-0) HP Web Jetadmin [58](#page-65-0) localização de gateways SMTP [44](#page-51-0) máscara de sub-rede [34](#page-41-0) mensagens de erro do servidor de impressão HP Jetdirect [77](#page-84-0) parâmetros TCP/IP [33](#page-40-0) privilégios de administrador [2](#page-9-0) requisitos [6](#page-13-0) servidores SMTP [43](#page-50-0) teste de configurações SMTP [44](#page-51-0) validação de endereços de gateway [82](#page-89-0) validando endereços de gateway [82](#page-89-0) Regulamentações DOC canadenses [98](#page-105-0) relógio mensagem de erro [76](#page-83-0) requisitos de espaço [10](#page-17-0) requisitos do sistema [6](#page-13-0) requisitos do sistema operacional [6](#page-13-0) restrições de materiais [95](#page-102-0)

# **S**

scanner [3](#page-10-0) segurança acesso a software [59](#page-66-0) trava, dispositivo [60](#page-67-0) senhas [59](#page-66-0) serviço no local da instalação [88](#page-95-0) Serviço no local da instalação, no dia útil seguinte [88](#page-95-0) servidor da Web incorporado [55](#page-62-0) servidor de impressão HP Jetdirect configuração [35](#page-42-0) configurações [21](#page-28-0) mensagens de erro [77](#page-84-0) servidor de impressão Jetdirect configuração [35](#page-42-0) configurações [21](#page-28-0) mensagens de erro [77](#page-84-0) servidores LDAP conectando a [43](#page-50-0) mensagens de erro [79](#page-86-0) validação de endereços de gateway [82](#page-89-0) validando endereços de gateway [82](#page-89-0) servidores SMTP conectando a [43](#page-50-0) configuração de endereço de gateway [43](#page-50-0) configurações [43](#page-50-0) gateways, localizando [44](#page-51-0) localização de gateways [44](#page-51-0) teste [44](#page-51-0) validando endereços de gateway [82](#page-89-0) sites da Web firmware, download [67](#page-74-0) software garantia [86](#page-93-0) restringir acesso [59](#page-66-0) solução de problemas botão Erro, painel de controle da tela de toque [14](#page-21-0) congestionamentos [80](#page-87-0) endereços de gateway [82](#page-89-0) mensagens, tipos de [76](#page-83-0) mensagens de erro, lista alfabética [76](#page-83-0) mensagens do painel de controle, numéricas [76](#page-83-0)

redes [24](#page-31-0) sobre [74](#page-81-0) status mensagens, tipos de [76](#page-83-0) servidor da Web incorporado [55](#page-62-0) Tela inicial, painel de controle [12](#page-19-0) substituindo folha de milar [61](#page-68-0) Kit de manutenção do AAD [61](#page-68-0) suporte links do servidor da Web incorporado [57](#page-64-0) Suporte a Novell NetWare [32](#page-39-0) suporte ao cliente links do servidor da Web incorporado [57](#page-64-0) suporte técnico [88](#page-95-0) suprimentos Menu Redefinições [29](#page-36-0) pedido pelo servidor da Web incorporado [57](#page-64-0) status, visualização com o servidor da Web incorporado [55](#page-62-0)

# **T**

teclas, painel de controle localizando [12](#page-19-0) tela de toque [13](#page-20-0) Tela inicial, painel de controle [12](#page-19-0) tela sensível ao toque limpando [63](#page-70-0) testes redes [24](#page-31-0) trava, dispositivo [60](#page-67-0) trava, scanner [8](#page-15-0) trava do cabeçote do scanner [8](#page-15-0)

# **U**

União Européia, descarte de material [96](#page-103-0)

# **V**

validação de endereços de gateway [82](#page-89-0) validando endereços de gateway [82](#page-89-0)

vidro digitalizando do [38](#page-45-0) vidro do scanner digitalizando do [38](#page-45-0) visor gráfico, painel de controle [12](#page-19-0)

# **W**

Web Jetadmin [69](#page-76-0) Websites Folhas de dados de segurança de materiais (MSDS) [96](#page-103-0) HP Web Jetadmin, download [58](#page-65-0)

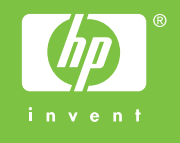

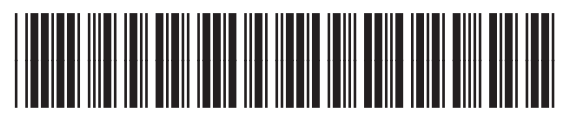

CB472-90954